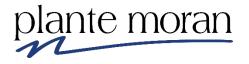

# Finance Activity Hub Training Beginner Level

# UC San Diego

# **IBM Cognos Analytics 11.1 R7**

Trainer: Shannon Brancard, Consulting Manager Shannon.brancard@plantemoran.com

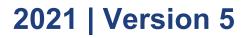

Copyright © Plante Moran 2021 All Rights Reserved. No part of this document may be reproduced without written permission from Plante Moran.

These materials were customized for the University of California San Diego on IBM Cognos Analytics V 11.1 R7 (LTS).

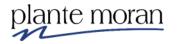

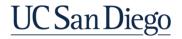

## **Table of Contents**

| Chapter 1—Getting Started.       1         General Housekeeping.       1         BLINK Resources.       1         BLINK > Cognos Community of Practice       2         Overview of IBM Cognos Analytics.       3         Navigating in Cognos Analytics.       4         Introduction to the IBM Cognos Welcome Portal       9         Introduction to the Navigation Panel       10         My content       11         Create a Personal Folder in My content       12         Team content—Folders and security.       14         Recent       16         Cognos Suite of Tools       19         Chapter 2—List Report Basics       21         Report Writer Interface       23         Saving the report.       32         Adding Data Items to the List       33         Run a Report.       36         Undo       40         Using the Find field to search for items in the package       41         Adding Basic Filters to the List       53         Filter for report       53         Filter for report       53         Filter for report       53         Filter for alist of values       55         Insert filter text       57                             | Table of Contentsi                                      | iii |
|----------------------------------------------------------------------------------------------------|---------------------------------------------------------|-----|
| BLINK Resources       1         BLINK > Cognos Community of Practice       2         Overview of IBM Cognos Analytics       3         Navigating in Cognos Analytics       4         Introduction to the IBM Cognos Welcome Portal       9         Introduction to the Navigation Panel       10         My content       11         Create a Personal Folder in My content       12         Team content—Folders and security       14         Recent       16         Cognos Suite of Tools       19         Chapter 2—List Report Basics       21         Report Writer Interface       23         Saving the report.       23         Adding Data Items to the List       33         Run a Report.       36         Undo       40         Using the Find field to search for items in the package       41         Adding Basic Filters to the List       53         Filter for report       53         Filter for report       53         Filter on a list of values       55         Insert filter text       57         Filter Application setting—Before or after aggregation       64         Group       65         Counting and Calculations       69     <     | Chapter 1—Getting Started                               | 1   |
| BLINK Resources       1         BLINK > Cognos Community of Practice       2         Overview of IBM Cognos Analytics       3         Navigating in Cognos Analytics       4         Introduction to the IBM Cognos Welcome Portal       9         Introduction to the Navigation Panel       10         My content       11         Create a Personal Folder in My content       12         Team content—Folders and security       14         Recent       16         Cognos Suite of Tools       19         Chapter 2—List Report Basics       21         Report Writer Interface       23         Saving the report.       23         Adding Data Items to the List       33         Run a Report.       36         Undo       40         Using the Find field to search for items in the package       41         Adding Basic Filters to the List       53         Filter for report       53         Filter for report       53         Filter on a list of values       55         Insert filter text       57         Filter Application setting—Before or after aggregation       64         Group       65         Counting and Calculations       69     <     |                                                         |     |
| Overview of IBM Cognos Analytics3Navigating in Cognos Analytics4Introduction to the IBM Cognos Welcome Portal9Introduction to the Navigation Panel10My content11Create a Personal Folder in My content12Team content—Folders and security14Recent16Cognos Suite of Tools19Chapter 2—List Report Basics21Report Writer Interface23Saving the report32Adding Data Items to the List33Run a Report60Undo40Using the Find field to search for items in the package41Adding Basic Filters to the List43Page design vs Page preview Views51Filter for report55Insert filter text57Filter Application setting—Before or after aggregation58Delete a filter61Introduction to Prompts on Custom based filters62Counting and Calculations69Label property72Data Format73Basic Calculations69Label property72Data Format73Basic Summaries75Report Title80Chapter 3—Report Management and Scheduling81                                                                                                    | BLINK Resources                                         | 1   |
| Overview of IBM Cognos Analytics3Navigating in Cognos Analytics4Introduction to the IBM Cognos Welcome Portal9Introduction to the Navigation Panel10My content11Create a Personal Folder in My content12Team content—Folders and security14Recent16Cognos Suite of Tools19Chapter 2—List Report Basics21Report Writer Interface23Saving the report32Adding Data Items to the List33Run a Report32Adding Basic Filters to the List33Run a Report40Using the Find field to search for items in the package41Adding Basic Filters to the List55Insert filter for report55Isert filter text57Filter on a list of values55Insert filter text57Filter Application setting—Before or after aggregation58Delete a filter61Introduction to Prompts on Custom based filters62Counting and Calculations64Group65Cunting65Label property72Data Format73Basic Summaries75Report Title80Chapter 3—Report Management and Scheduling81                                                                                                    | BLINK > Cognos Community of Practice                    | 2   |
| Navigating in Cognos Analytics       4         Introduction to the IBM Cognos Welcome Portal       9         Introduction to the Navigation Panel       10         My content       11         Create a Personal Folder in My content       12         Team content—Folders and security       14         Recent       16         Cognos Suite of Tools       19         Chapter 2—List Report Basics       21         Report Writer Interface       23         Saving the report.       32         Adding Data Items to the List       33         Run a Report.       36         Undo       40         Using the Find field to search for items in the package.       41         Adding Basic Filters to the List       43         Page design vs Page preview Views       51         Filter for report       53         Filter on a list of values       55         Insert filter text       57         Filter Application setting—Before or after aggregation       58         Delete a filter       61         Introduction to Prompts on Custom based filters       62         Counting and Calculations       69         Label property       72         Data Format |                                                         |     |
| Introduction to the IBM Cognos Welcome Portal9Introduction to the Navigation Panel10My content11Create a Personal Folder in My content12Team content—Folders and security14Recent16Cognos Suite of Tools19Chapter 2—List Report Basics21Report Writer Interface23Saving the report32Adding Data Items to the List33Run a Report36Undo40Using the Find field to search for items in the package41Adding Basic Filters to the List43Page design vs Page preview Views55Insert filter text57Filter for report53Filter Application setting—Before or after aggregation58Delete a filter61Introduction to Prompts on Custom based filters62Counting and Calculations69Label property72Data Format73Basic Calculations69Label property72Data Format75Report Title80Chapter 3—Report Management and Scheduling81                                                                                                    |                                                         |     |
| Introduction to the Navigation Panel10My content11Create a Personal Folder in My content12Team content—Folders and security14Recent16Cognos Suite of Tools19Chapter 2—List Report Basics21Report Writer Interface23Saving the report32Adding Data Items to the List33Run a Report32Adding Basic Filters to the List33Rundo40Using the Find field to search for items in the package41Adding Basic Filters to the List53Filter for report53Filter on a list of values55Insert filter text57Filter Application setting—Before or after aggregation61Introduction to Prompts on Custom based filters62Counting and Calculations69Label property72Data Format73Basic Summaries75Report Title80Chapter 3—Report Management and Scheduling81                                                                                                    |                                                         |     |
| My content       11         Create a Personal Folder in My content       12         Team content—Folders and security.       14         Recent       16         Cognos Suite of Tools       19         Chapter 2—List Report Basics       21         Report Writer Interface       23         Saving the report.       32         Adding Data Items to the List       33         Run a Report.       36         Undo       40         Using the Find field to search for items in the package       41         Adding Basic Filters to the List       33         Page design vs Page preview Views       51         Filter for report       53         Filter on a list of values       55         Insert filter text       57         Filter Application setting—Before or after aggregation       58         Delete a filter       61         Introduction to Prompts on Custom based filters       62         Counting and Calculations       69         Cabel property       72         Data Format       73         Basic Summaries       75         Report Title       80         Chapter 3—Report Management and Scheduling                                         |                                                         |     |
| Create a Personal Folder in My content12Team content—Folders and security14Recent16Cognos Suite of Tools19Chapter 2—List Report Basics21Report Writer Interface23Saving the report32Adding Data Items to the List32Adding Data Items to the List36Undo40Using the Find field to search for items in the package41Adding Basic Filters to the List43Page design vs Page preview Views51Filter for report53Filter on a list of values55Insert filter text55Insert filter text57Filter Application setting—Before or after aggregation64Group65Counting and Calculations64Group65Counting67Basic Calculations69Label property72Data Format73Basic Summaries73Basic Summaries73Report Title80Chapter 3—Report Management and Scheduling81                                                                                                    |                                                         |     |
| Team content—Folders and security14Recent16Cognos Suite of Tools19Chapter 2—List Report Basics21Report Writer Interface23Saving the report32Adding Data Items to the List33Run a Report.36Undo40Using the Find field to search for items in the package.41Adding Basic Filters to the List43Page design vs Page preview Views51Filter for report53Filter on a list of values55Insert filter text55Delete a filter.61Introduction to Prompts on Custom based filters62Counting and Calculations64Group65Counting67Basic Calculations69Label property72Data Format73Basic Summaries73Basic Summaries73Report Title80Chapter 3—Report Management and Scheduling81                                                                                                    |                                                         |     |
| Recent16Cognos Suite of Tools19Chapter 2—List Report Basics21Report Writer Interface23Saving the report32Adding Data Items to the List33Run a Report36Undo40Using the Find field to search for items in the package41Adding Basic Filters to the List43Page design vs Page preview Views51Filter for report53Filter on a list of values55Insert filter text57Filter Application setting—Before or after aggregation58Delete a filter61Introduction to Prompts on Custom based filters62Counting and Calculations64Group65Counting67Basic Calculations69Label property72Data Format73Basic Summaries75Report Title80Chapter 3—Report Management and Scheduling81                                                                                                    |                                                         |     |
| Cognos Suite of Tools19Chapter 2—List Report Basics21Report Writer Interface23Saving the report32Adding Data Items to the List33Run a Report36Undo40Using the Find field to search for items in the package41Adding Basic Filters to the List43Page design vs Page preview Views51Filter for report53Filter on a list of values55Insert filter text57Filter Application setting—Before or after aggregation58Delete a filter61Introduction to Prompts on Custom based filters62Counting and Calculations64Group65Counting67Basic Calculations69Label property72Data Format73Basic Summaries75Report Title80Chapter 3—Report Management and Scheduling81                                                                                                    |                                                         |     |
| Chapter 2—List Report Basics       21         Report Writer Interface       23         Saving the report       32         Adding Data Items to the List       33         Run a Report       36         Undo       40         Using the Find field to search for items in the package       41         Adding Basic Filters to the List       43         Page design vs Page preview Views       51         Filter for report       53         Filter or a list of values       55         Insert filter text       57         Filter Application setting—Before or after aggregation       58         Delete a filter       61         Introduction to Prompts on Custom based filters       62         Counting and Calculations       64         Group       65         Counting       67         Basic Calculations       69         Label property       72         Data Format       73         Basic Summaries       75         Report Title       80         Chapter 3—Report Management and Scheduling       81                                                                                                    |                                                         |     |
| Report Writer Interface23Saving the report32Adding Data Items to the List33Run a Report36Undo40Using the Find field to search for items in the package41Adding Basic Filters to the List43Page design vs Page preview Views51Filter for report53Filter on a list of values55Insert filter text57Filter Application setting—Before or after aggregation58Delete a filter61Introduction to Prompts on Custom based filters62Counting and Calculations64Group65Counting67Basic Calculations69Label property72Data Format73Basic Summaries75Report Title80Chapter 3—Report Management and Scheduling81                                                                                                    | 0                                                       |     |
| Saving the report32Adding Data Items to the List33Run a Report36Undo40Using the Find field to search for items in the package41Adding Basic Filters to the List43Page design vs Page preview Views51Filter for report53Filter on a list of values55Insert filter text57Filter Application setting—Before or after aggregation58Delete a filter61Introduction to Prompts on Custom based filters62Counting and Calculations64Group65Counting67Basic Calculations69Label property72Data Format73Basic Summaries75Report Title80Chapter 3—Report Management and Scheduling81                                                                                                    |                                                         |     |
| Adding Data Items to the List33Run a Report.36Undo40Using the Find field to search for items in the package.41Adding Basic Filters to the List43Page design vs Page preview Views51Filter for report53Filter on a list of values55Insert filter text57Filter Application setting—Before or after aggregation58Delete a filter61Introduction to Prompts on Custom based filters62Counting and Calculations64Group65Counting67Basic Calculations69Label property72Data Format73Basic Summaries75Report Title80Chapter 3—Report Management and Scheduling81                                                                                                    |                                                         |     |
| Run a Report.36Undo40Using the Find field to search for items in the package41Adding Basic Filters to the List43Page design vs Page preview Views51Filter for report53Filter on a list of values55Insert filter text57Filter Application setting—Before or after aggregation58Delete a filter61Introduction to Prompts on Custom based filters62Counting and Calculations64Group65Counting67Basic Calculations69Label property72Data Format73Basic Summaries75Report Title80Chapter 3—Report Management and Scheduling81                                                                                                    |                                                         |     |
| Undo40Using the Find field to search for items in the package.41Adding Basic Filters to the List43Page design vs Page preview Views51Filter for report53Filter on a list of values55Insert filter text57Filter Application setting—Before or after aggregation58Delete a filter61Introduction to Prompts on Custom based filters62Counting and Calculations64Group65Counting67Basic Calculations69Label property72Data Format73Basic Summaries75Report Title80Chapter 3—Report Management and Scheduling81                                                                                                    |                                                         |     |
| Using the Find field to search for items in the package.41Adding Basic Filters to the List43Page design vs Page preview Views51Filter for report53Filter on a list of values55Insert filter text57Filter Application setting—Before or after aggregation58Delete a filter61Introduction to Prompts on Custom based filters62Counting and Calculations64Group.65Counting67Basic Calculations69Label property72Data Format73Basic Summaries75Report Title80Chapter 3—Report Management and Scheduling81                                                                                                    |                                                         |     |
| Adding Basic Filters to the List43Page design vs Page preview Views51Filter for report53Filter on a list of values55Insert filter text57Filter Application setting—Before or after aggregation58Delete a filter61Introduction to Prompts on Custom based filters62Counting and Calculations64Group65Counting67Basic Calculations69Label property72Data Format73Basic Summaries75Report Title80Chapter 3—Report Management and Scheduling81                                                                                                    |                                                         |     |
| Page design vs Page preview Views51Filter for report53Filter on a list of values55Insert filter text57Filter Application setting—Before or after aggregation58Delete a filter61Introduction to Prompts on Custom based filters62Counting and Calculations64Group65Counting67Basic Calculations69Label property72Data Format73Basic Summaries75Report Title80Chapter 3—Report Management and Scheduling81                                                                                                    | Using the Find field to search for items in the package | FT. |
| Filter for report53Filter on a list of values55Insert filter text57Filter Application setting—Before or after aggregation58Delete a filter61Introduction to Prompts on Custom based filters62Counting and Calculations64Group65Counting67Basic Calculations69Label property72Data Format73Basic Summaries75Report Title80Chapter 3—Report Management and Scheduling81                                                                                                    |                                                         |     |
| Filter on a list of values55Insert filter text57Filter Application setting—Before or after aggregation58Delete a filter61Introduction to Prompts on Custom based filters62Counting and Calculations64Group65Counting67Basic Calculations69Label property72Data Format73Basic Summaries75Report Title80Chapter 3—Report Management and Scheduling81                                                                                                    |                                                         |     |
| Insert filter text57Filter Application setting—Before or after aggregation58Delete a filter61Introduction to Prompts on Custom based filters62Counting and Calculations64Group65Counting67Basic Calculations69Label property72Data Format73Basic Summaries75Report Title80Chapter 3—Report Management and Scheduling81                                                                                                    |                                                         |     |
| Filter Application setting—Before or after aggregation.58Delete a filter.61Introduction to Prompts on Custom based filters62Counting and Calculations64Group.65Counting67Basic Calculations69Label property72Data Format73Basic Summaries75Report Title80Chapter 3—Report Management and Scheduling.81                                                                                                    |                                                         |     |
| Delete a filter.61Introduction to Prompts on Custom based filters62Counting and Calculations64Group.65Counting67Basic Calculations69Label property72Data Format73Basic Summaries75Report Title80Chapter 3—Report Management and Scheduling81                                                                                                    |                                                         |     |
| Introduction to Prompts on Custom based filters62Counting and Calculations64Group65Counting67Basic Calculations69Label property72Data Format73Basic Summaries75Report Title80Chapter 3—Report Management and Scheduling81                                                                                                    |                                                         |     |
| Counting and Calculations64Group65Counting67Basic Calculations69Label property72Data Format73Basic Summaries75Report Title80Chapter 3—Report Management and Scheduling81                                                                                                    |                                                         |     |
| Group                                                                                                    |                                                         |     |
| Counting67Basic Calculations69Label property72Data Format73Basic Summaries75Report Title80Chapter 3—Report Management and Scheduling81                                                                                                    | 5                                                       |     |
| Basic Calculations69Label property72Data Format73Basic Summaries75Report Title80Chapter 3—Report Management and Scheduling81                                                                                                    |                                                         |     |
| Label property72Data Format73Basic Summaries75Report Title80Chapter 3—Report Management and Scheduling81                                                                                                    |                                                         |     |
| Data Format       73         Basic Summaries       75         Report Title       80         Chapter 3—Report Management and Scheduling       81                                                                                                    | Basic Calculations6                                     | ;9  |
| Basic Summaries    75      Report Title    80      Chapter 3—Report Management and Scheduling    81                                                                                                    | Label property                                          | '2  |
| Report Title                                                                                                    | Data Format7                                            | '3  |
| Report Title                                                                                                    | Basic Summaries7                                        | '5  |
|                                                                                                    |                                                         |     |
|                                                                                                    | Chapter 3—Report Management and Scheduling              | 31  |
|                                                                                                    | Scheduling reports–Önetime run schedule                 |     |
| To View the output versions                                                                                                    |                                                         |     |
| Instructor Demo: Scheduling reports—Reoccurring run schedules                                                                                                    |                                                         |     |
| Report schedule maintenance                                                                                                    |                                                         |     |
| Folders and security                                                                                                    | •                                                       |     |
| Development cycle                                                                                                    |                                                         |     |

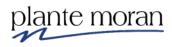

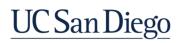

| Steps in report migration                                          |     |
|--------------------------------------------------------------------|-----|
| Finding more training                                              |     |
| Finding more ideas of what to build                                |     |
| What's not supported in Cognos and why                             |     |
| Chapter 4—Dashboard Basics                                         |     |
| Dashboards                                                         |     |
| What is a Dashboard?                                               |     |
| Parts of the Dashboard interface                                   |     |
| Navigation panel                                                   | 100 |
| Select a source                                                    |     |
| Save the dashboard                                                 | 100 |
| Add data to the Dashboard                                          | 101 |
| Widget tools                                                       | 104 |
| Change visualization                                               | 105 |
| Object fields                                                      | 106 |
| Common Object fields                                               | 108 |
| Resize or move the widget                                          |     |
| Filter shelves: Across the top of the Dashboard are Filter shelves | 109 |
| Visualizations gallery                                             |     |
| Duplicate a dashboard tab                                          | 119 |
| Rename a tab                                                       |     |
| Add Text and Filter widgets to the canvas                          | 121 |
| Properties                                                         |     |
| Add a new tab                                                      | 126 |
| More Widgets                                                       | 127 |
| Preview and interact with the dashboard                            | 129 |

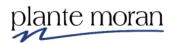

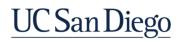

## **Chapter 1—Getting Started**

#### **General Housekeeping**

- "Be here"— please put your cell phones on vibrate to minimize classroom distractions, and refrain from accessing email, instant message, or other tools on your computer
- You are encouraged to ask questions!
- Your instructor will set break times throughout this course, and class will begin promptly at the agreed upon start time.

#### **BLINK Resources**

Blink > Business Intelligence = What is Business Intelligence, What is the Business Intelligence and Analytics Team, How do you work with the BIA team

https://blink.ucsd.edu/technology/bi/index.html

Blink > Cognos Analytics = Links to the Cognos environments

https://blink.ucsd.edu/technology/bi/tools/cognos/index.html

Blink > Cognos Analytics > Training = Links to free Cognos training

https://blink.ucsd.edu/technology/bi/tools/cognos/training/index.html

Blink > Cognos Analytics > Resources = Links to free BI content

https://blink.ucsd.edu/technology/bi/tools/cognos/resources.html

Blink > Cognos Community of Practice = Monthly community meeting to talk about Cognos

https://blink.ucsd.edu/technology/bi/communities/cognos.html

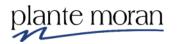

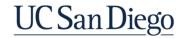

#### **BLINK > Cognos Community of Practice**

A monthly zoom session where report builders talk about Cognos. Questions are asked, ideas are shared, and inspiration can be found.

- 1) Calendar invitations
- 2) Past session recordings
- 3) Mail-list for upgrades and training announcements
- 4) Forum for questions that can be answered by anyone in the community

| <b>Communities of Practice</b> | Cog         | nos Community of Practice                                                                                                    |                                        |
|--------------------------------|-------------|----------------------------------------------------------------------------------------------------|----------------------------------------|
| Tableau                        |             | February 7, 2019 2:17:08 PM PST                                                                                                    | Give feedba                            |
| Financial Analytics            | Learn al    | bout the CognosCommunity of Practice at UC San Diego.                                                                                                    |                                        |
| Research Analytics             | Welcome     | o the Cognos Community of Practice! Analysts and report developers who work with Cognos s                                                                                          | hare tips, tricks, lessons learned, ne |
| Cognos                         |             | nd ideas on how best to support their teams. This Community of Practice is a great place to ge<br>ples of how to use various Cognos functionality.                                 | t your questions answered and see      |
| Departments                    | Meets th    | e last Tuesday of every month at 10:00 a.m. via Zoom: Add to Calendar                                                                                                    | -                                      |
| T Services                     | Meeting     | Notes and Recordings are archived on <u>OneDrive</u> and can be accessed with your UC San Die                                                                                      | ego account.                           |
|                                | Join the I  | nail list: <u>cognos-developer-l@ucsd.edu</u>                                                                                                    |                                        |
|                                | Visit the ( | cognos Analytics Blink page to learn more about Cognos at UC San Diego.                                                                                                    |                                        |
|                                |             | o the Cognos Forum. The Forum is open to everyone to view in read-only below. To vote, com<br>to the Cognos forum using your Active Directory credentials.                         | ment, ask or answer questions in the   |
|                                |             | Cognos Community of Practice                                                                                                    |                                        |
|                                |             | Login to the forum to ask/answer questions, request enhancement, request changes or vote for o<br>Votes and business justification help move the enhancement up the priority list. | ther people's requests.                |
|                                | 4           | Search topics here                                                                                                    | Q,                                     |
|                                |             | Recently updated topics 14                                                                                                    |                                        |
|                                |             | Type ✔ Status ✔ Tag ✔                                                                                                    | ↓F Last updated 👻                      |
|                                |             | Ocgnos Training Resources                                                                                                    | 0                                      |
|                                |             | Irvin Palacios 3 weeks ago • 🖓 0                                                                                                    |                                        |

https://blink.ucsd.edu/technology/bi/communities/cognos.html

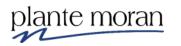

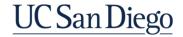

#### **Overview of IBM Cognos Analytics**

#### What is Cognos?

Cognos is a business intelligence and performance management software suite sold by IBM.

The software suite was designed to enable non-technical personnel in large enterprises to extract corporate data, analyze the data and then produce reports that would help the business make informed decisions.

Source: https://www.techopedia.com/definition/14673/cognos

Data from core data source is loaded into an Activity Hub that sits on SAP Hana technology.

Cognos connects to the Activity Hub and pulls data into a report when the report is run. Reports can be run manually or on a schedule.

#### **UCSD Cognos Environments**

- **Cognos DEV** used by full-time report developers to build new reports; can connect to multiple versions of an Activity Hub
- Cognos QA used by new or casual report builders to create new reports; used by full-time report developers to test new reports with small sets of consumers; can connect to multiple versions of an Activity Hub as needed
- Cognos PROD used by consumers to access reports; supported 24/7; scheduled reports live here

#### **Data Connections**

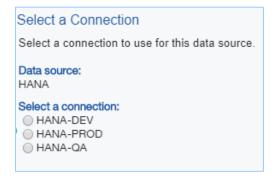

While in training whenever prompted to select a connection click **HANA-QA**.

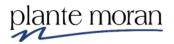

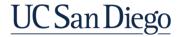

**Navigating in Cognos Analytics** 

#### Two Levels of Users:

- Report Builders Go directly to Cognos DEV or QA where you access My content, Team content, Recent and New. We discuss all these areas in detail in the next lessons in this chapter.
- Report Consumers Access reports via a link to the report. It is recommended that *Report Developers* post the link to a customer facing webpage with additional information about the report.

NOTE

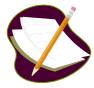

For the best user experience, IBM recommends Google Chrome followed by Firefox and Internet Explorer as the preferred browsers for accessing Cognos Analytics. Browsers not listed here, such as Safari, and Edge are not supported and not recommended.

These training materials were customized in Chrome.

Please use Google Chrome for training.

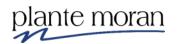

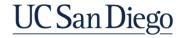

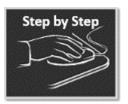

### Navigating in Cognos Analytics

1. In Google Chrome type the following URL into the address bar – or use the one provided by your instructor, if different:

http://its-cog-dev.ucsd.edu/ibmcognos/bi/

2. In the fields provided, type your assigned Cognos (UCSD Active Directory) **User ID** and **Password**. Click **Sign in**.

| UC Sa | an Diego Ana                                                                                                    | alytics |
|-------|----------------------------------------------------------------------------------------------------|---------|
|       | Sign in with your UCSD_AD_W ID                                                                                                    | 63 99   |
|       | Password                                                                                                    | 3       |
| 1 1   | Sign in<br>Licensed Materials - Property of IBM Corp. ©<br>Copyright IBM Corporation and other(s) 2005, 2019.<br>IBM, the IBM logo, ibm.com and Cognos are<br>trademarks or registered trademarks of International<br>Business Machines Corp., registered in many<br>jurisdictions worldwide. |         |

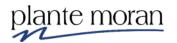

The IBM Cognos Analytics **Welcome Portal** home page appears. All Cognos Analytics Users begin their navigation here.

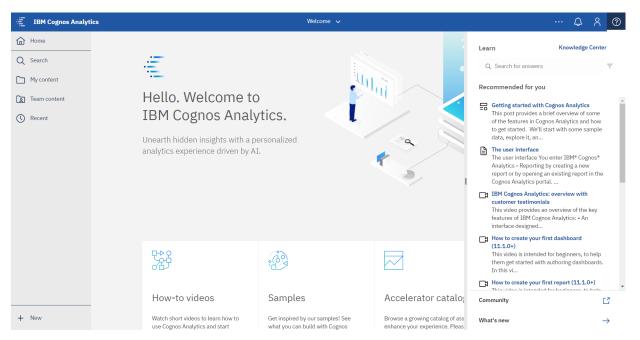

You may not see all the icons that appear in the image above on your home page as they are based on permissions.

The appearance of the Welcome Portal changes based on your screen resolution, browser settings, or browser zoom.

#### Allow Pop-ups in Google Chrome on a PC

Before we allow Pop-ups, we close the Knowledge Center pane on the Welcome Portal.

1. In the upper right corner of the window click the **Help (**) features button to close the **Knowledge Center** pane:

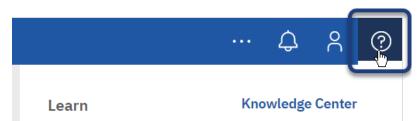

Before we begin working in Cognos, we need to allow pop-ups in the Chrome settings. Please note: Chrome Settings on a Mac may vary.

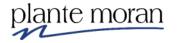

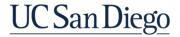

- 2. In the address bar, select the entire Cognos URL, and on your keyboard hit Ctrl+C to Copy.
- 3. In the upper right-hand corner of the Chrome window, click the vertical ellipsis to **Customize and Control Google Chrome** and click **Settings**.

|            |         |      |       | <u> </u> |
|------------|---------|------|-------|----------|
|            |         |      | ☆     | Θ        |
| New tab    |         |      |       | Ctrl+T   |
| New windo  | w       |      |       | Ctrl+N   |
| New incogr | ito win | ndow | Ctrl+ | -Shift+N |
| History    |         |      |       |          |
| Downloads  |         |      |       | Ctrl+J   |
| Bookmarks  |         |      |       |          |
| Zoom       | -       | 1009 | % +   | 50       |
| Print      |         |      |       | Ctrl+P   |
| Cast       |         |      |       |          |
| Find       |         |      |       | Ctrl+F   |
| More tools |         |      |       |          |
| Edit       | Cut     |      | Copy  | Paste    |
|            |         |      |       |          |
| Settings   | 6       |      |       |          |

Shortcut: In the Settings menu use the Search option to find: Pop-ups . . . and skip to step 5.

4. Under Privacy and Security expand Site Settings.

| Privacy and security                                                                          |    |
|-----------------------------------------------------------------------------------------------|----|
| Clear browsing data<br>Clear history, cookies, cache, and more                                | Þ  |
| Site Settings<br>Control what information websites can use and what content they can show you | \$ |
| More                                                                                          | ~  |

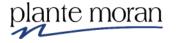

5. Under Permissions scroll down and expand **Pop-ups and redirects**.

| ** | Images<br>Show all                                            | • |
|----|---------------------------------------------------------------|---|
| Ø  | Pop-ups and redirects<br>Blocked                              | • |
|    | Ads<br>Blocked on sites that show intrusive or misleading ads | • |

6. Under Pop-ups and redirects, next to Allow, click **Add**.

| Allow | Add |   |  |
|-------|-----|---|--|
|       |     | • |  |

- Click in the Add a site field, on your keyboard hit Ctrl+V to Paste the URL you copied in step 1 – or – type the Cognos URL provided by your instructor or Cognos Administrator.
- 8. Click Add.

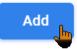

9. Close the **Settings** browser tab.

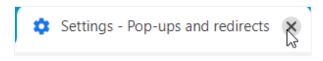

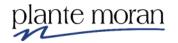

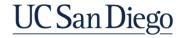

#### Introduction to the IBM Cognos Welcome Portal

Once you have successfully logged into IBM Cognos the Welcome portal appears. This is the primary way to access all of Cognos Analytics Capabilities, including the Report tool. The web interface means that nothing needs to be maintained on the user's desktop.

At the top of the window is the **Application toolbar**.

| IBM Cognos Analytics                                   |                                                                         | Welcome 🗸                                                          |                                                                              | ··· A R ?             |
|--------------------------------------------------------|-------------------------------------------------------------------------|--------------------------------------------------------------------|------------------------------------------------------------------------------|-----------------------|
| Home                                                   | Switche                                                                 | r menu                                                             | Perso                                                                        | nal menu Show welcome |
| Q Search                                               | .= <u> </u>                                                             |                                                                    |                                                                              |                       |
| My content                                             |                                                                         | UI.                                                                |                                                                              | Help features         |
| D Team content                                         | Hello. Welcome to                                                       |                                                                    |                                                                              |                       |
| () Recent                                              | IBM Cognos Analy                                                        | tics.                                                              |                                                                              |                       |
| Navigation<br>Panel                                    | Unearth hidden insights with a pe<br>analytics experience driven by AI. |                                                                    | *                                                                            |                       |
| Start a New report,<br>dashboard, data<br>module, etc. |                                                                         | ÷                                                                  |                                                                              |                       |
|                                                        | How-to videos                                                           | Samples                                                            | Accelerator catalog                                                          |                       |
| + New                                                  | Watch short videos to learn how to use Cognos Analytics and start       | Get inspired by our samples! See<br>what you can build with Cognos | Browse a growing catalog of assets to<br>enhance your experience. Please see |                       |

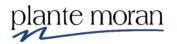

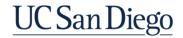

#### Introduction to the Navigation Panel

The Navigation panel provides Users with a streamlined way to view content and activities pertinent to them.

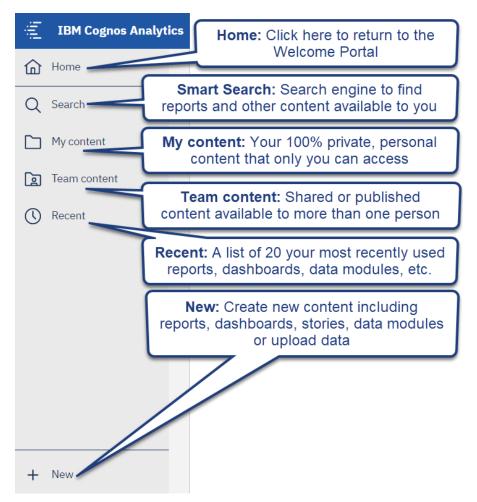

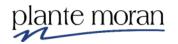

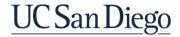

#### **IBM Cognos Welcome Portal**

The IBM Cognos Welcome is the portal interface to all of the functionality available in Cognos Analytics. It is a web application for viewing, creating, and managing queries and reports. In the portal, you can:

- View public reports under Team content.
- View your own reports under My content.
- View recent reports.
- Create, run and interact with reports, dashboards or stories.
- Create and interact with data modules.
- Perform administrative tasks, such as scheduling and distributing reports.
- Organize data by creating entries and storing the entries in folders.
- Use My Preferences to personalize the portal to meet your needs.

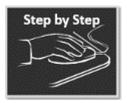

#### Exploring the Navigation panel in the Welcome Portal

#### My content

My content area is private to only you.

1. In the Navigation panel click My content

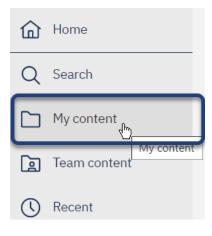

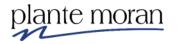

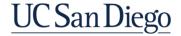

The My content panel opens—yours may be empty.

| Home                  | My content | + ♡ ↑↓ |
|-----------------------|------------|--------|
| Q Search              |            |        |
| My content            |            |        |
| <b>E</b> Team content |            |        |
| () Recent             |            |        |

Notice the Folder Tools.

+ ♡ ↑↓

| Folder Tool                       | Use                                                                                                  |  |
|-----------------------------------|----------------------------------------------------------------------------------------------------|--|
| + New Folder, URL or Upload Files |                                                                                                    |  |
| V                                 | <b>Filter</b> the types of content that appear in the list:<br>Reports, Dashboards, Data, or Folders |  |
| ¢↓                                | Sort folder entries                                                                                  |  |

#### Create a Personal Folder in My content

In the next steps we create a Personal Folder in My content. Use this folder to save all the reports you build in class.

2. Click **New** + and click **Folder**.

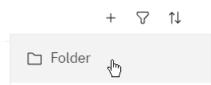

A new folder appears in the list.

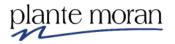

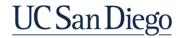

3. Type: Cognos Training-FINAH.

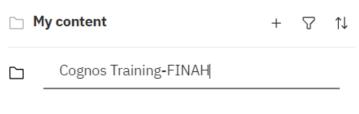

4. Click off the folder – or on your keyboard press Enter.

The new folder appears in the list:

5. Click the new folder to open it.

| My content            | +      | $\bigtriangledown$ | ↑↓ |
|-----------------------|--------|--------------------|----|
| Cognos Training-FINAH |        |                    |    |
| Cognos Traini         | na-Ell | лан                |    |
| cognos ham            |        |                    |    |

6. At the top of the pane click the **Collapsed Items** folder to navigate back through the folder structure without the use of the browser's back button.

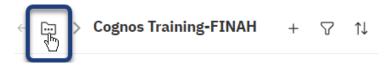

Or, click the **Previous** arrow to navigate back to the top level of the My content folder:

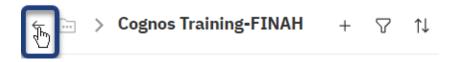

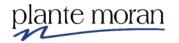

#### Team content—Folders and security

Team content in Cognos Analytics contains:

- Folders visible to only people in corresponding Active Directory (AD) group
- User can only run reports that use data they have access to
- Business User Development contains sub folders where teams can save and share their in-progress reports
- 7. In the Navigation panel click **Team content**.

| ඛ  | Home         |
|----|--------------|
| Q  | Search       |
|    | My content   |
|    | Team content |
| () | Recent       |

The Team content pane expands.

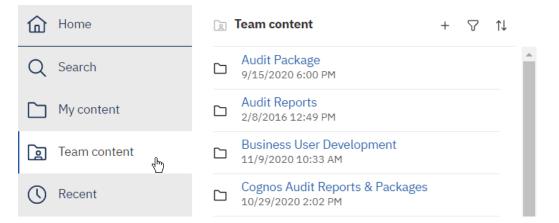

The folders in Team content are permissions based. The folders in your Team content folder may vary from those shown here.

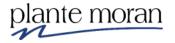

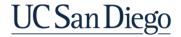

8. Click the Business User Development folder.

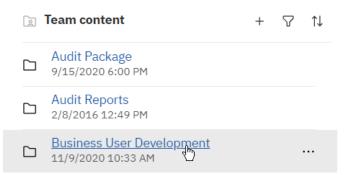

9. Click the **Training Samples – FINAH** folder—*if you do not have access to either of these folders please let your instructor know right away in the Chat window!* 

| $\leftarrow$ | $\square$ > Business U evelopment + $\heartsuit$               | ¢↓ |
|--------------|----------------------------------------------------------------|----|
|              | Community of Practic be cleared regularly<br>9/21/2020 9:39 AM |    |
|              | Telecom<br>10/28/2020 9:57 AM                                  |    |
|              | Training Samples - FINAH<br>10/8/2020 10:50 AM                 |    |

This is the folder where all the key reports used in this training are saved. We discuss more about Folders and Security in a later chapter.

10. Hover your cursor over the little handle at the right edge of the Team Content pane and notice you can drag the pane to make it wider.

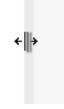

When you have clicked through a few folders it's helpful to be able to see the "breadcrumbs" to navigate back to the top of the Team Content folder.

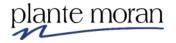

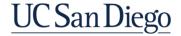

11. If you expanded the pane to the right, you can click the **Team content** "breadcrumb" to navigate to the top of the folder structure.

■ Team content > Business User Development > Training Samples - FINAH

Or, you can click the Collapsed items button . . .

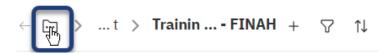

... and click **Team content** to navigate to the top of the folder structure.

|        | ← ⊡ >          | t >     | Tra | inin | FINAH | + | 7 | ↑↓ |
|--------|----------------|---------|-----|------|-------|---|---|----|
| ja Tea | am content     |         |     |      |       |   |   |    |
| 🗅 Bu   | siness User De | velopme | nt  | е    |       |   |   |    |

#### Recent

The Recent option is a feature in Cognos Analytics that helps you quickly find content you work with on a regular basis.

12. In the Navigation panel click **Recent**.

| ඛ  | Home         |
|----|--------------|
| Q  | Search       |
|    | My content   |
|    | Team content |
| () | Recent       |
|    | Recent       |

The Recently viewed pane expands. You may not have any recently viewed items . . . yet!

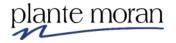

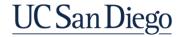

On the Welcome Portal in the upper right corner notice the switch to "Show welcome" is activated:

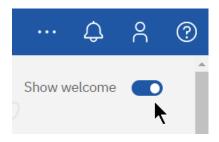

13. Click the "Show welcome" switch to deactivate it.

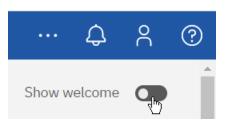

This action hides the top part of the Welcome Portal and reveals an additional Recent area below. You may or may not see anything in your recent area. We learn how to take advantage of and interact with these Recent shortcuts throughout training.

| Welcome 🗸                            |                                       |                                      |             |  |  |  |  |  |  |
|--------------------------------------|---------------------------------------|--------------------------------------|-------------|--|--|--|--|--|--|
| Hello. Welco                         | me to IBM Cognos A                    | Analytics.                           | Show welcom |  |  |  |  |  |  |
|                                      | C C                                   | ,                                    | _           |  |  |  |  |  |  |
| lecent                               |                                       |                                      | 88 🗮        |  |  |  |  |  |  |
| Ē.                                   | : 🖬 :                                 |                                      |             |  |  |  |  |  |  |
| Calculations                         | Singleton                             | Bursting repft in class              |             |  |  |  |  |  |  |
| Report                               | Report                                | Report                               |             |  |  |  |  |  |  |
|                                      |                                       |                                      |             |  |  |  |  |  |  |
| Last modified<br>10/28/2020, 1:22 PM | Last modified<br>10/28/2020, 11:38 AM | Last modified<br>10/28/2020, 8:20 AM |             |  |  |  |  |  |  |
|                                      | : [];                                 | <b>.</b>                             |             |  |  |  |  |  |  |
| Bursting reprting poin               | Source reporting point                | Cognos 11.1.R7test                   |             |  |  |  |  |  |  |
| Report                               | Report                                | Report                               |             |  |  |  |  |  |  |
|                                      |                                       |                                      |             |  |  |  |  |  |  |

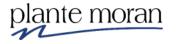

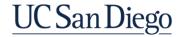

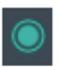

"Coach Marks" are available as indicated by a green button next to action buttons. The buttons provide a pop-up of User Interface hints and are provided to enhance the user experience by providing information to the user on how to use features. Click the Coach Mark buttons to open windows with hints.

| ···· 🗘 💄                                                                     | ? |
|------------------------------------------------------------------------------|---|
| 1                                                                            | 4 |
| Set home page                                                                | × |
| You can set the current report,<br>dashboard, or story as your home<br>page. |   |
| Turn off hints                                                               |   |

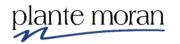

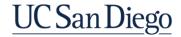

#### **Cognos Suite of Tools**

The Cognos suite provides tools that allow you to report on and manipulate the data available to you:

- **Upload files** For uploading Excel xls; Excel xlsx; and Delimited text files containing either comma-, tab-, semi colon-, or pipe separated values
- **Data module** For blending data sources, including Excel files with Activity Hub data
- **Dashboard** For building dashboards that contain charts and maps, icons, images, media files, and embedded web pages; focus is on visualizations
- **Report** For building reports and dashboards that contain lists, crosstabs, visualizations such as charts and maps, images, hyperlinks, drill-thrus, notes, table of contents, and interactive prompts; provides the most options and most detailed control when building a report

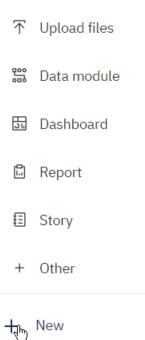

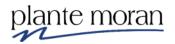

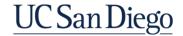

## **Chapter 2—List Report Basics**

In Chapter 2 we cover how to:

- Save a report
- Add data and filters
- Create calculations
- Add Grouping
- Include Summaries
- Create dynamic report titles

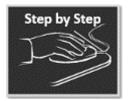

# Navigating the Reporting Interface & Creating a New Report

1. In the bottom-left of the **Navigation panel** click **New** + and **Report**.

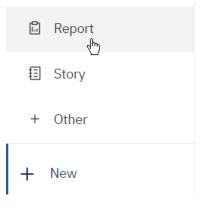

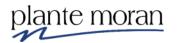

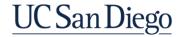

The Templates and themes menu opens to select the page layout. This menu is customizable by your organization.

Please select the 1 column Template to begin. Do not select any other options during training unless advised by your instructor.

2. Click **1 column**. Click OK.

| Templates and | themes  |                     |          |
|---------------|---------|---------------------|----------|
| Templates     | Themes  |                     |          |
|               |         |                     |          |
|               |         |                     |          |
|               |         |                     |          |
|               |         | ~                   | <b>.</b> |
| 1 be          | eside 2 | Blank active report | 1 column |

Tip: You can also double-click the template selection.

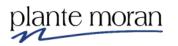

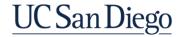

#### **Report Writer Interface**

The Report Writer interface opens. There are four main areas:

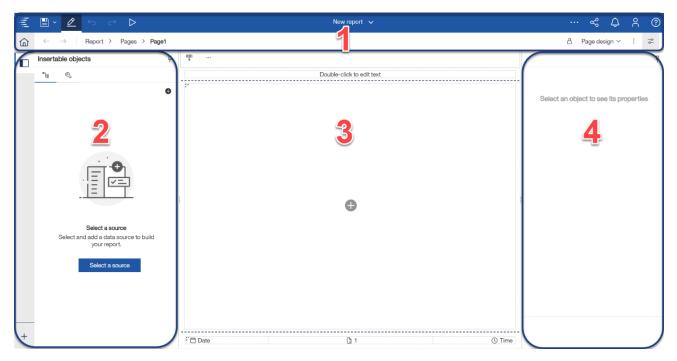

- 1) Application toolbar (Menu)
- 2) Insertable Objects (on the left)
- 3) Work area (middle)
- 4) Properties (on the right)

Let's spend a little time learning more about each.

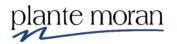

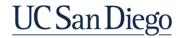

Application toolbar & Menus

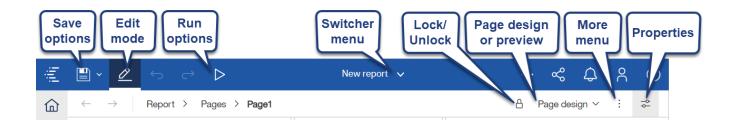

#### Insertable objects

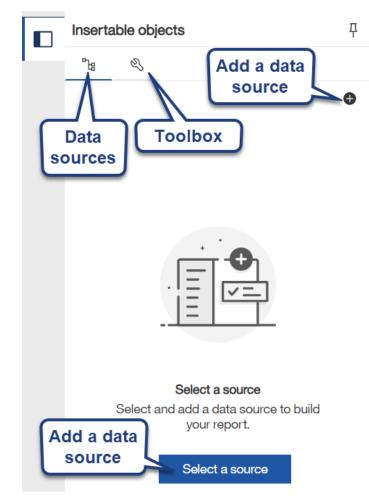

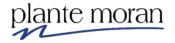

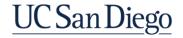

In the next steps we add a Data Source to the report.

3. Under Insertable Objects click Select a source:

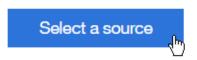

4. In the Open file window, in **Team content** navigate through the **Financial Activity Hub** folder > **Financial Activity Hub Analytics Packages** folder > click the FINAH-UCSDGeneralLedger-View package.

| Open | file                                                                                                    |
|------|----------------------------------------------------------------------------------------------------|
|      | Financial Activity Hub > Financial Activity Hub Analytics Packages     Financial Activity Hub > Financial Activity Hub Analytics Packages     Financial Activity Hub > Financial Activity Hub Analytics Packages     Financial Activity Hub > Financial Activity Hub Analytics Packages     Financial Activity Hub > Financial Activity Hub Analytics Packages     Financial Activity Hub > Financial Activity Hub Analytics Packages     Financial Activity Hub > Financial Activity Hub Analytics Packages     Financial Activity Hub > Financial Activity Hub Analytics Packages     Financial Activity Hub > Financial Activity Hub Analytics Packages     Financial Activity Hub > Financial Activity Hub Analytics Packages     Financial Activity Hub > Financial Activity Hub Analytics Packages     Financial Activity Hub > Financial Activity Hub Analytics     Financial Activity Hub > Financial Activity Hub Analytics     Financial Activity Hub > Financial Activity Hub Analytics     Financial Activity Hub > Financial Activity Hub Analytics     Financial Activity Hub > Financial Activity Hub Analytics     Financial Activity Hub > Financial Activity Hub Analytics     Financial Activity Hub > Financial Activity     Financial Activity Hub > Financial Activity     Financial Activity     Finactivity     Financial Acti |
| ß    | FINAH-ProjectCosts-View                                                                                                    |
|      | FINAH-ProjectPersonnelRole-View                                                                                                    |
|      | E FINAH-Task-View                                                                                                    |
|      | E FINAH-UCSDGeneralLedger-View                                                                                                    |

You may have more or fewer packages in this view than your instructor.

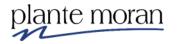

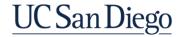

The data package opens like a folder-it's OK that there is nothing inside!

5. Click **Open**.

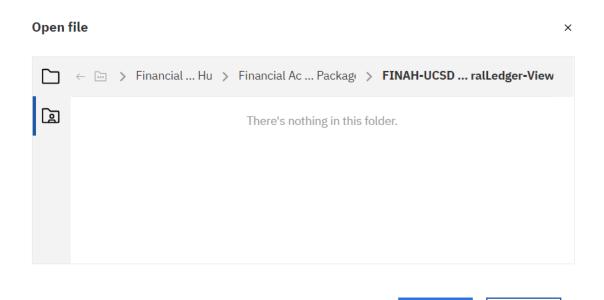

This action launches the data source—a package—in the Insertable Objects pane. Notice the Find feature at the top of the pane!

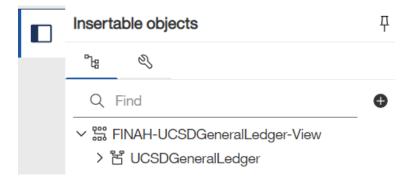

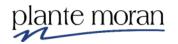

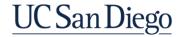

Open 🚛

Cancel

#### Work area

Next, we learn about the work area.

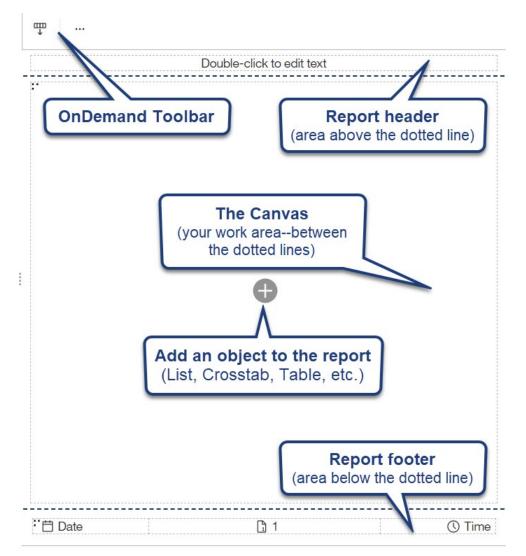

We begin by adding a display object to the page to help us build a report.

6. In the middle of the canvas click Add  $\oplus$ .

Notice there are a variety of display objects available for quick access here.

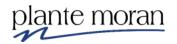

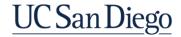

7. Click List.

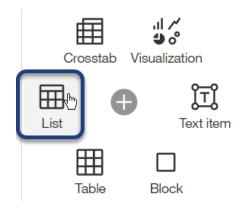

The Object and query name window opens and we have the option to Name the object. We learn more about this window in Intermediate and Advanced training.

8. Click OK.

| Object and quer       | y name           | ×      |
|-----------------------|------------------|--------|
| Name:                 |                  |        |
| Query Name:<br>Query1 |                  | ~      |
| ✓ Show this dia       | log in the futur | e      |
|                       | ОК               | Cancel |

The List container appears on the page.

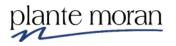

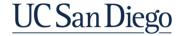

|   | T  | * | ē | Ū    | 7    | ~      | ₽0 ~        | Ø       | $\sim$  | Т | ⊞ | \$ | ~ | <   | \$ ~   |       | ,⊪, ∕<br>9 ° |     | ~ |  |
|---|----|---|---|------|------|--------|-------------|---------|---------|---|---|----|---|-----|--------|-------|--------------|-----|---|--|
|   |    |   |   |      |      |        |             |         |         |   |   |    |   | Dou | ble-cl | ick t | o edit t     | ext |   |  |
| : |    |   |   |      |      |        |             |         |         |   |   |    |   |     |        |       |              |     |   |  |
|   |    |   |   |      |      |        |             |         |         |   |   |    |   |     |        |       |              |     |   |  |
|   |    |   |   |      |      |        |             |         |         |   |   |    |   |     |        |       |              |     |   |  |
|   |    |   |   |      |      |        |             |         |         |   |   |    |   |     |        |       |              |     |   |  |
|   | :. |   |   |      |      |        |             |         |         |   |   |    |   |     |        |       |              |     |   |  |
|   |    |   |   |      |      |        |             |         |         |   |   | _  |   |     |        |       |              |     |   |  |
|   |    |   |   |      |      |        |             |         |         |   |   |    |   |     |        |       |              |     |   |  |
| - |    |   |   | _    |      |        |             |         |         |   |   |    |   |     |        |       |              |     |   |  |
|   |    |   |   | Drop | Item | s here | e to create | e new ( | columns | ; |   |    |   |     |        |       |              |     |   |  |
|   |    |   |   |      |      |        |             |         |         |   |   |    |   |     |        |       |              |     |   |  |
|   |    |   |   |      |      |        |             |         |         |   |   |    |   |     |        |       |              |     |   |  |

Notice at the top of the work area, the On-demand toolbar is now visible.

The default setting is for the toolbar to be "docked" to the top of the canvas. There is an option to **Undock** the toolbar, but we ask that *for training purposes please leave the toolbar pinned*!

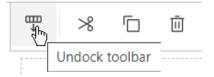

This action undocks the toolbar and instead places it in line with the selected item. Click **Dock** to re-dock the toolbar at the top of the canvas.

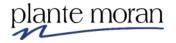

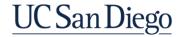

#### **Properties**

Next, we learn about the Properties pane. When the List object appears on the page, it is highlighted in blue indicating it is a selected item. When any report item is selected, the Properties pane displays details and settings for the item on the right side of the screen. We learn more about Properties as we learn to write reports in Cognos.

| 🛄 🛩 List                    | Ť                 |   |
|-----------------------------|-------------------|---|
| CONDITIONAL                 |                   | h |
| Conditional styles          |                   | L |
| Style variable              |                   | L |
| Render variable             |                   | L |
| No data contents            | No Data Available | L |
| DATA                        |                   |   |
| Grouping & sorting          |                   | L |
| Query                       | Query1            | L |
| Rows per page               |                   | L |
| Master detail relationships | Unavailable       | L |
| Suppression                 |                   | L |
| Properties                  |                   | L |
| Share result set            | No                | L |
| GENERAL                     |                   |   |
| Contents height             | Minimal           | L |
| Column titles               | At start of list  | L |
| Scrollable area height      |                   |   |
| Pagination                  | (Defined)         |   |
| Render page when empty      | Yes               |   |
| BOX                         |                   |   |
| Border                      |                   |   |
| Margin                      |                   |   |
| Box type                    |                   |   |
| COLOR & BACKGROUND          |                   |   |
| Background image            |                   |   |
| Background color            |                   |   |
| Foreground color            |                   |   |
|                             |                   |   |

If the Properties pane is not visible, toggle the **Show properties**  $\stackrel{\sim}{\sim}$  button in the upper right corner of the Cognos window:

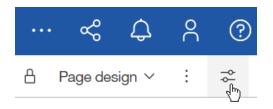

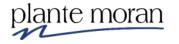

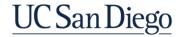

The **Navigation menu** in the upper left corner allows users to quickly navigate through the report pages, prompt pages, queries, classes, and variables in a report.

Select an item in the Navigation menu dropdown to open the object on the canvas.

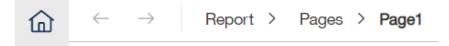

All reports have two components: a layout component that defines the report appearance and a query component that defines report data.

We use the Navigation menu to move between the layout component (Pages) and the query component (Queries).

Select an item in the Navigation menu to see a navigation dropdown.

We learn more about the Navigation menu in later lessons.

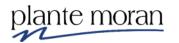

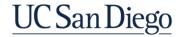

#### Saving the report

In the next steps we save the report to My content. <u>There is no "auto save" in Cognos</u>, so it is best practice to save early and often!

In the Switcher Menu, notice the asterisk next to the "New report" name—this indicates we have unsaved changes.

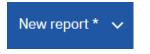

9. In the Application toolbar click **Save** 

The Save as window opens – the package folder may be selected by default. It is **never** a good practice to save reports to the package folder! Please save all reports in training to My content.

10. Click **My content**, open the **Cognos Training-FINAH** folder and in the Save as field type **List Exercise**. Click Save.

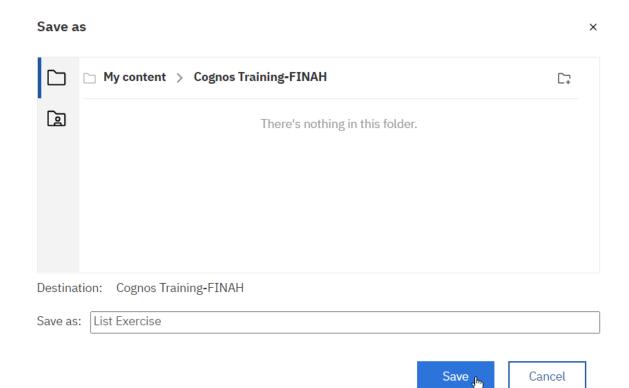

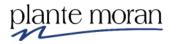

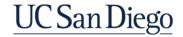

#### Adding Data Items to the List

To select items for the report you have the following options:

- Highlight the query subject to select all of the query items in that group.
- Click once to select a single item.
- Ctrl-click to highlight multiple items.
- Shift-click to highlight a contiguous group of items.

There are three ways you can add the item(s) to the report:

- **Drag** When you drag a query item into a List look for a triple vertical bar at your insertion point.
  - When you drag near another object, a dark single bar on the left indicates that the object is placed above/before the existing object.
  - A bar on the right indicates placement below/after the existing object.
- **Double-click** To insert the object at the end of the List, or at the current cursor placement.
- **Right-click** Select the item, right-click and select **Insert**. Items are inserted at the end of the List, or at the current cursor placement.

Explore the package and notice the package data is organized into folders and query subjects  $\blacksquare$ .

11. Under Insertable objects and from the **Source** tab expand the **UCSDGeneralLedger** and namespace.

| Insertable objects                                                                                                    | Ψ |
|----------------------------------------------------------------------------------------------------|---|
| ₽₽ ≪                                                                                                    |   |
| Q Find                                                                                                    | Ð |
| ✓  Since Since | _ |
| 入                                                                                                    |   |

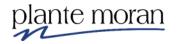

12. Expand the  $\square$  **Dimensions** folder and the  $\square$  **Entity** query subject.

✓ I FINAH-UCSDGeneralLedger-View

| 3 FINAR-OCSDGeneralLedger-view |  |  |  |  |  |
|--------------------------------|--|--|--|--|--|
| <u> </u>                       |  |  |  |  |  |
|                                |  |  |  |  |  |
| > III Account                  |  |  |  |  |  |
| > 🖽 Accounting Period          |  |  |  |  |  |
| > III Award                    |  |  |  |  |  |
| > 🖽 CBO Account Hierarchy      |  |  |  |  |  |
| > 🖽 CBO Fund Hierarchy         |  |  |  |  |  |
| }ू⊞ Entity                     |  |  |  |  |  |
| Financial Unit                 |  |  |  |  |  |
| > III Flags                    |  |  |  |  |  |
| > III Function                 |  |  |  |  |  |
| > 🎛 Fund                       |  |  |  |  |  |
| > 🖽 General Ledger             |  |  |  |  |  |
| > 🖽 General Ledger Dates       |  |  |  |  |  |
| > 🖽 Journal                    |  |  |  |  |  |
| > III Location                 |  |  |  |  |  |
| > 🖽 Program                    |  |  |  |  |  |
| > 🖽 Project                    |  |  |  |  |  |
| > 🖽 Start End Dates            |  |  |  |  |  |

> 🗅 Measures

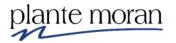

Notice the query subject expands to reveal a list of data items. These data items are used to develop the report:

- - abc Entity
  - abc Entity Code
  - abc Entity Code and Name
  - abc Entity L1
  - abc Entity L1 Code
  - abc Entity L1 Code and Name
  - abc Entity L2
  - abc Entity L2 Code
  - abc Entity L2 Code and Name
  - abc Entity L3
  - abc Entity L3 Code
  - abc Entity L3 Code and Name

As we further explore the package in training, we see a variety of icons that indicate the types of data the data items represent:

- text abc
- numeric fields such as measures <sup>L</sup> & integers #
- date/time fields ()

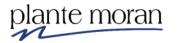

13. Double-click Entity Code and Name to add it to the List.

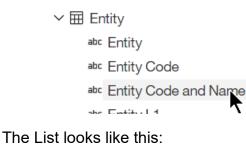

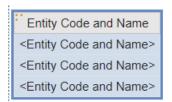

14. In the Application toolbar click **Save** (List Exercise).

### Run a Report

To see the data returned by the report, we have a few options. You are encouraged to run reports to HTML as much as possible to get faster results and use the interactivity options in Cognos.

15. In the Application toolbar click **Run options**  $\triangleright$  and click **Run HTML**.

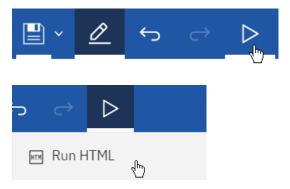

The report runs in a new browser tab. In the DEV environment before we see data, we are asked to select a data source connection.

For training we select HANA-QA but when writing and testing reports outside of training you select HANA-PROD to see the most up to date information in your reports.

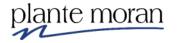

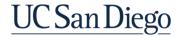

16. Click the radio button to select **HANA-QA**. Click OK.

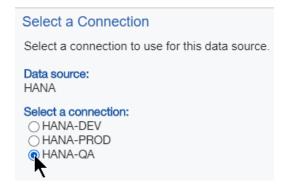

While in training whenever prompted to select a connection click **HANA-QA**.

The report runs against the database and opens in Cognos Viewer.

| Entity Code and Name                          |
|-----------------------------------------------|
| 00000-No Entity                               |
| 16110-Academic Affairs                        |
| 16120-Marine Science                          |
| 16130-Health Science                          |
| 16143-Health Physician Group                  |
| 16144-Population Health Svc Orgn (PHSO)       |
| 16150-Chief Financial Officer                 |
| 16160-Student Affairs                         |
| 16170-Resource Management and Planning        |
| 16180-Research Affairs                        |
| 16191-Academic Senate                         |
| 16192-Office of the President                 |
| 16193-Advancement                             |
| 16194-Equity Diversity Inclusion              |
| 16195-Chancellor                              |
| 16196-Campus Operations                       |
| 16198-Sanford Consortium                      |
| 16242-CEO of Medical Center                   |
| 16597-Foundation                              |
| 99941-Medical Center UCOP Elimination Entries |

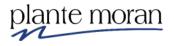

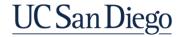

17. At the top of the browser window close the New report tab to return to the Reporting interface.

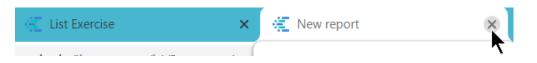

18. Expand the III Fund query subject and double-click Fund Code and Name.

| ∽ ⊞ Fund                          | Entity Code and Name                     | Fund Code and Name                   |
|-----------------------------------|------------------------------------------|--------------------------------------|
| abc Fund                          | <entity and="" code="" name=""></entity> | <fund and="" code="" name=""></fund> |
| <sup>₽▶⊂</sup> Fund Code          | <entity and="" code="" name=""></entity> | <fund and="" code="" name=""></fund> |
| <sup>-bc</sup> Fund Code and Name | <entity and="" code="" name=""></entity> | <fund and="" code="" name=""></fund> |
| abc Fund L1                       |                                          |                                      |

New columns are automatically added to the right of the first column.

19. Expand the Financial Unit III query subject and double-click Financial Unit Code and Name.

We can Ctrl-click multiple items and bring them into the report at the same time.

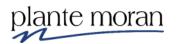

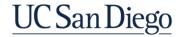

20. Expand the **Account** I query subject and Ctrl-click the following data items in this order:

- Account Code and Name
- Account L1 Code and Name
- Account L2 Code and Name
- Account L3 Code and Name
- Account L4 Code and Name

✓ ☐ Account

- abc Account
- abc Account Code
- abc Account Code and Name
- abe Account L1
- abc Account L1 Code
- abc Account L1 Code and Name
- abc Account L2
- abc Account L2 Code
- abc Account L2 Code and Name
- abc Account L3
- abc Account L3 Code
- abc Account L3 Code and Name
- abc Account L4
- abe Account L4 Code
- abc Account L4 Code and Name

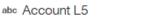

### 21. Right-click one of the selections and click Insert:

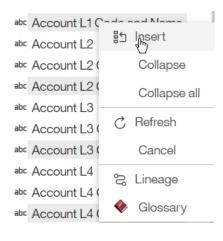

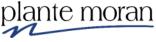

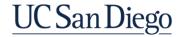

The new columns are inserted to the right:

| Entity Code and Name                                                                                                    | Fund Code and                                                                                                    | Financial Unit Code                                                                                                    | Account Code and                                                                                                    | Account L1 Code                                                                                                    | Account L2 Code                                                                                                    | Account L3 Code                                                                           | Account L4 Code                          |
|----------------------------------------------------------------------------------------------------|----------------------------------------------------------------------------------------------------|----------------------------------------------------------------------------------------------------|----------------------------------------------------------------------------------------------------|----------------------------------------------------------------------------------------------------|----------------------------------------------------------------------------------------------------|-------------------------------------------------------------------------------------------|------------------------------------------|
|                                                                                                    | Name                                                                                                    | and Name                                                                                                    | Name                                                                                                    | and Name                                                                                                    | and Name                                                                                                    | and Name                                                                                  | and Name                                 |
| <entity code<="" td=""><td><fund code<="" td=""><td><financial code<="" td="" unit=""><td><account code<="" td=""><td><account code<="" l1="" td=""><td><account code<="" l2="" td=""><td><account code<="" l3="" td=""><td><account code<="" l4="" td=""></account></td></account></td></account></td></account></td></account></td></financial></td></fund></td></entity> | <fund code<="" td=""><td><financial code<="" td="" unit=""><td><account code<="" td=""><td><account code<="" l1="" td=""><td><account code<="" l2="" td=""><td><account code<="" l3="" td=""><td><account code<="" l4="" td=""></account></td></account></td></account></td></account></td></account></td></financial></td></fund> | <financial code<="" td="" unit=""><td><account code<="" td=""><td><account code<="" l1="" td=""><td><account code<="" l2="" td=""><td><account code<="" l3="" td=""><td><account code<="" l4="" td=""></account></td></account></td></account></td></account></td></account></td></financial> | <account code<="" td=""><td><account code<="" l1="" td=""><td><account code<="" l2="" td=""><td><account code<="" l3="" td=""><td><account code<="" l4="" td=""></account></td></account></td></account></td></account></td></account> | <account code<="" l1="" td=""><td><account code<="" l2="" td=""><td><account code<="" l3="" td=""><td><account code<="" l4="" td=""></account></td></account></td></account></td></account> | <account code<="" l2="" td=""><td><account code<="" l3="" td=""><td><account code<="" l4="" td=""></account></td></account></td></account> | <account code<="" l3="" td=""><td><account code<="" l4="" td=""></account></td></account> | <account code<="" l4="" td=""></account> |
| and Name>                                                                                                    | and Name>                                                                                                    | and Name>                                                                                                    | and Name>                                                                                                    | and Name>                                                                                                    | and Name>                                                                                                    | and Name>                                                                                 | and Name>                                |
| <entity code<="" td=""><td><fund code<="" td=""><td><financial code<="" td="" unit=""><td><account code<="" td=""><td><account code<="" l1="" td=""><td><account code<="" l2="" td=""><td><account code<="" l3="" td=""><td><account code<="" l4="" td=""></account></td></account></td></account></td></account></td></account></td></financial></td></fund></td></entity> | <fund code<="" td=""><td><financial code<="" td="" unit=""><td><account code<="" td=""><td><account code<="" l1="" td=""><td><account code<="" l2="" td=""><td><account code<="" l3="" td=""><td><account code<="" l4="" td=""></account></td></account></td></account></td></account></td></account></td></financial></td></fund> | <financial code<="" td="" unit=""><td><account code<="" td=""><td><account code<="" l1="" td=""><td><account code<="" l2="" td=""><td><account code<="" l3="" td=""><td><account code<="" l4="" td=""></account></td></account></td></account></td></account></td></account></td></financial> | <account code<="" td=""><td><account code<="" l1="" td=""><td><account code<="" l2="" td=""><td><account code<="" l3="" td=""><td><account code<="" l4="" td=""></account></td></account></td></account></td></account></td></account> | <account code<="" l1="" td=""><td><account code<="" l2="" td=""><td><account code<="" l3="" td=""><td><account code<="" l4="" td=""></account></td></account></td></account></td></account> | <account code<="" l2="" td=""><td><account code<="" l3="" td=""><td><account code<="" l4="" td=""></account></td></account></td></account> | <account code<="" l3="" td=""><td><account code<="" l4="" td=""></account></td></account> | <account code<="" l4="" td=""></account> |
| and Name>                                                                                                    | and Name>                                                                                                    | and Name>                                                                                                    | and Name>                                                                                                    | and Name>                                                                                                    | and Name>                                                                                                    | and Name>                                                                                 | and Name>                                |
| <entity code<="" td=""><td><fund code<="" td=""><td><financial code<="" td="" unit=""><td><account code<="" td=""><td><account code<="" l1="" td=""><td><account code<="" l2="" td=""><td><account code<="" l3="" td=""><td><account code<="" l4="" td=""></account></td></account></td></account></td></account></td></account></td></financial></td></fund></td></entity> | <fund code<="" td=""><td><financial code<="" td="" unit=""><td><account code<="" td=""><td><account code<="" l1="" td=""><td><account code<="" l2="" td=""><td><account code<="" l3="" td=""><td><account code<="" l4="" td=""></account></td></account></td></account></td></account></td></account></td></financial></td></fund> | <financial code<="" td="" unit=""><td><account code<="" td=""><td><account code<="" l1="" td=""><td><account code<="" l2="" td=""><td><account code<="" l3="" td=""><td><account code<="" l4="" td=""></account></td></account></td></account></td></account></td></account></td></financial> | <account code<="" td=""><td><account code<="" l1="" td=""><td><account code<="" l2="" td=""><td><account code<="" l3="" td=""><td><account code<="" l4="" td=""></account></td></account></td></account></td></account></td></account> | <account code<="" l1="" td=""><td><account code<="" l2="" td=""><td><account code<="" l3="" td=""><td><account code<="" l4="" td=""></account></td></account></td></account></td></account> | <account code<="" l2="" td=""><td><account code<="" l3="" td=""><td><account code<="" l4="" td=""></account></td></account></td></account> | <account code<="" l3="" td=""><td><account code<="" l4="" td=""></account></td></account> | <account code<="" l4="" td=""></account> |
| and Name>                                                                                                    | and Name>                                                                                                    | and Name>                                                                                                    | and Name>                                                                                                    | and Name>                                                                                                    | and Name>                                                                                                    | and Name>                                                                                 | and Name>                                |

- 22. Expand the Function III query subject and double-click Function Code and Name.
- 23. Expand the **Project** 🖽 query subject and double-click **Project Code and Name**.
- 24. Expand the **Program** I query subject and double-click **Program Code and Name**.

Actually . . . we decide we don't need the Program Code and Name column in the report.

### Undo

25. In the Application toolbar click **Undo** 🕤 once.

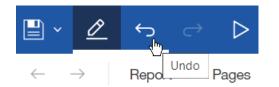

This undoes the last action applied to the report.

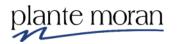

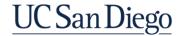

### Using the Find field to search for items in the package

In the next steps we add Transaction Amount to the report but assume we don't know where to find it in the package.

| Insertable objects |      |   |  |   |
|--------------------|------|---|--|---|
| <b>"</b> te        |      | Z |  |   |
| ۹]                 | Find |   |  | • |

26. In the **Find** field at the top of the Insertable objects pane begin typing: **Transaction** and notice the results that appear. This search is not case sensitive.

#### Insertable objects

| ීය    |           | L.                 |   |
|-------|-----------|--------------------|---|
| Qt    | rans      |                    | × |
| abc T | ransactio | n Description      |   |
| abc T | ransactio | n Entry (C/D)      |   |
| # T   | ransactio | n Header Code      |   |
| # T   | ransactio | n Line Code        |   |
| # T   | ransactio | n Sign             |   |
| # T   | ransactio | n System Counter   |   |
| U T   | ransactio | n Date             |   |
| U T   | ransactio | n System Date Time |   |
| ШТ    | ransactio | n Amount           |   |
| L T   | ransactio | n Signed Amount    |   |

## Mouse over any of the Search results . . .

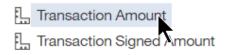

... and notice a screen tip gives us details about the location of the item in the package:

[UCSDGeneralLedger].[General Ledger Measures].[Transaction Amount]

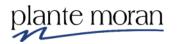

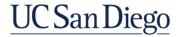

27. Click and drag **Transaction Amount** from the search results and add it to the end of the List--look for the dotted line around the Project Code and Name column and the flashing black bar indicating where the column will drop.

| Account L3                                                                                                    | Account L4                                                                                                 | Function                                                          | Project                     |
|----------------------------------------------------------------------------------------------------|----------------------------------------------------------------------------------------------------|-------------------------------------------------------------------|-----------------------------|
| Code and                                                                                                    | Code and                                                                                                   | Code and                                                          | Code and                    |
| Name                                                                                                    | Name                                                                                                    | Name                                                              | Name                        |
| <account l3<="" td=""><td><account l4<="" td=""><td><function< td=""><td><project< td=""></project<></td></function<></td></account></td></account> | <account l4<="" td=""><td><function< td=""><td><project< td=""></project<></td></function<></td></account> | <function< td=""><td><project< td=""></project<></td></function<> | <project< td=""></project<> |
| Code and                                                                                                    | Code and                                                                                                   | Code and                                                          | Code and                    |
| Name>                                                                                                    | Name>                                                                                                    | Name>                                                             | Name>                       |
| <account l3<="" td=""><td><account l4<="" td=""><td><function< td=""><td><project< td=""></project<></td></function<></td></account></td></account> | <account l4<="" td=""><td><function< td=""><td><project< td=""></project<></td></function<></td></account> | <function< td=""><td><project< td=""></project<></td></function<> | <project< td=""></project<> |
| Code and                                                                                                    | Code and                                                                                                   | Code and                                                          | Code and                    |
| Name>                                                                                                    | Name>                                                                                                    | Name>                                                             | Name>                       |
| <account l3<="" td=""><td><account l4<="" td=""><td><function< td=""><td><project< td=""></project<></td></function<></td></account></td></account> | <account l4<="" td=""><td><function< td=""><td><project< td=""></project<></td></function<></td></account> | <function< td=""><td><project< td=""></project<></td></function<> | <project< td=""></project<> |
| Code and                                                                                                    | Code and                                                                                                   | Code and                                                          | Code and                    |
| Name>                                                                                                    | Name>                                                                                                    | Name>                                                             | Name>                       |

Ensure your cursor stays hovered over the Project Code and Name column so the column goes into the report. Your instructor demonstrates best practices for dragging in data items.

The List report looks like this:

| Entity<br>Code and<br>Name                   | Fund<br>Code and<br>Name                 | Financial Unit<br>Code and<br>Name                      | Account<br>Code and<br>Name                    | Account L1<br>Code and<br>Name                    | Account L2<br>Code and<br>Name                    | Account L3<br>Code and<br>Name                    | Account L4<br>Code and<br>Name                    | Function<br>Code and<br>Name                     | Project<br>Code and<br>Name                    | Transaction<br>Amount                       |
|----------------------------------------------|------------------------------------------|---------------------------------------------------------|------------------------------------------------|---------------------------------------------------|---------------------------------------------------|---------------------------------------------------|---------------------------------------------------|--------------------------------------------------|------------------------------------------------|---------------------------------------------|
| <entity<br>Code and<br/>Name&gt;</entity<br> | <fund<br>Code and<br/>Name&gt;</fund<br> | <financial<br>Unit Code and<br/>Name&gt;</financial<br> | <account<br>Code and<br/>Name&gt;</account<br> | <account l1<br="">Code and<br/>Name&gt;</account> | <account l2<br="">Code and<br/>Name&gt;</account> | <account l3<br="">Code and<br/>Name&gt;</account> | <account l4<br="">Code and<br/>Name&gt;</account> | <function<br>Code and<br/>Name&gt;</function<br> | <project<br>Code and<br/>Name&gt;</project<br> | <transaction<br>Amount&gt;</transaction<br> |
| <entity<br>Code and<br/>Name&gt;</entity<br> | <fund<br>Code and<br/>Name&gt;</fund<br> | <financial<br>Unit Code and<br/>Name&gt;</financial<br> | <account<br>Code and<br/>Name&gt;</account<br> | <account l1<br="">Code and<br/>Name&gt;</account> | <account l2<br="">Code and<br/>Name&gt;</account> | <account l3<br="">Code and<br/>Name&gt;</account> | <account l4<br="">Code and<br/>Name&gt;</account> | <function<br>Code and<br/>Name&gt;</function<br> | <project<br>Code and<br/>Name&gt;</project<br> | <transaction<br>Amount&gt;</transaction<br> |
| <entity<br>Code and<br/>Name&gt;</entity<br> | <fund<br>Code and<br/>Name&gt;</fund<br> | <financial<br>Unit Code and<br/>Name&gt;</financial<br> | <account<br>Code and<br/>Name&gt;</account<br> | <account l1<br="">Code and<br/>Name&gt;</account> | <account l2<br="">Code and<br/>Name&gt;</account> | <account l3<br="">Code and<br/>Name&gt;</account> | <account l4<br="">Code and<br/>Name&gt;</account> | <function<br>Code and<br/>Name&gt;</function<br> | <project<br>Code and<br/>Name&gt;</project<br> | <transaction<br>Amount&gt;</transaction<br> |

28. Under Insertable Objects click the **x** to clear the Search results.

Q trans

29. In the Application toolbar click **Save** (List Exercise).

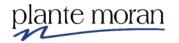

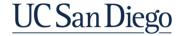

### Adding Basic Filters to the List

It is best practice to add filters to the report to narrow the data returned. In most cases it is best to apply filters even before running it, especially depending on the level of detail returned in the report.

In the next steps we add Custom based filters to the report.

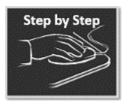

**Custom based filters** 

- 1. Continue in the List Exercise report.
- 2. In the Application toolbar click the Save dropdown, select Save as:

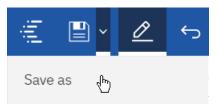

- 3. Save the report specification in **My content** > Cognos Training-FINAH folder as **Custom based filters**.
- 4. In the List click inside the Financial Unit Code and Name column.

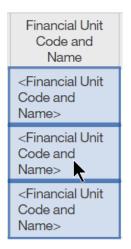

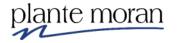

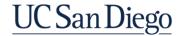

5. In the OnDemand toolbar that pops up click Filters  $\,\nabla\,$  and select Create Custom Filter:

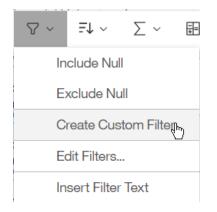

When we create a Custom Filter Cognos must access the applicable data source to bring back values for us to choose from.

6. Click the radio button to select **HANA-QA**. Click OK.

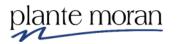

The Filter condition window/wizard opens.

| Filter condition - Financial Unit Code and Name                                                |                      |            |  |  |  |  |
|------------------------------------------------------------------------------------------------|----------------------|------------|--|--|--|--|
| Individual                                                                                     | Condition            | ٩٩         |  |  |  |  |
| Available items                                                                                | Selected items       |            |  |  |  |  |
| Q Search v                                                                                     | Manually input items |            |  |  |  |  |
| Select all                                                                                     | Keep these values    | ~          |  |  |  |  |
| 0000000-No Financial Unit                                                                      |                      |            |  |  |  |  |
| 1000000-UCPath Default<br>Academic Affairs                                                     |                      |            |  |  |  |  |
| <ul> <li>1000001-Academic Affairs</li> <li>1000002-Academic Affairs</li> <li>Office</li> </ul> |                      |            |  |  |  |  |
| 1000004-Rady Sponsored                                                                         |                      |            |  |  |  |  |
| $\overline{}$ $\uparrow$ $\downarrow$ $\succeq$                                                | R                    | lemove all |  |  |  |  |
| <ul> <li>Advanced settings</li> </ul>                                                          |                      |            |  |  |  |  |

Notice under Available items we have the option to **Search for values**, and under the Available items pane are **Page down**  $\downarrow$  and **Bottom**  $\succeq$  buttons to navigate through the pages of values that are returned from the database:

OK

Cancel

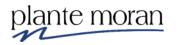

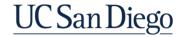

 Under Available items use the Search field to find and Select 1000235-Supercomputer—placing a check in the box adds the item to the "Keep these values" pane on the right.

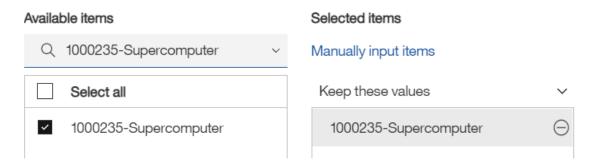

8. Click OK to close the window.

Notice there is no indicator on the report page that we added a filter. Next, we add a Filter to narrow the data returned to an Expense Account.

9. Click inside the Account L1 Code and Name column.

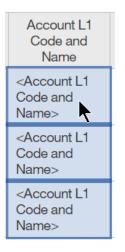

10. In the OnDemand toolbar click **Filters**  $\nabla$  and select **Create Custom Filter**.

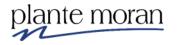

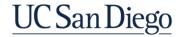

11. In the Filter condition window under Available items select **5000AA-Expense** to add the value to the "Keep these values" pane.

| Filter condition - Account L1 Code and Name |                                     |                      |           |  |  |  |
|---------------------------------------------|-------------------------------------|----------------------|-----------|--|--|--|
|                                             | Individual                          | Condition            | ¢         |  |  |  |
| Availat                                     | ole items                           | Selected items       |           |  |  |  |
| Q                                           | Search ~                            | Manually input items |           |  |  |  |
|                                             | Select all                          | Keep these values    | ~         |  |  |  |
|                                             | 1000AA-Assets                       | 5000AA-Expense       | $\ominus$ |  |  |  |
|                                             | 2000AA-Liabilities                  |                      |           |  |  |  |
|                                             | 3000AA-Net Position/Fund<br>Balance |                      |           |  |  |  |
|                                             | 4000AA-Revenue                      |                      |           |  |  |  |
|                                             | 5000AA-Expense                      |                      |           |  |  |  |

12. Click OK to close the window.

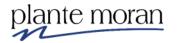

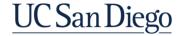

### To view or edit the Filters on the report, or add more:

13. In the OnDemand toolbar click **Filters**  $\nabla$  and **Edit Filters**.

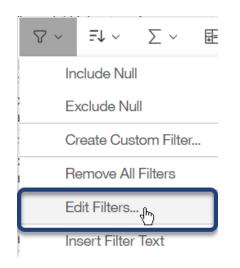

In the Filters – Query window we can review the filters on the report as well as Add 🚭, Delete  $\bigcirc$  or Edit  $\checkmark$  the filters, or change the Usage or Application properties (discussed later).

~

| √ [Financial Unit Code and Name] |                             |
|----------------------------------|-----------------------------|
| ⑦ [Account L1 Code and Name] in  | ncludes ('5000AA-Expense')  |
|                                  | Optional                    |
|                                  | O Disabled                  |
|                                  | Application                 |
|                                  | Before auto aggregation     |
|                                  | O After auto aggregation    |
|                                  | Can be changed in the viewe |
| $\ominus$ $\angle$               |                             |
|                                  |                             |
|                                  | OK Cancel                   |
|                                  |                             |

48

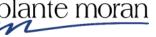

In the next steps we limit the report to the Function of Research.

14. In the Filters window click Add.

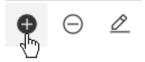

15. In the Create filter window under **Custom based on data item** select **Function Code and Name**. Click OK.

| Cre   | eate filter               | ×     |
|-------|---------------------------|-------|
| ullet | Custom based on data item |       |
|       | Function Code and Name    | Ю     |
| 0     | Combined                  |       |
| 0     | Advanced                  |       |
|       | ОКС                       | ancel |

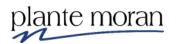

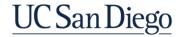

16. In the Filter condition window use the Search field or click Page down to find and select 440-Research to add the value to the "Keep these values" pane. Click OK to close the window.

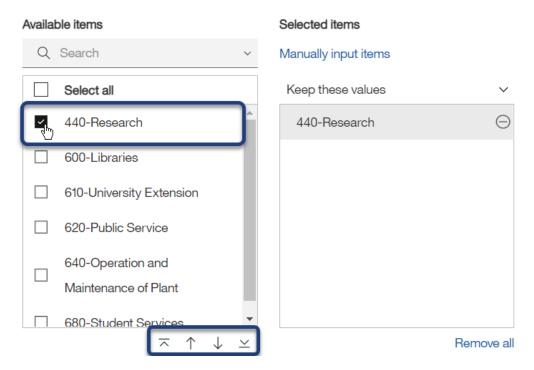

Review the three filters on the report.

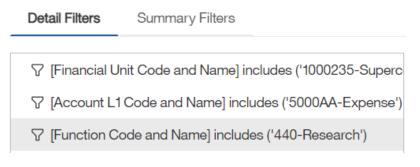

17. Click OK to close the Filters window.

18. In the Application toolbar click **Save** (Custom based filters).

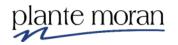

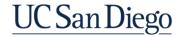

### Page design vs Page preview Views

We can control when we see data in the report-in Preview-and when we see the report "shell", or placeholders for the data in our report-in Design.

The **Page Design** option allows you to focus on the report layout. It is best to use this option as you develop queries, and until you have determined:

- The specific fields you want to include in the query
- The format you prefer for the report
- How you want to use Filters to limit the data returned.

16. In the Application toolbar, in the upper right corner, click **Page design** . . .

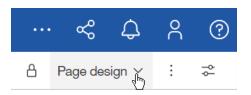

17.... and select Page preview

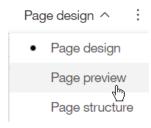

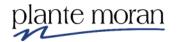

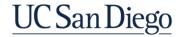

The report runs and displays data in the work area.

| Entity<br>Code and<br>Name    | Fund Code and Name                                               | Financial Unit<br>Code and<br>Name | Account Code and<br>Name                           | Account<br>L1 Code<br>and Name | Account L2<br>Code and<br>Name           | Account L3 Code<br>and Name                           | Account L4 Code<br>and Name                           | Function<br>Code and<br>Name | Project Code and Name                     | Transaction<br>Amount |
|-------------------------------|------------------------------------------------------------------|------------------------------------|----------------------------------------------------|--------------------------------|------------------------------------------|-------------------------------------------------------|-------------------------------------------------------|------------------------------|-------------------------------------------|-----------------------|
| 16110-<br>Academic<br>Affairs | 12300-Other Dept Course<br>Program Income                        | 1000235-<br>Supercomputer          | 500000-Academic<br>Salary and Wages                | 5000AA-<br>Expense             | 50000A-<br>Salaries and<br>Wages         | 50000B-Academic<br>Salaries and Wages                 | 50000C-Academic<br>Salaries and Wages                 | 440-<br>Research             | 1003285-ACAD CRSE<br>Coursera Revenue     | 18,826.22             |
| 16110-<br>Academic<br>Affairs | 20000-Federal Contracts<br>and Grants                            | 1000235-<br>Supercomputer          | 508100-Staff<br>Recognition &<br>Development       | 5000AA-<br>Expense             | 50700A-<br>Other<br>Employee<br>Benefits | 50810B-Local<br>(Campus Specific)<br>Benefit Programs | 50810C-Local<br>(Campus Specific)<br>Benefit Programs | 440-<br>Research             | 1006704-SP FSP NSF CNS<br>1925001 NORMAN  | 500                   |
| 16110-<br>Academic<br>Affairs | RM918-Center for Large-<br>Scale Data Systems<br>(CLDS) Research | 1000235-<br>Supercomputer          | 501000-Non<br>Academic Salary<br>and Wages         | 5000AA-<br>Expense             | 50000A-<br>Salaries and<br>Wages         | 50100B-Non<br>Academic Salaries<br>and Wages          | 50100C-Non<br>Academic Salaries<br>and Wages          | 440-<br>Research             | 1004262-FD DIS short gift                 | 52,148.26             |
| 16110-<br>Academic<br>Affairs | 12300-Other Dept Course<br>Program Income                        | 1000235-<br>Supercomputer          | 508100-Staff<br>Recognition &<br>Development       | 5000AA-<br>Expense             | 50700A-<br>Other<br>Employee<br>Benefits | 50810B-Local<br>(Campus Specific)<br>Benefit Programs | 50810C-Local<br>(Campus Specific)<br>Benefit Programs | 440-<br>Research             | 1003285-ACAD CRSE<br>Coursera Revenue     | 125                   |
| 16110-<br>Academic<br>Affairs | 20000-Federal Contracts<br>and Grants                            | 1000235-<br>Supercomputer          | 501000-Non<br>Academic Salary<br>and Wages         | 5000AA-<br>Expense             | 50000A-<br>Salaries and<br>Wages         | 50100B-Non<br>Academic Salaries<br>and Wages          | 50100C-Non<br>Academic Salaries<br>and Wages          | 440-<br>Research             | 1017267-SP Helly USACE<br>FIRO            | 43,737.94             |
| 16110-<br>Academic<br>Affairs | 20700-Private Contracts<br>and Grants                            | 1000235-<br>Supercomputer          | 505500-UCRP<br>Supplemnt<br>Assessment-Interest    | 5000AA-<br>Expense             | 50500A-<br>Pension<br>Benefits           | 50500B-UCRP                                           | 50550C-UCRP<br>Supplemental<br>Assessment Interest    | 440-<br>Research             | 1016838-SP Fahy Cardiff<br>Wellcome Trust | 280                   |
| 16110-<br>Academic<br>Affairs | 13991-University Core<br>Funds                                   | 1000235-<br>Supercomputer          | 508000-Composite<br>Benefit Rate<br>Campus Payment | 5000AA-<br>Expense             | 50700A-<br>Other<br>Employee<br>Benefits | 50800B-Composite<br>Benefit Rate<br>Campus Payment    | 50800C-Composite<br>Benefit Rate<br>Campus Payment    | 440-<br>Research             | 1009186-TEAM LOS SDSC<br>Operations       | 430,955.24            |
| 16110-<br>Academic<br>Affairs | 20000-Federal Contracts<br>and Grants                            | 1000235-<br>Supercomputer          | 508000-Composite<br>Benefit Rate<br>Campus Payment | 5000AA-<br>Expense             | 50700A-<br>Other<br>Employee<br>Benefits | 50800B-Composite<br>Benefit Rate<br>Campus Payment    | 50800C-Composite<br>Benefit Rate<br>Campus Payment    | 440-<br>Research             | 1015434-SP Altintas DOE IPPD              | 10,617.9              |
| 16110-<br>Academic<br>Affairs | 13991-University Core<br>Funds                                   | 1000235-<br>Supercomputer          | 508000-Composite<br>Benefit Rate<br>Campus Payment | 5000AA-<br>Expense             | 50700A-<br>Other<br>Employee<br>Benefits | 50800B-Composite<br>Benefit Rate<br>Campus Payment    | 50800C-Composite<br>Benefit Rate<br>Campus Payment    | 440-<br>Research             | 1003484-OTHR CS PDB<br>Matching Funds     | 7,486.95              |
| 16110-<br>Academic<br>Affairs | 20000-Federal Contracts<br>and Grants                            | 1000235-<br>Supercomputer          | 508000-Composite<br>Benefit Rate<br>Campus Payment | 5000AA-<br>Expense             | 50700A-<br>Other<br>Employee             | 50800B-Composite<br>Benefit Rate<br>Campus Payment    | 50800C-Composite<br>Benefit Rate<br>Campus Payment    | 440-<br>Research             | 1029662-SP DARPA<br>HR00112020014         | 34,407                |

Notice the Page down and Bottom buttons at the bottom of the window that indicate this report has multiple pages of data. Cognos by default only displays 20 rows of data per page. We learn how to override this setting later in training.

 $\overline{\phantom{a}}$  Top  $\uparrow$  Page up  $\downarrow$  Page down  $\checkmark$  Bottom

18. In the Application toolbar click Page preview and **Page design**.

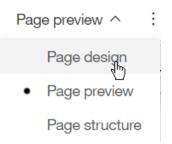

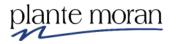

### Filter for report

Assume we want to narrow the report by Transaction Date, but we don't need to see that column in the report. We can add the column, apply the filter and delete the column (the filter remains!).

Or, we can right-click the item in the package and select Filter for report.

- 19. Click inside any column in the List report.
- 20. Under Insertable Objects expand the **General Ledger Dates** III query subject, right-click **Transaction Date** and select **Filter for report**:

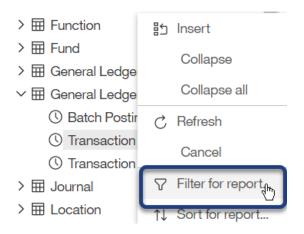

21. In the Filter condition window click the dropdown next to After and select **Between**:

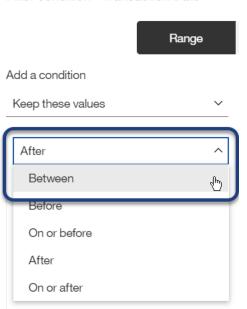

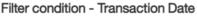

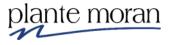

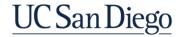

22. Use the Date fields to select **Jul 1, 2020** to **July 31, 2020** – you can type the values or use the calendar. Click OK.

| Between | ~ | ۲          | Jul 1, 2020          |        |
|---------|---|------------|----------------------|--------|
|         |   |            | 12:00:00.000 AM      | •      |
|         |   | $\bigcirc$ | Earliest date        |        |
|         |   | ۲          | Jul 31, 2020         | Ē      |
|         |   |            | 11 : 59 : 59 .999 PM | *<br>* |
|         |   | $\bigcirc$ | Latest date          |        |

23. In the Application toolbar click **Save** (Custom based filters).24. In the Application toolbar click Page design and select **Page preview**.

| Entity<br>Code and<br>Name    | Fund Code and Name                        | Financial Unit<br>Code and<br>Name | Account Code and Name                              | Account L1<br>Code and<br>Name | Account L2<br>Code and<br>Name       | Account L3 Code and<br>Name                        | Account L4 Code and Name                                           | Function<br>Code and<br>Name | Project Code and<br>Name                            | Transaction<br>Amount |
|-------------------------------|-------------------------------------------|------------------------------------|----------------------------------------------------|--------------------------------|--------------------------------------|----------------------------------------------------|--------------------------------------------------------------------|------------------------------|-----------------------------------------------------|-----------------------|
| 16110-<br>Academic<br>Affairs | 20000-Federal Contracts and<br>Grants     | 1000235-<br>Supercomputer          | 536700-Conferences and<br>Training                 | 5000AA-<br>Expense             | 53000A-Other<br>Operating<br>Expense | 53650B-Meetings<br>and Training                    | 53670C-Conferences and<br>Training                                 | 440-<br>Research             | 1021069-SP<br>Sivagnanam NSF Open<br>Science        | 100                   |
| 16110-<br>Academic<br>Affairs | 20000-Federal Contracts and<br>Grants     | 1000235-<br>Supercomputer          | 522200-<br>Mail/Postage/Messenger<br>Services      | 5000AA-<br>Expense             | 52000A-<br>Supplies and<br>Materials | 52200B-Supplies<br>(Non Health)                    | 52220C-Office and<br>Administrative Supplies                       | 440-<br>Research             | 1006743-SP NSF ICER<br>1928208 KIRKPATRICK          | 15.05                 |
| 16110-<br>Academic<br>Affairs | 20000-Federal Contracts and<br>Grants     | 1000235-<br>Supercomputer          | 534104-Computing<br>Service                        | 5000AA-<br>Expense             | 53000A-Other<br>Operating<br>Expense | 53400B-IT and<br>Communications<br>Services        | 53410C-Computers and<br>Network Infrastructure                     | 440-<br>Research             | 1006743-SP NSF ICER<br>1928208 KIRKPATRICK          | 455.96                |
| 16110-<br>Academic<br>Affairs | 13991-University Core Funds               | 1000235-<br>Supercomputer          | 534001-Comp Software<br>Purchases and Licenses     | 5000AA-<br>Expense             | 53000A-Other<br>Operating<br>Expense | 53400B-IT and<br>Communications<br>Services        | 53400C-Software<br>Maintenance and Licenses                        | 440-<br>Research             | 0000000-No Project                                  | 67,877.24             |
| 16110-<br>Academic<br>Affairs | RN192-Google -<br>Research/CAC/Dhamdhere  | 1000235-<br>Supercomputer          | 534104-Computing<br>Service                        | 5000AA-<br>Expense             | 53000A-Other<br>Operating<br>Expense | 53400B-IT and<br>Communications<br>Services        | 53410C-Computers and<br>Network Infrastructure                     | 440-<br>Research             | 1003996-FD DIS CAIDA<br>gift                        | 55.07                 |
| 16110-<br>Academic<br>Affairs | 12300-Other Dept Course<br>Program Income | 1000235-<br>Supercomputer          | 539200-Royalties                                   | 5000AA-<br>Expense             | 53000A-Other<br>Operating<br>Expense | 53900B-Other<br>Operating                          | 53920C-Royalties                                                   | 440-<br>Research             | 1003285-ACAD<br>Coursera Revenue                    | 2,488.4               |
| 16110-<br>Academic<br>Affairs | 13991-University Core Funds               | 1000235-<br>Supercomputer          | 522308-Safety and Fire<br>and Environmental Supply | 5000AA-<br>Expense             | 52000A-<br>Supplies and<br>Materials | 52200B-Supplies<br>(Non Health)                    | 52230C-Physical Plant<br>Manufacturing and Furnishing<br>Materials | 440-<br>Research             | 1000750-TEAM BOC<br>SDSC Business Office            | 134.75                |
| 16110-<br>Academic<br>Affairs | 13991-University Core Funds               | 1000235-<br>Supercomputer          | 522201-Office Supplies                             | 5000AA-<br>Expense             | 52000A-<br>Supplies and<br>Materials | 52200B-Supplies<br>(Non Health)                    | 52220C-Office and<br>Administrative Supplies                       | 440-<br>Research             | 1000750-TEAM BOC<br>SDSC Business Office            | 259.99                |
| 16110-<br>Academic<br>Affairs | 12300-Other Dept Course<br>Program Income | 1000235-<br>Supercomputer          | 523201-Other Materials<br>and Supplies             | 5000AA-<br>Expense             | 52000A-<br>Supplies and<br>Materials | 52200B-Supplies<br>(Non Health)                    | 52320C-Other Non Medical<br>Supplies                               | 440-<br>Research             | 1003285-ACAD<br>Coursera Revenue                    | 134.39                |
| 16110-<br>Academic<br>Affairs | 13991-University Core Funds               | 1000235-<br>Supercomputer          | 534001-Comp Software<br>Purchases and Licenses     | 5000AA-<br>Expense             | 53000A-Other<br>Operating<br>Expense | 53400B-IT and<br>Communications<br>Services        | 53400C-Software<br>Maintenance and Licenses                        | 440-<br>Research             | 1009189-TEAM LOS<br>Sherlock                        | 172.94                |
| 16110-<br>Academic<br>Affairs | 13991-University Core Funds               | 1000235-<br>Supercomputer          | 530101-Professional<br>Services                    | 5000AA-<br>Expense             | 53000A-Other<br>Operating<br>Expense | 53000B-Business /<br>Legal / Insurance<br>Services | 53010C-Consultants and<br>Other Temporarily Contracted<br>Staff    | 440-<br>Research             | 1004260-FSU DIS<br>SDSC Startup<br>Retention Bridge | 35,000                |
| 16110-<br>Academic<br>Affairs | 12300-Other Dept Course<br>Program Income | 1000235-<br>Supercomputer          | 522500-Printed Items and<br>Other Classroom Aids   | 5000AA-<br>Expense             | 52000A-<br>Supplies and<br>Materials | 52200B-Supplies<br>(Non Health)                    | 52250C-Printed Items and<br>Other Classroom Aides                  | 440-<br>Research             | 1003285-ACAD<br>Coursera Revenue                    | 34.99                 |
| 16110-<br>Academic            | 13991-University Core Funds               | 1000235-<br>Supercomputer          | 534000-Software Maint<br>and Support               | 5000AA-<br>Expense             | 53000A-Other<br>Operating            | 53400B-IT and<br>Communications                    | 53400C-Software<br>Maintenance and Licenses                        | 440-<br>Research             | 1009185-TEAM LOS<br>SDSC Initiatives                | 299                   |

25. In the Application toolbar click Page preview and select **Page design**.

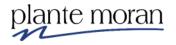

Filter on a list of values

In the next steps we learn how to filter on a list of values: Project Codes. We can copy and paste a list of values from our computer into a Custom based filter. Assume we have the following list of Project IDs we want to filter on:

1003285 1018285 1009186 1000750

- 26. In the List click inside the **Project Code and Name** column.
- 27. In the OnDemand toolbar click **Filters**  $\nabla$  and **Create Custom Filter**.
- 28. In the Filter condition window Search field type or paste the following list of IDs and click **Search** Q:

1003285 1018285 1009186 1000750

Available items

03285 1018285 1009186 1000750

29. Confirm all the values were returned and click **Select all** to move them into the Keep these values pane. Click OK.

| Available items                                                                | Selected items                           |
|--------------------------------------------------------------------------------|------------------------------------------|
| Q 1003285 1018285 1009186 10007 v                                              | Manually input items                     |
| Select all                                                                     | Keep these values $\sim$                 |
| 1000750-TEAM BOC SDSC<br>✓ Business Office                                     | 1000750-TEAM BOC SDSC<br>Business Office |
| ✓ 1003285-ACAD Coursera Revenue                                                | 1003285-ACAD Coursera Revenue            |
| 1009186-TEAM LOS SDSC<br>Operations                                            | 1009186-TEAM LOS SDSC<br>Operations      |
| 1018285-SP Nandigam Borsa<br>NASA TOOL                                         | 1018285-SP Nandigam Borsa<br>NASA TOOL   |
| $\overline{} \uparrow \downarrow \phantom{aaaaaaaaaaaaaaaaaaaaaaaaaaaaaaaaaaa$ | Remove all                               |

30. In the Application toolbar click **Save** (Custom based filters).

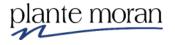

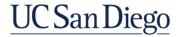

## 31. In the Application toolbar click Page design and **Page preview**.

| Entity<br>Code and<br>Name    | Fund Code and<br>Name                        | Financial Unit<br>Code and<br>Name | Account Code and<br>Name                                 | Account L1<br>Code and<br>Name | Account L2<br>Code and<br>Name           | Account L3 Code<br>and Name                        | Account L4 Code and<br>Name                                        | Function<br>Code and<br>Name | Project Code and<br>Name                    | Transaction<br>Amount |
|-------------------------------|----------------------------------------------|------------------------------------|----------------------------------------------------------|--------------------------------|------------------------------------------|----------------------------------------------------|--------------------------------------------------------------------|------------------------------|---------------------------------------------|-----------------------|
| 16110-<br>Academic<br>Affairs | 13991-University<br>Core Funds               | 1000235-<br>Supercomputer          | 530101-Professional<br>Services                          | 5000AA-<br>Expense             | 53000A-<br>Other<br>Operating<br>Expense | 53000B-Business /<br>Legal / Insurance<br>Services | 53010C-Consultants and<br>Other Temporarily<br>Contracted Staff    | 440-<br>Research             | 1009186-TEAM<br>LOS SDSC<br>Operations      | 1,000                 |
| 16110-<br>Academic<br>Affairs | 12300-Other<br>Dept Course<br>Program Income | 1000235-<br>Supercomputer          | 539200-Royalties                                         | 5000AA-<br>Expense             | 53000A-<br>Other<br>Operating<br>Expense | 53900B-Other<br>Operating                          | 53920C-Royalties                                                   | 440-<br>Research             | 1003285-ACAD<br>Coursera Revenue            | 2,488.4               |
| 16110-<br>Academic<br>Affairs | 13991-University<br>Core Funds               | 1000235-<br>Supercomputer          | 522308-Safety and<br>Fire and<br>Environmental<br>Supply | 5000AA-<br>Expense             | 52000A-<br>Supplies and<br>Materials     | 52200B-Supplies<br>(Non Health)                    | 52230C-Physical Plant<br>Manufacturing and<br>Furnishing Materials | 440-<br>Research             | 1000750-TEAM<br>BOC SDSC<br>Business Office | 134.75                |
| 16110-<br>Academic<br>Affairs | 13991-University<br>Core Funds               | 1000235-<br>Supercomputer          | 522201-Office<br>Supplies                                | 5000AA-<br>Expense             | 52000A-<br>Supplies and<br>Materials     | 52200B-Supplies<br>(Non Health)                    | 52220C-Office and<br>Administrative Supplies                       | 440-<br>Research             | 1000750-TEAM<br>BOC SDSC<br>Business Office | 259.99                |
| 16110-<br>Academic<br>Affairs | 12300-Other<br>Dept Course<br>Program Income | 1000235-<br>Supercomputer          | 523201-Other<br>Materials and<br>Supplies                | 5000AA-<br>Expense             | 52000A-<br>Supplies and<br>Materials     | 52200B-Supplies<br>(Non Health)                    | 52320C-Other Non<br>Medical Supplies                               | 440-<br>Research             | 1003285-ACAD<br>Coursera Revenue            | 134.39                |
| 16110-<br>Academic<br>Affairs | 12300-Other<br>Dept Course<br>Program Income | 1000235-<br>Supercomputer          | 522500-Printed<br>Items and Other<br>Classroom Aids      | 5000AA-<br>Expense             | 52000A-<br>Supplies and<br>Materials     | 52200B-Supplies<br>(Non Health)                    | 52250C-Printed Items and<br>Other Classroom Aides                  | 440-<br>Research             | 1003285-ACAD<br>Coursera Revenue            | 34.99                 |
| 16110-<br>Academic<br>Affairs | 13991-University<br>Core Funds               | 1000235-<br>Supercomputer          | 534001-Comp<br>Software Purchases<br>and Licenses        | 5000AA-<br>Expense             | 53000A-<br>Other<br>Operating<br>Expense | 53400B-IT and<br>Communications<br>Services        | 53400C-Software<br>Maintenance and Licenses                        | 440-<br>Research             | 1009186-TEAM<br>LOS SDSC<br>Operations      | 196,273.98            |
| 16110-<br>Academic<br>Affairs | 13991-University<br>Core Funds               | 1000235-<br>Supercomputer          | 522303-Furniture<br><\$5K                                | 5000AA-<br>Expense             | 52000A-<br>Supplies and<br>Materials     | 52200B-Supplies<br>(Non Health)                    | 52230C-Physical Plant<br>Manufacturing and<br>Furnishing Materials | 440-<br>Research             | 1009186-TEAM<br>LOS SDSC<br>Operations      | 215.49                |
| 16110-<br>Academic<br>Affairs | 13991-University<br>Core Funds               | 1000235-<br>Supercomputer          | 522900-<br>Maintenance and<br>Cleaning Supplies          | 5000AA-<br>Expense             | 52000A-<br>Supplies and<br>Materials     | 52200B-Supplies<br>(Non Health)                    | 52290C-Cleaning Supplies                                           | 440-<br>Research             | 1000750-TEAM<br>BOC SDSC<br>Business Office | 249.21                |
| 16110-<br>Academic<br>Affairs | 12300-Other<br>Dept Course<br>Program Income | 1000235-<br>Supercomputer          | 522201-Office<br>Supplies                                | 5000AA-<br>Expense             | 52000A-<br>Supplies and<br>Materials     | 52200B-Supplies<br>(Non Health)                    | 52220C-Office and<br>Administrative Supplies                       | 440-<br>Research             | 1003285-ACAD<br>Coursera Revenue            | 16.98                 |

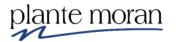

#### **Insert filter text**

We've added quite a few filters to the report but there's no indicator of this on the page.

32. Click inside any column in the List and in the OnDemand toolbar click Filters  $\overrightarrow{V}$  and Insert Filter Text.

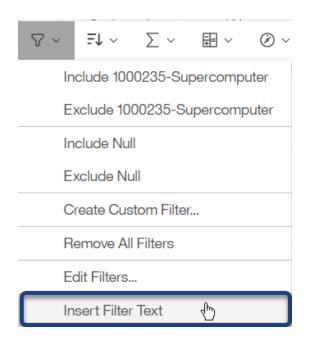

Filter text is added to the report directly above the List:

| 1 | Financial Unit Code and Name: 1000235-Supercomputer |               |                 |                   |              |             |                   |                      |           |                 |             |
|---|-----------------------------------------------------|---------------|-----------------|-------------------|--------------|-------------|-------------------|----------------------|-----------|-----------------|-------------|
| 1 | Account L1                                          | Code and Nan  | ne: 5000AA-Expe | nse               |              |             |                   |                      |           |                 |             |
| H | Function Co                                         | de and Name:  | 440-Research    |                   |              |             |                   |                      |           |                 |             |
|   |                                                     |               |                 | 0:00 AM and Jul 3 |              |             |                   |                      |           |                 |             |
|   |                                                     |               |                 | OC SDSC Busines   | s Office, 10 | 003285-ACAI | D Coursera Revenu | ie, 1009186-TEAM LOS | S SDSC Op | erations, 10182 | 285-SP      |
| 1 | Nandigam B                                          | Borsa NASA TO | DOL             |                   |              |             |                   |                      |           |                 |             |
|   | Entity                                              | Fund Code     | Financial Unit  | Account Code      | Account      | Account     | Account L3        | Account L4 Code      | Function  | Project         | Transaction |
|   | Code and                                            | and Name      | Code and        | and Name          | L1 Code      | L2 Code     | Code and Name     | and Name             | Code      | Code and        | Amount      |
|   | Name                                                |               | Name            |                   | and          | and Name    |                   |                      | and       | Name            |             |
|   |                                                     |               |                 |                   | Name         |             |                   |                      | Name      |                 |             |

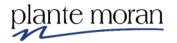

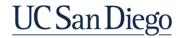

### Filter Application setting—Before or after aggregation

In the next steps we learn tips when applying a Filter to a measure like Transaction Amount. Assume we want to limit the report to Transaction Amounts > 250.

- 33. In the Application toolbar click Page preview and Page design.
- 34. Click inside the Transaction Amount column and in the OnDemand toolbar click

| Filters 🖌 | and Create Custom Filter. |  |
|-----------|---------------------------|--|
|-----------|---------------------------|--|

35. In the Filter condition window, next to Greater than type: 250. Click OK.

| Filter condition - Transaction Amount |       |            |     |  |  |  |  |  |
|---------------------------------------|-------|------------|-----|--|--|--|--|--|
|                                       | Range | Individual | -¢- |  |  |  |  |  |
| Add a condition                       |       |            |     |  |  |  |  |  |
| Keep these values                     | ~     |            |     |  |  |  |  |  |
| Greater than                          | ~     | 250        |     |  |  |  |  |  |

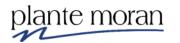

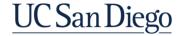

36. In the Application toolbar click Page design and **Page preview**.

Notice you only see Transaction Amounts greater than 250, and the filter text updates with each Custom based filter we add to the report:

| Entity<br>Code and<br>Name    | Fund Code<br>and Name                           | Financial Unit<br>Code and<br>Name | Account Code<br>and Name                             | Account<br>L1 Code<br>and<br>Name | Account<br>L2 Code<br>and Name           | Account L3<br>Code and Name                            | Account L4 Code<br>and Name                                         | Function<br>Code<br>and<br>Name | Project Code<br>and Name                           | Transaction<br>Amount |
|-------------------------------|-------------------------------------------------|------------------------------------|------------------------------------------------------|-----------------------------------|------------------------------------------|--------------------------------------------------------|---------------------------------------------------------------------|---------------------------------|----------------------------------------------------|-----------------------|
| 16110-<br>Academic<br>Affairs | 13991-<br>University<br>Core Funds              | 1000235-<br>Supercomputer          | 530101-<br>Professional<br>Services                  | 5000AA-<br>Expense                | 53000A-<br>Other<br>Operating<br>Expense | 53000B-<br>Business / Legal<br>/ Insurance<br>Services | 53010C-<br>Consultants and<br>Other Temporarily<br>Contracted Staff | 440-<br>Research                | 1009186-<br>TEAM LOS<br>SDSC<br>Operations         | 1,000                 |
| 16110-<br>Academic<br>Affairs | 12300-Other<br>Dept Course<br>Program<br>Income | 1000235-<br>Supercomputer          | 539200-<br>Royalties                                 | 5000AA-<br>Expense                | 53000A-<br>Other<br>Operating<br>Expense | 53900B-Other<br>Operating                              | 53920C-Royalties                                                    | 440-<br>Research                | 1003285-<br>ACAD<br>Coursera<br>Revenue            | 2,488.4               |
| 16110-<br>Academic<br>Affairs | 13991-<br>University<br>Core Funds              | 1000235-<br>Supercomputer          | 522201-Office<br>Supplies                            | 5000AA-<br>Expense                | 52000A-<br>Supplies<br>and<br>Materials  | 52200B-<br>Supplies (Non<br>Health)                    | 52220C-Office and<br>Administrative<br>Supplies                     | 440-<br>Research                | 1000750-<br>TEAM BOC<br>SDSC<br>Business<br>Office | 259.99                |
| 16110-<br>Academic<br>Affairs | 13991-<br>University<br>Core Funds              | 1000235-<br>Supercomputer          | 534001-Comp<br>Software<br>Purchases and<br>Licenses | 5000AA-<br>Expense                | 53000A-<br>Other<br>Operating<br>Expense | 53400B-IT and<br>Communications<br>Services            | 53400C-Software<br>Maintenance and<br>Licenses                      | 440-<br>Research                | 1009186-<br>TEAM LOS<br>SDSC<br>Operations         | 196,273.98            |
| 16110-<br>Academic<br>Affairs | 13991-<br>University<br>Core Funds              | 1000235-<br>Supercomputer          | 536700-<br>Conferences<br>and Training               | 5000AA-<br>Expense                | 53000A-<br>Other<br>Operating<br>Expense | 53650B-<br>Meetings and<br>Training                    | 53670C-<br>Conferences and<br>Training                              | 440-<br>Research                | 1009186-<br>TEAM LOS<br>SDSC<br>Operations         | 498                   |

Currently the filter on Transaction Amount is returning 5 rows of data. The filter we applied is filtering on the Transaction Amount total for *each row in the report*. We are not seeing individual transactions in this report; instead we are seeing an aggregated and summarized Transaction Amount by the lowest level of detail in the report—which is Project.

The value we see is a summary of all the individual transactions in the database that match our filters. Each of those transactions has its *own row in the database* and we have the option to apply the filter at the row level, too!

37. In the OnDemand toolbar click **Filters**  $\nabla$  and **Edit filters**.

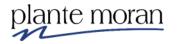

38. Click the Financial Unit Code and Name filter and notice the Application setting is set to Before auto aggregation--click each filter in the list and notice the Application setting.

| Detail Filters  | Summary Filters                               |                                                                                                    |                         |
|-----------------|-----------------------------------------------|----------------------------------------------------------------------------------------------------|-------------------------|
| √ [Financial U  | nit Code and Name] includes ('1000235-Superc  | Usage                                                                                                    | )                       |
| √ [Account L1   | Code and Name] includes ('5000AA-Expense')    | ۲                                                                                                    | Required                |
| √ [Function C   | ode and Name] includes ('440-Research')       | $\bigcirc$                                                                                                    | Optional                |
|                 | n Date] between 2020-07-01 00:00:00.000 and 2 | $\bigcirc$                                                                                                    | Disabled                |
| √ [Project Code | de and Name] includes ('1000750-TEAM BOC S    | Applic                                                                                                    | ation                   |
| ⑦ Transaction   | Amount > 250                                  | (<br>The second second s | Before auto aggregation |
|                 |                                               | 0                                                                                                    | After auto aggregation  |

Most filters are applied Before auto aggregation by default. This indicates the filter with this application is applied to the *individual rows in the database* and bring back the applicable data.

Notice when you get to the Transaction Amount filter the Application is set to After auto aggregation.

|                                       | Application                                 |
|---------------------------------------|---------------------------------------------|
| $\heartsuit$ Transaction Amount > 250 | <ul> <li>Before auto aggregation</li> </ul> |
|                                       | After auto aggregation                      |

This filter—as most filters on measures or amounts in Cognos—is applied after all the data gathered by the other filters is aggregated and summarized in the report.

39. Click the **Transaction Amount** filter and under Application click **Before auto aggregation**. Click OK.

| Application                                |
|--------------------------------------------|
| Before auto aggregation                    |
| <ul> <li>After auto aggregation</li> </ul> |

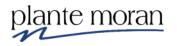

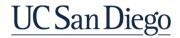

The report refreshes and we only see three rows this time. The report is only returning Transaction Amounts for a Project when the *individual transactions* at the database level have amounts > 250.

| Account L1<br>Function Co<br>Transaction<br>Project Cod<br>Nandigam E | Code and Name<br>ode and Name: 4<br>Date: Between | Jul 1, 2020 12:00:<br>00750-TEAM BO<br>DL | e<br>00 AM and Jul 31,                               |                                   |                                          | coursera Revenue,                                      | 1009186-TEAM LOS :                                                  | SDSC Opera                      | ations, 101828                             | 5-SP                  |
|-----------------------------------------------------------------------|---------------------------------------------------|-------------------------------------------|------------------------------------------------------|-----------------------------------|------------------------------------------|--------------------------------------------------------|---------------------------------------------------------------------|---------------------------------|--------------------------------------------|-----------------------|
| Entity<br>Code and<br>Name                                            | Fund Code<br>and Name                             | Financial Unit<br>Code and<br>Name        | Account Code<br>and Name                             | Account<br>L1 Code<br>and<br>Name | Account L2<br>Code and<br>Name           | Account L3<br>Code and Name                            | Account L4 Code<br>and Name                                         | Function<br>Code<br>and<br>Name | Project<br>Code and<br>Name                | Transaction<br>Amount |
| 16110-<br>Academic<br>Affairs                                         | 13991-<br>University<br>Core Funds                | 1000235-<br>Supercomputer                 | 530101-<br>Professional<br>Services                  | 5000AA-<br>Expense                | 53000A-<br>Other<br>Operating<br>Expense | 53000B-<br>Business / Legal<br>/ Insurance<br>Services | 53010C-<br>Consultants and<br>Other Temporarily<br>Contracted Staff | 440-<br>Research                | 1009186-<br>TEAM LOS<br>SDSC<br>Operations | 900                   |
| 16110-<br>Academic<br>Affairs                                         | 13991-<br>University<br>Core Funds                | 1000235-<br>Supercomputer                 | 534001-Comp<br>Software<br>Purchases and<br>Licenses | 5000AA-<br>Expense                | 53000A-<br>Other<br>Operating<br>Expense | 53400B-IT and<br>Communications<br>Services            | 53400C-Software<br>Maintenance and<br>Licenses                      | 440-<br>Research                | 1009186-<br>TEAM LOS<br>SDSC<br>Operations | 196,273.98            |
| 16110-<br>Academic<br>Affairs                                         | 12300-Other<br>Dept Course<br>Program<br>Income   | 1000235-<br>Supercomputer                 | 539200-<br>Royalties                                 | 5000AA-<br>Expense                | 53000A-<br>Other<br>Operating<br>Expense | 53900B-Other<br>Operating                              | 53920C-Royalties                                                    | 440-<br>Research                | 1003285-<br>ACAD<br>Coursera<br>Revenue    | 2,488.4               |

This is an important concept to understand especially when working with finance—or any kind of transactional—data.

40. In the Application toolbar click Page preview and select **Page design**.

As time allows your instructor will discuss tips and tricks to help you better understand the how Cognos aggregates and summarizes data in reports and ways to see more detail of each transaction by turning off the Auto Group & Summarize property on the report query.

**Delete a filter** 

- 41. Click inside any column in the List.
- 42. In the OnDemand toolbar click **Filters**  $\nabla$  and **Edit Filters**.
- 43. Click the Transaction Amount filter and click Delete. Click OK.

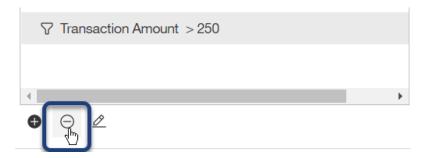

44. In the Application toolbar click **Save** (Custom based filters).

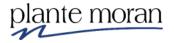

## **INSTRUCTOR DEMO:** Introduction to Prompts on Custom based filters

Assume that when this report runs you want to give the user the option to select the filter values—these are called prompts. In the next steps the instructor demonstrates how to "Prompt for values when report is run in viewer":

- 1) In the OnDemand toolbar click **Filters**  $\nabla$  and **Edit filters**.
- 2) Double-click the **Transaction Date** filter.
- 3) In the upper right corner of the Filter condition- window click **Settings**:

|       | Filter condition - Trans                                                                                   | action Date           |                       | ×                                                                                                    |
|-------|----------------------------------------------------------------------------------------------------|-----------------------|-----------------------|----------------------------------------------------------------------------------------------------|
|       |                                                                                                    | Range                 | Individual            | rest of the second second seco |
|       | the Settings window un<br>Ilues when report is r                                                           | • • • •               | ce a check in the boy | < to <b>Prompt for</b>                                                                                                    |
| ę     | Settings                                                                                                   | ×                     |                       |                                                                                                    |
| F     | Reporting<br>✓ Prompt for values when<br>✓ in viewer<br>Transaction Date                                   | report is run         |                       |                                                                                                    |
| [     | Filter can be changed in                                                                                   | the viewer            |                       |                                                                                                    |
|       | <ul> <li>Filter applies to</li> <li>Individual values in the c</li> <li>Aggregated values in th</li> </ul> |                       |                       |                                                                                                    |
| 5) Cl | ick off the Settings win                                                                                   | dow to close it. Clic | k OK twice to close   | the filters windows.                                                                                                    |

6) In the Application toolbar click **Run options** and **Run HTML**.

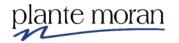

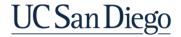

7) On the Prompt page, for Transaction Date select July 1 and July 31. Click OK.

|    | •        |     | J        | ul 202   | 20       |          | •   | ^  | ^    |   | ^  |
|----|----------|-----|----------|----------|----------|----------|-----|----|------|---|----|
|    | Sun      | Mon | Tue      | Wed      | Thu      | Fri      | Sat | 11 | 55   |   |    |
|    |          |     |          | 1        | 2        | 3        | 4   |    | : 00 |   | AM |
|    | 5        | 6   | 7        | 8        | 9        | 10       | 11  | 1  | 05   |   | PM |
|    | 12       | 13  | 14       | 15       | 16       | 17       | 18  |    | ~    | _ | •  |
|    | 19       | 20  | 21       | 22       | 23       | 24       | 25  |    |      |   |    |
|    | 26       | 27  | 28       | 29       | 30       | 31       |     |    |      |   |    |
|    |          |     |          |          |          |          |     |    |      |   |    |
| o: |          |     |          |          |          |          |     |    |      |   |    |
| •  | •        |     | J        | ul 202   | 0        |          | •   | ^  | ^    | • | ^  |
|    | Sun      | Mon | Tue      | Wed      | Thu      | Fri      | Sat | 10 | 55   | ō | AM |
|    |          |     |          | 1        | 2        | 3        | 4   |    | : 59 |   | PM |
|    | 5        | 6   | 7        | 8        | 9        | 10       | 11  | 12 | 00   | ) |    |
|    |          | 13  | 14       | 15       | 16       | 17       | 18  |    | ~    |   | ✓  |
|    | 12       | 15  |          |          |          | ~ .      | 25  |    |      |   |    |
|    | 12<br>19 | 20  | 21       | 22       | 23       | 24       | 20  |    |      |   |    |
|    |          |     | 21<br>28 | 22<br>29 | 23<br>30 | 24<br>31 | 25  |    |      |   |    |

The report runs in the viewer.

- 8) Close the New report browser tab.
- 9) In the Application toolbar click **Undo** to undo the action of adding a Prompt.

You can also edit the filter and uncheck the box to Prompt on values to remove the prompt. We discuss the concept of prompts in more detail in Day 3: Advanced training.

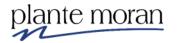

### **Counting and Calculations**

In the next series of lessons, we learn how to: group data to make the report easier to consume; add a count to the report; add basic calculations; and summarize the calculated and grouped data.

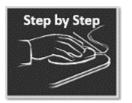

# Grouping, Counting and Basic Calculations

- 1. Continue in the **Custom based filters** report from the previous lesson.
- 2. In the Application toolbar click the **Save** dropdown, select **Save as**, and save the report specification as **Calculations**.
- 3. Click inside any column in the List report and in the OnDemand toolbar click **Filters**  $\nabla$  and **Edit filters**.
- 4. Click the **Project Code and Name** filter and click **Delete**. Click OK.

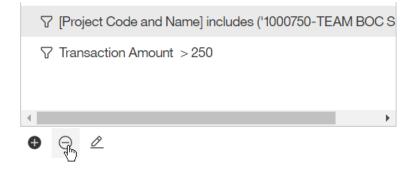

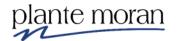

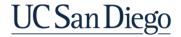

## Group

5. Click inside the **Entity Code and Name** column and in the OnDemand toolbar click **Group** .

| Ţ                                                  | ≫                                        |                                             | Ū 7 ~                                                                                                    | £↑ ~                                                                                                    | $\sum \sim$                                                                                                    | ~ E0 ~                                                                                                    | تلله الله<br>راس                                                             | - I                        |
|----------------------------------------------------|------------------------------------------|---------------------------------------------|----------------------------------------------------------------------------------------------------|----------------------------------------------------------------------------------------------------|----------------------------------------------------------------------------------------------------|----------------------------------------------------------------------------------------------------|------------------------------------------------------------------------------|----------------------------|
|                                                    |                                          |                                             |                                                                                                    |                                                                                                    | Do                                                                                                    | ouble-click to                                                                                                    | edit text                                                                    |                            |
|                                                    |                                          |                                             |                                                                                                    |                                                                                                    |                                                                                                    |                                                                                                    |                                                                              |                            |
|                                                    |                                          |                                             |                                                                                                    |                                                                                                    |                                                                                                    |                                                                                                    |                                                                              |                            |
|                                                    |                                          |                                             |                                                                                                    |                                                                                                    |                                                                                                    |                                                                                                    |                                                                              |                            |
|                                                    |                                          |                                             |                                                                                                    |                                                                                                    |                                                                                                    |                                                                                                    |                                                                              |                            |
|                                                    |                                          |                                             |                                                                                                    |                                                                                                    |                                                                                                    |                                                                                                    |                                                                              |                            |
|                                                    | ery fiite                                | text for                                    | : Query1>                                                                                                    |                                                                                                    |                                                                                                    |                                                                                                    |                                                                              |                            |
| " En                                               | ntity                                    | Fund                                        | Financial                                                                                                    | Account                                                                                                    | Account                                                                                                    | Account                                                                                                    | Account                                                                      | A                          |
| En<br>Co                                           | -                                        | 1                                           |                                                                                                    | Account<br>Code<br>and                                                                                                    | Account<br>L1 Code<br>and                                                                                                    | Account<br>L2 Code<br>and                                                                                                    | Account<br>L3 Code<br>and                                                    | A<br>L                     |
| En<br>Co<br>ar                                     | ntity<br>ode                             | Fund<br>Code                                | Financial<br>Unit Code                                                                                                    | Code                                                                                                    | L1 Code                                                                                                    | L2 Code                                                                                                    | L3 Code                                                                      | L                          |
| En<br>Co<br>ar<br>Na                               | ntity<br>ode<br>nd                       | Fund<br>Code<br>and                         | Financial<br>Unit Code<br>and                                                                                                    | Code<br>and                                                                                                    | L1 Code<br>and                                                                                                    | L2 Code<br>and                                                                                                    | L3 Code<br>and                                                               | L                          |
| En<br>Co<br>ar<br>Na                               | ntity<br>ode<br>nd<br>ame<br>ntity<br>de | Fund<br>Code<br>and<br>Name<br>Fund<br>Code | Financial<br>Unit Code<br>and<br>Name<br><financial<br>Unit Code</financial<br>                                                                                                    | Code<br>and<br>Name<br><account<br>Code</account<br>                                                                                                    | L1 Code<br>and<br>Name<br><account<br>L1 Code</account<br>                                                                                                    | L2 Code<br>and<br>Name<br><account<br>L2 Code</account<br>                                                                                    | L3 Code<br>and<br>Name<br><account<br>L3 Code</account<br>                   | L4<br>I<br><a<br>L4</a<br> |
| En<br>Co<br>ar<br>Na<br><er<br>Coo<br/>and</er<br> | ntity<br>ode<br>nd<br>ame<br>ntity<br>de | Fund<br>Code<br>and<br>Name                 | Financial<br>Unit Code<br>and<br>Name<br><financial< td=""><td>Code<br/>and<br/>Name<br/><account< td=""><td>L1 Code<br/>and<br/>Name<br/><account< td=""><td>L2 Code<br/>and<br/>Name<br/><account< td=""><td>L3 Code<br/>and<br/>Name<br/><account< td=""><td>L4<br/> <br/> </td></account<></td></account<></td></account<></td></account<></td></financial<> | Code<br>and<br>Name<br><account< td=""><td>L1 Code<br/>and<br/>Name<br/><account< td=""><td>L2 Code<br/>and<br/>Name<br/><account< td=""><td>L3 Code<br/>and<br/>Name<br/><account< td=""><td>L4<br/> <br/> </td></account<></td></account<></td></account<></td></account<> | L1 Code<br>and<br>Name<br><account< td=""><td>L2 Code<br/>and<br/>Name<br/><account< td=""><td>L3 Code<br/>and<br/>Name<br/><account< td=""><td>L4<br/> <br/> </td></account<></td></account<></td></account<> | L2 Code<br>and<br>Name<br><account< td=""><td>L3 Code<br/>and<br/>Name<br/><account< td=""><td>L4<br/> <br/> </td></account<></td></account<> | L3 Code<br>and<br>Name<br><account< td=""><td>L4<br/> <br/> </td></account<> | L4<br> <br>                |

Notice the Group icon that appears in the Entity column.

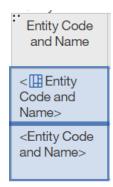

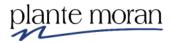

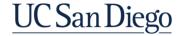

\_\_\_\_\_

#### 6. In the Application toolbar click Page design and **Page preview**.

|                               |                                                 | ame: 1000235-Si<br>ne: 5000AA-Expe |                                                                  |                                   |                                          |                                                                             |                                                                        |                                 |                          |                       |
|-------------------------------|-------------------------------------------------|------------------------------------|------------------------------------------------------------------|-----------------------------------|------------------------------------------|-----------------------------------------------------------------------------|------------------------------------------------------------------------|---------------------------------|--------------------------|-----------------------|
|                               | ode and Name:<br>Date: Betwee                   |                                    | 0:00 AM and Jul 3                                                | 1. 2020 11                        | :59:59 PM                                |                                                                             |                                                                        |                                 |                          |                       |
| Entity<br>Code and<br>Name    | Fund Code<br>and Name                           | Financial Unit<br>Code and<br>Name | Account Code<br>and Name                                         | Account<br>L1 Code<br>and<br>Name | Account<br>L2 Code<br>and<br>Name        | Account L3 Code<br>and Name                                                 | Account L4 Code<br>and Name                                            | Function<br>Code<br>and<br>Name | Project Code<br>and Name | Transaction<br>Amount |
| 16110-<br>Academic<br>Affairs | 13991-<br>University<br>Core Funds              | 1000235-<br>Supercomputer          | 532100-Space<br>Rental                                           | 5000AA-<br>Expense                |                                          | 53200B-Facilities<br>Construction /<br>Leasing /<br>Maintenance<br>Services | 53210C-Leases<br>and Rentals<br>Building                               | 440-<br>Research                | 0000000-No<br>Project    | 24,588.8              |
|                               | 13991-<br>University<br>Core Funds              | 1000235-<br>Supercomputer          | 530101-<br>Professional<br>Services                              | 5000AA-<br>Expense                | 53000A-<br>Other<br>Operating<br>Expense | 53000B-Business /<br>Legal / Insurance<br>Services                          | 53010C-<br>Consultants and<br>Other<br>Temporarily<br>Contracted Staff | 440-<br>Research                | 0000000-No<br>Project    | 6,445                 |
|                               | 13991-<br>University<br>Core Funds              | 1000235-<br>Supercomputer          | 534001-Comp<br>Software<br>Purchases and<br>Licenses             | 5000AA-<br>Expense                |                                          | 53400B-IT and<br>Communications<br>Services                                 | 53400C-Software<br>Maintenance and<br>Licenses                         | 440-<br>Research                | 0000000-No<br>Project    | 67,877.24             |
|                               | 13991-<br>University<br>Core Funds              | 1000235-<br>Supercomputer          | 523100-Other<br>Minor<br>Equipment ?<br>\$5K                     | 5000AA-<br>Expense                | 52000A-<br>Supplies<br>and<br>Materials  | 52200B-Supplies<br>(Non Health)                                             | 52310C-Other<br>Minor Equipment                                        | 440-<br>Research                | 0000000-No<br>Project    | 24.35                 |
|                               | 12300-Other<br>Dept Course<br>Program<br>Income | 1000235-<br>Supercomputer          | 522500-Printed<br>Items and Other<br>Classroom Aids              | 5000AA-<br>Expense                | 52000A-<br>Supplies<br>and<br>Materials  | 52200B-Supplies<br>(Non Health)                                             | 52250C-Printed<br>Items and Other<br>Classroom Aides                   | 440-<br>Research                | 0000000-No<br>Project    | 13.49                 |
|                               | 13991-<br>University<br>Core Funds              | 1000235-<br>Supercomputer          | 522900-<br>Maintenance<br>and Cleaning<br>Supplies               | 5000AA-<br>Expense                | 52000A-<br>Supplies<br>and<br>Materials  | 52200B-Supplies<br>(Non Health)                                             | 52290C-Cleaning<br>Supplies                                            | 440-<br>Research                | 0000000-No<br>Project    | 289.28                |
|                               | 13991-<br>University<br>Core Funds              | 1000235-<br>Supercomputer          | 534100-<br>Computer<br>Supplies and<br>Equipment less<br>than 5k | 5000AA-<br>Expense                | 53000A-<br>Other<br>Operating<br>Expense | 53400B-IT and<br>Communications<br>Services                                 | 53410C-<br>Computers and<br>Network<br>Infrastructure                  | 440-<br>Research                | 0000000-No<br>Project    | 98,809.77             |
|                               | 13991-<br>University<br>Core Funds              | 1000235-<br>Supercomputer          | 523201-Other<br>Materials and<br>Supplies                        | 5000AA-<br>Expense                | 52000A-<br>Supplies<br>and<br>Materials  | 52200B-Supplies<br>(Non Health)                                             | 52320C-Other<br>Non Medical<br>Supplies                                | 440-<br>Research                | 0000000-No<br>Project    | 175.05                |
|                               | 13991-<br>University<br>Core Funds              | 1000235-<br>Supercomputer          | 532301-<br>Equipment<br>Repairs and                              | 5000AA-<br>Expense                | 53000A-<br>Other<br>Operating            | 53200B-Facilities<br>Construction /<br>Leasing /                            | 53230C-Repairs<br>and Maintenance                                      | 440-<br>Research                | 0000000-No<br>Project    | 5,366.65              |

Notice the behavior of the Grouped column.

7. Click inside the **Fund Code and Name** column hold the Shift key on your keyboard and click inside the **Account L4 Code and Name** column—this action selects all the columns in-between:

| Entity<br>Code and<br>Name    | Fund Code and Name                                                 | Financial Unit<br>Code and<br>Name | Account Code and<br>Name                     | Account<br>L1 Code<br>and Name | Account L2<br>Code and<br>Name           | Account L3 Code<br>and Name                           | Account L4 Code<br>and Name                           | Function<br>Code<br>and<br>Name |
|-------------------------------|--------------------------------------------------------------------|------------------------------------|----------------------------------------------|--------------------------------|------------------------------------------|-------------------------------------------------------|-------------------------------------------------------|---------------------------------|
| 16110-<br>Academic<br>Affairs | 12300-Other Dept<br>Course Program<br>Income                       | 1000235-<br>Supercomputer          | 500000-Academic<br>Salary and Wages          | 5000AA-<br>Expense             | 50000A-<br>Salaries and<br>Wages         | 50000B-Academic<br>Salaries and<br>Wages              | 50000C-Academic<br>Salaries and<br>Wages              | 440-<br>Research                |
|                               | 20000-Federal<br>Contracts and Grants                              | 1000235-<br>Supercomputer          | 508100-Staff<br>Recognition &<br>Development | 5000AA-<br>Expense             | 50700A-<br>Other<br>Employee<br>Benefits | 50810B-Local<br>(Campus Specific)<br>Benefit Programs | 50810C-Local<br>(Campus Speckic)<br>Benefit Programs  | 440-<br>Research                |
|                               | RM918-Center for<br>Large-Scale Data<br>Systems (CLDS)<br>Research | 1000235-<br>Supercomputer          | 501000-Non<br>Academic Salary<br>and Wages   | 5000AA-<br>Expense             | 50000A-<br>Salaries and<br>Wages         | 50100B-Non<br>Academic Salaries<br>and Wages          | 50100C-Non<br>Academic Salaries<br>and Wages          | 440-<br>Research                |
|                               | 12300-Other Dept<br>Course Program<br>Income                       | 1000235-<br>Supercomputer          | 508100-Staff<br>Recognition &<br>Development | 5000AA-<br>Expense             | 50700A-<br>Other<br>Employee<br>Benefits | 50810B-Local<br>(Campus Specific)<br>Benefit Programs | 50810C-Local<br>(Campus Specific)<br>Benefit Programs | 440-<br>Research                |

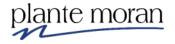

8. In the OnDemand toolbar click **Group**  $\square$ .

The report refreshes. Notice that when we Group columns Cognos also sorts the columns in Ascending order by default.

| Entity<br>Code and<br>Name    | Fund Code and<br>Name                        | Financial Unit<br>Code and<br>Name | Account Code and<br>Name                       | Account<br>L1 Code<br>and Name | Account L2<br>Code and<br>Name           | Account L3 Code and<br>Name                                           | Account L4 Code and<br>Name                                     | Function<br>Code and<br>Name | Project Code and<br>Name                            | Transaction<br>Amount |
|-------------------------------|----------------------------------------------|------------------------------------|------------------------------------------------|--------------------------------|------------------------------------------|-----------------------------------------------------------------------|-----------------------------------------------------------------|------------------------------|-----------------------------------------------------|-----------------------|
| 16110-<br>Academic<br>Affairs | 12300-Other<br>Dept Course<br>Program Income | 1000235-<br>Supercomputer          | 539200-Royalties                               | 5000AA-<br>Expense             | 53000A-<br>Other<br>Operating<br>Expense | 53900B-Other Operating                                                | 53920C-Royalties                                                | 440-<br>Research             | 1003285-ACAD<br>Coursera Revenue                    | 2,488.4               |
|                               | 13991-University<br>Core Funds               | 1000235-<br>Supercomputer          | 530101-Professional<br>Services                | 5000AA-<br>Expense             | 53000A-<br>Other<br>Operating            | 53000B-Business / Legal /<br>Insurance Services                       | 53010C-Consultants and<br>Other Temporarily<br>Contracted Staff | 440-<br>Research             | 1004260-FSU DIS<br>SDSC Startup<br>Retention Bridge | 35,000                |
|                               |                                              |                                    |                                                |                                | Expense                                  |                                                                       |                                                                 | 440-<br>Research             | 1009186-TEAM LOS<br>SDSC Operations                 | 900                   |
|                               |                                              |                                    |                                                |                                |                                          |                                                                       |                                                                 | 440-<br>Research             | 0000000-No Project                                  | 6,325                 |
|                               |                                              |                                    | 530700-Legal<br>Services                       | 5000AA-<br>Expense             | 53000A-<br>Other<br>Operating<br>Expense | 53000B-Business / Legal /<br>Insurance Services                       | 53070C-Legal Services                                           | 440-<br>Research             | 0000000-No Project                                  | 2,360                 |
|                               |                                              |                                    | 532100-Space Rental                            | 5000AA-<br>Expense             | 53000A-<br>Other<br>Operating<br>Expense | 53200B-Facilities<br>Construction / Leasing /<br>Maintenance Services | 53210C-Leases and<br>Rentals Building                           | 440-<br>Research             | 0000000-No Project                                  | 24,588.8              |
|                               |                                              |                                    | 532301-Equipment<br>Repairs and<br>Maintenance | 5000AA-<br>Expense             | 53000A-<br>Other<br>Operating<br>Expense | 53200B-Facilities<br>Construction / Leasing /<br>Maintenance Services | 53230C-Repairs and<br>Maintenance                               | 440-<br>Research             | 0000000-No Project                                  | 5,366.65              |
|                               |                                              |                                    | 534000-Software<br>Maint and Support           | 5000AA-<br>Expense             | 53000A-<br>Other<br>Operating            | 53400B-IT and<br>Communications Services                              | 53400C-Software<br>Maintenance and<br>Licenses                  | 440-<br>Research             | 1009185-TEAM LOS<br>SDSC Initiatives                | 299                   |

## Counting

Next let's assume that instead of seeing individual Project Code and Names we see an aggregated count of Projects for each Account in the report.

- 9. Click inside the **Project Code and Name** column.
- 10. In the Properties approximation pane scroll to the bottom and under DATA ITEM section for **Detail aggregation** (notice the default setting is None) use the dropdown to select **Count distinct**:

| DATA ITEM                        |                      |
|----------------------------------|----------------------|
| Туре                             | Data Item            |
| Name                             | Project Code and Nam |
| Label                            |                      |
|                                  |                      |
| Expression                       | [UCSDGeneralLedg     |
| Expression<br>Detail aggregation | UCSDGenerall edg     |
|                                  | _                    |

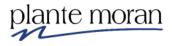

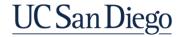

The report refreshes—and rather than seeing individual Projects in the report, we see an aggregated and summarized count for the lowest level of detail in the report—Account L4. We are also seeing Transaction Amounts summarized for all the Projects:

| Entity<br>Code and<br>Name    | Fund Code and Name                        | Financial Unit<br>Code and<br>Name | Account Code and<br>Name                          | Account L1<br>Code and<br>Name | Account L2<br>Code and<br>Name           | Account L3 Code and<br>Name                                           | Account L4 Code and<br>Name                                     | Function<br>Code and<br>Name | Project<br>Code<br>and<br>Name | Transaction<br>Amount |
|-------------------------------|-------------------------------------------|------------------------------------|---------------------------------------------------|--------------------------------|------------------------------------------|-----------------------------------------------------------------------|-----------------------------------------------------------------|------------------------------|--------------------------------|-----------------------|
| 16110-<br>Academic<br>Affairs | 12300-Other Dept Course<br>Program Income | 1000235-<br>Supercomputer          | 539200-Royalties                                  | 5000AA-<br>Expense             | 53000A-<br>Other<br>Operating<br>Expense | 53900B-Other Operating                                                | 53920C-Royalties                                                | 440-<br>Research             | 1                              | 2,488.4               |
|                               | 13991-University Core<br>Funds            | 1000235-<br>Supercomputer          | 530101-Professional<br>Services                   | 5000AA-<br>Expense             | 53000A-<br>Other<br>Operating<br>Expense | 53000B-Business / Legal /<br>Insurance Services                       | 53010C-Consultants and<br>Other Temporarily<br>Contracted Staff | 440-<br>Research             | 3                              | 42,225                |
|                               |                                           |                                    | 530700-Legal Services                             | 5000AA-<br>Expense             | 53000A-<br>Other<br>Operating<br>Expense | 53000B-Business / Legal /<br>Insurance Services                       | 53070C-Legal Services                                           | 440-<br>Research             | 1                              | 2,360                 |
|                               |                                           |                                    | 532100-Space Rental                               | 5000AA-<br>Expense             | 53000A-<br>Other<br>Operating<br>Expense | 53200B-Facilities<br>Construction / Leasing /<br>Maintenance Services | 53210C-Leases and<br>Rentals Building                           | 440-<br>Research             | 1                              | 24,588.8              |
|                               |                                           |                                    | 532301-Equipment<br>Repairs and<br>Maintenance    | 5000AA-<br>Expense             | 53000A-<br>Other<br>Operating<br>Expense | 53200B-Facilities<br>Construction / Leasing /<br>Maintenance Services | 53230C-Repairs and<br>Maintenance                               | 440-<br>Research             | 1                              | 5,366.65              |
|                               |                                           |                                    | 534000-Software<br>Maint and Support              | 5000AA-<br>Expense             | 53000A-<br>Other<br>Operating<br>Expense | 53400B-IT and<br>Communications Services                              | 53400C-Software<br>Maintenance and<br>Licenses                  | 440-<br>Research             | 1                              | 299                   |
|                               |                                           |                                    | 534001-Comp<br>Software Purchases<br>and Licenses | 5000AA-<br>Expense             | 53000A-<br>Other<br>Operating<br>Expense | 53400B-IT and<br>Communications Services                              | 53400C-Software<br>Maintenance and<br>Licenses                  | 440-<br>Research             | 3                              | 286,000.92            |

11. In the Properties  $\rightleftharpoons$  pane under DATA ITEM for **Label** type: Project Count.

| DATA ITEM          |                      |
|--------------------|----------------------|
| Туре               | Data Item            |
| Name               | Project Code and Nam |
| Label              | Project Count        |
| Expression         | [UCSDGeneralLeda     |
| Detail aggregation | Count distinct       |

12. In the Application toolbar click **Save** (Calculations).

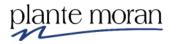

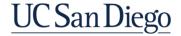

### **Basic Calculations**

Cognos makes it easy to add basic calculations based on one or more columns of data in the report.

In this example we create a custom calculation based on Transaction Amount to forecast future expense transactions. Recall we are filtering this report for Expenses in one month—July 2020.

In this scenario we've noticed a downward trend in Expenses, and we want to simulate Transaction Amount expenses if there is a decrease of 25% for the following week. We create a forecast calculation for this scenario.

- 13. In the Application toolbar click Page preview and Page design.
- 14. Click inside the **Transaction Amount** column and in the OnDemand toolbar click **Insert Calculation** and **Custom...**

|                                 | T | $\blacksquare$ | <u>&amp;</u> ~ | <u>•</u> • | · • • | ≪ ~ □ |
|---------------------------------|---|----------------|----------------|------------|-------|-------|
| - Transaction Amount            |   |                |                |            |       |       |
| Absolute (Transaction Amount)   |   |                |                |            |       |       |
| Round (Transaction Amount)      |   |                |                |            |       |       |
| Round up (Transaction Amount)   |   |                |                |            |       |       |
| Round down (Transaction Amount) |   |                |                |            |       |       |
| % of total (Transaction Amount) |   |                |                |            |       |       |
| Custom<br>Define Custom Groups  | - |                |                |            |       |       |

| int<br>ind<br>e | Account L1<br>Code and<br>Name | Account L2<br>Code and<br>Name      | Account L3<br>Code and<br>Name      | Account L4<br>Code and<br>Name | Function<br>Code and<br>Name                     | Project<br>Count                               | Transaction<br>Amount                       |
|-----------------|--------------------------------|-------------------------------------|-------------------------------------|--------------------------------|--------------------------------------------------|------------------------------------------------|---------------------------------------------|
| t<br>nd         | < Account L1 Code and Name>    | < 🛄 Account<br>L2 Code and<br>Name> | < 🛄 Account<br>L3 Code and<br>Name> | < Account L4 Code and Name>    | <function<br>Code and<br/>Name&gt;</function<br> | <project<br>Code and<br/>Name&gt;</project<br> | <transaction<br>Amount&gt;</transaction<br> |

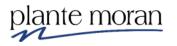

15. In the Insert custom calculation window:

- a. For Operation select \* (multiplication).
- b. In the Number field type 0.75.
- c. Under New data item name select the radio button for **Use the custom name** and type: Transaction Amount Forecast.
- d. Click OK.

| Inse    | ert custom calculation      | ×  |
|---------|-----------------------------|----|
| Oper    | ration:                     |    |
| * (n    | nultiplication)             |    |
| Calo    | culation                    |    |
| Tr      | ransaction Amount * 0.75    |    |
|         |                             |    |
|         |                             |    |
| Num     | nber:                       |    |
| 0.      | 75                          |    |
|         |                             |    |
|         |                             |    |
| New     | / data item name            |    |
| $\sim$  |                             |    |
| 0       | Use the default name        |    |
|         | (Transaction Amount * 0.75) |    |
| $\odot$ | Use the custom name         |    |
|         | Transaction Amount Forecast |    |
|         |                             |    |
|         | OK Canc                     | el |
|         |                             |    |

The new column is added the report to the right of the Transaction Amount column.

16. In the Application toolbar click **Save** (Calculations).

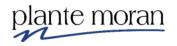

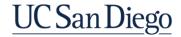

| Entity<br>Code and<br>Name    | Fund Code and Name                           | Financial Unit<br>Code and<br>Name | Account Code and<br>Name                          | Account<br>L1 Code<br>and Name | Account L2<br>Code and<br>Name           | Account L3 Code and<br>Name                                           | Account L4 Code and<br>Name                                     | Function<br>Code<br>and<br>Name | Project<br>Count | Transaction<br>Amount | Transaction<br>Amount<br>Forecast |
|-------------------------------|----------------------------------------------|------------------------------------|---------------------------------------------------|--------------------------------|------------------------------------------|-----------------------------------------------------------------------|-----------------------------------------------------------------|---------------------------------|------------------|-----------------------|-----------------------------------|
| 16110-<br>Academic<br>Affairs | 12300-Other Dept<br>Course Program<br>Income | 1000235-<br>Supercomputer          | 539200-Royalties                                  | 5000AA-<br>Expense             | 53000A-<br>Other<br>Operating<br>Expense | 53900B-Other Operating                                                | 53920C-Royalties                                                | 440-<br>Research                | 1                | 2,488.4               | 1,866.3                           |
|                               | 13991-University Core<br>Funds               | 1000235-<br>Supercomputer          | 530101-Professional<br>Services                   | 5000AA-<br>Expense             | 53000A-<br>Other<br>Operating<br>Expense | 53000B-Business /<br>Legal / Insurance<br>Services                    | 53010C-Consultants<br>and Other Temporarily<br>Contracted Staff | 440-<br>Research                | 3                | 42,225                | 31,668.75                         |
|                               |                                              |                                    | 530700-Legal<br>Services                          | 5000AA-<br>Expense             | 53000A-<br>Other<br>Operating<br>Expense | 53000B-Business /<br>Legal / Insurance<br>Services                    | 53070C-Legal Services                                           | 440-<br>Research                | 1                | 2,360                 | 1,770                             |
|                               |                                              |                                    | 532100-Space Rental                               | 5000AA-<br>Expense             | 53000A-<br>Other<br>Operating<br>Expense | 53200B-Facilities<br>Construction / Leasing /<br>Maintenance Services | 53210C-Leases and<br>Rentals Building                           | 440-<br>Research                | 1                | 24,588.8              | 18,441.6                          |
|                               |                                              |                                    | 532301-Equipment<br>Repairs and<br>Maintenance    | 5000AA-<br>Expense             | 53000A-<br>Other<br>Operating<br>Expense | 53200B-Facilities<br>Construction / Leasing /<br>Maintenance Services | 53230C-Repairs and<br>Maintenance                               | 440-<br>Research                | 1                | 5,366.65              | 4,024.9875                        |
|                               |                                              |                                    | 534000-Software<br>Maint and Support              | 5000AA-<br>Expense             | 53000A-<br>Other<br>Operating<br>Expense | 53400B-IT and<br>Communications<br>Services                           | 53400C-Software<br>Maintenance and<br>Licenses                  | 440-<br>Research                | 1                | 299                   | 224.25                            |
|                               |                                              |                                    | 534001-Comp<br>Software Purchases<br>and Licenses | 5000AA-<br>Expense             | 53000A-<br>Other<br>Operating<br>Expense | 53400B-IT and<br>Communications<br>Services                           | 53400C-Software<br>Maintenance and<br>Licenses                  | 440-<br>Research                | 3                | 286,000.92            | 214,500.69                        |

In addition to creating calculations based on one column of data we can also create calculations easily between two columns. Let's find the difference between the Transaction Amount and the Forecast columns.

- 18. Ctrl-click inside the **Transaction Amount** and **Transaction Amount Forecast** columns.
- 19. In the OnDemand toolbar click Insert Calculation 🗄 and select Transaction Amount Transaction Amount Forecast:

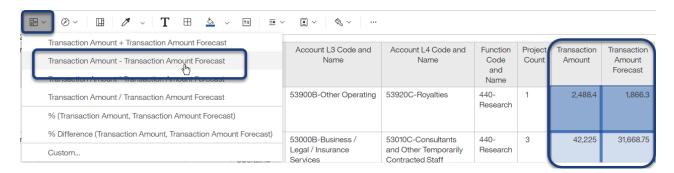

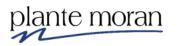

The new column appears in the report to the right of the selected columns.

| Entity<br>Code and<br>Name    | Fund Code and<br>Name                        | Financial Unit<br>Code and<br>Name | Account Code and<br>Name                             | Account<br>L1 Code<br>and<br>Name | Account<br>L2 Code<br>and Name           | Account L3 Code<br>and Name                                                 | Account L4 Code<br>and Name                                        | Function<br>Code<br>and<br>Name | Project<br>Count | Transaction<br>Amount | Transaction<br>Amount<br>Forecast | Transaction<br>Amount -<br>Transaction<br>Amount<br>Forecast |
|-------------------------------|----------------------------------------------|------------------------------------|------------------------------------------------------|-----------------------------------|------------------------------------------|-----------------------------------------------------------------------------|--------------------------------------------------------------------|---------------------------------|------------------|-----------------------|-----------------------------------|--------------------------------------------------------------|
| 16110-<br>Academic<br>Affairs | 12300-Other Dept<br>Course Program<br>Income | 1000235-<br>Supercomputer          | 539200-Royalties                                     | 5000AA-<br>Expense                | 53000A-<br>Other<br>Operating<br>Expense | 53900B-Other<br>Operating                                                   | 53920C-Royalties                                                   | 440-<br>Research                | 1                | 2,488.4               | 1,866.3                           | 622.1                                                        |
|                               | 13991-University<br>Core Funds               | 1000235-<br>Supercomputer          | 530101-<br>Professional<br>Services                  | 5000AA-<br>Expense                | 53000A-<br>Other<br>Operating<br>Expense | 53000B-Business /<br>Legal / Insurance<br>Services                          | 53010C-Consultants<br>and Other<br>Temporarily<br>Contracted Staff | 440-<br>Research                | 3                | 42,225                | 31,668.75                         | 10,556.25                                                    |
|                               |                                              |                                    | 530700-Legal<br>Services                             | 5000AA-<br>Expense                | 53000A-<br>Other<br>Operating<br>Expense | 53000B-Business /<br>Legal / Insurance<br>Services                          | 53070C-Legal<br>Services                                           | 440-<br>Research                | 1                | 2,360                 | 1,770                             | 590                                                          |
|                               |                                              |                                    | 532100-Space<br>Rental                               | 5000AA-<br>Expense                | 53000A-<br>Other<br>Operating<br>Expense | 53200B-Facilities<br>Construction /<br>Leasing /<br>Maintenance<br>Services | 53210C-Leases and<br>Rentals Building                              | 440-<br>Research                | 1                | 24,588.8              | 18,441.6                          | 6,147.2                                                      |
|                               |                                              |                                    | 532301-Equipment<br>Repairs and<br>Maintenance       | 5000AA-<br>Expense                | 53000A-<br>Other<br>Operating<br>Expense | 53200B-Facilities<br>Construction /<br>Leasing /<br>Maintenance<br>Services | 53230C-Repairs and<br>Maintenance                                  | 440-<br>Research                | 1                | 5,366.65              | 4,024.9875                        | 1,341.6625                                                   |
|                               |                                              |                                    | 534000-Software<br>Maint and Support                 | 5000AA-<br>Expense                | 53000A-<br>Other<br>Operating<br>Expense | 53400B-IT and<br>Communications<br>Services                                 | 53400C-Software<br>Maintenance and<br>Licenses                     | 440-<br>Research                | 1                | 299                   | 224.25                            | 74.75                                                        |
|                               |                                              |                                    | 534001-Comp<br>Software<br>Purchases and<br>Licenses | 5000AA-<br>Expense                | 53000A-<br>Other<br>Operating<br>Expense | 53400B-IT and<br>Communications<br>Services                                 | 53400C-Software<br>Maintenance and<br>Licenses                     | 440-<br>Research                | 3                | 286,000.92            | 214,500.69                        | 71,500.23                                                    |
|                               |                                              |                                    | 534100-Computer<br>Supplies and                      | 5000AA-<br>Expense                | 53000A-<br>Other                         | 53400B-IT and<br>Communications                                             | 53410C-Computers<br>and Network                                    | 440-<br>Research                | 3                | 137,468.83            | 103,101.6225                      | 34,367.2075                                                  |

# Label property

- 20. Click inside the new **Transaction Amount Transaction Amount Forecast** column.
- 21. In the Properties  $\stackrel{\Rightarrow}{\simeq}$  pane under DATA ITEM for **Label** type: Difference.

| DATA ITEM          |                      |
|--------------------|----------------------|
| Туре               | Data Item            |
| Name               | Transaction Amount - |
| Label              | Difference           |
| Expression         | Transaction Amount.  |
| Detail aggregation | Calculated           |

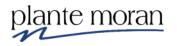

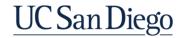

# **Data Format**

22. Ctrl-click inside the **Transaction Amount**, **Transaction Amount Forecast** and **Difference** columns.

| Transaction<br>Amount | Transaction<br>Amount<br>Forecast | Difference |
|-----------------------|-----------------------------------|------------|
| 2,488.4               | 1,866.3                           | 622.1      |
| 42,225                | 31,668.75                         | 10,556.25  |

23. In the OnDemand toolbar click **Data Format** 

| Т | ⊞ | \$<br>~ | <br>⊒• ~  | <u> </u> | & ~ |
|---|---|---------|-----------|----------|-----|
|   |   |         | ata forma | at 🚽     |     |

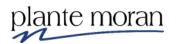

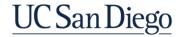

24. In the Data format window for **Format type** select **Number** and under Properties:

- a. For Number of decimal places select 2
- b. For Use thousands separator select **Yes**.
- c. Click OK.

# Data format

| Format type: | Properties:                                                                                                    |   |  |  |  |  |  |  |  |
|--------------|----------------------------------------------------------------------------------------------------|---|--|--|--|--|--|--|--|
| Number       | V Number of decimal places 2                                                                                                    | • |  |  |  |  |  |  |  |
|              | Decimal separator                                                                                                    |   |  |  |  |  |  |  |  |
|              | Scale                                                                                                    |   |  |  |  |  |  |  |  |
|              | Negative sign symbol                                                                                                    |   |  |  |  |  |  |  |  |
|              | Negative sign position                                                                                                    |   |  |  |  |  |  |  |  |
|              | Use thousands separator Yes 🗸                                                                                                    |   |  |  |  |  |  |  |  |
|              | rnousands separator                                                                                                    |   |  |  |  |  |  |  |  |
|              | Group size (digits)                                                                                                    |   |  |  |  |  |  |  |  |
|              | Secondary group size (digits)                                                                                                    |   |  |  |  |  |  |  |  |
|              | Maximum number of digits                                                                                                    | - |  |  |  |  |  |  |  |
|              | Use thousands separator<br>Specifies whether the grouping delimiter will be applied as<br>defined by the Group Size property. The default value is inherite<br>from the user's content language. |   |  |  |  |  |  |  |  |

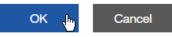

 $\times$ 

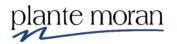

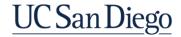

The report refreshes with the updated formatting:

| Entity<br>Code and<br>Name    | Fund Code and<br>Name                        | Financial Unit<br>Code and<br>Name | Account Code and<br>Name            | Account<br>L1 Code<br>and<br>Name | Account L2<br>Code and<br>Name           | Account L3 Code and<br>Name                                                          | Account L4 Code and<br>Name           | Function<br>Code<br>and<br>Name | Project<br>Count | Transaction<br>Amount | Transaction<br>Amount<br>Forecast | Difference |
|-------------------------------|----------------------------------------------|------------------------------------|-------------------------------------|-----------------------------------|------------------------------------------|--------------------------------------------------------------------------------------|---------------------------------------|---------------------------------|------------------|-----------------------|-----------------------------------|------------|
| 16110-<br>Academic<br>Affairs | 12300-Other Dept<br>Course Program<br>Income | 1000235-<br>Supercomputer          | 539200-Royalties                    | 5000AA-<br>Expense                | 53000A-<br>Other<br>Operating<br>Expense | 53900B-Other<br>Operating                                                            | 53920C-Royalties                      | 440-<br>Research                | 1                | 2,488.40              | 1,866.30                          | 622.10     |
|                               | 13991-University<br>Core Funds               | 1000235-<br>Supercomputer          | 530101-<br>Professional<br>Services | 5000AA-<br>Expense                | 53000A-<br>Other<br>Operating<br>Expense | Other Legal / Insurance and Other Temporarily<br>Operating Services Contracted Staff |                                       | 440-<br>Research                | 3                | 42,225.00             | 31,668.75                         | 10,556.25  |
|                               |                                              |                                    | 530700-Legal<br>Services            | 5000AA-<br>Expense                | 53000A-<br>Other<br>Operating<br>Expense | 53000B-Business /<br>Legal / Insurance<br>Services                                   | 53070C-Legal<br>Services              | 440-<br>Research                | 1                | 2,360.00              | 1,770.00                          | 590.00     |
|                               |                                              |                                    | 532100-Space<br>Rental              | 5000AA-<br>Expense                | 53000A-<br>Other<br>Operating<br>Expense | 53200B-Facilities<br>Construction /<br>Leasing /<br>Maintenance<br>Services          | 53210C-Leases and<br>Rentals Building | 440-<br>Research                | 1                | 24,588.80             | 18,441.60                         | 6,147.20   |

# **Basic Summaries**

- 25. In the Application toolbar click Page preview and select **Page design**.
- 26. Ctrl-click inside the Transaction Amount, Transaction Amount Forecast and Difference columns.

| Transaction<br>Amount                       | Transaction<br>Amount<br>Forecast                        | Difference                                                                    |  |  |  |  |
|---------------------------------------------|----------------------------------------------------------|-------------------------------------------------------------------------------|--|--|--|--|
| <transaction<br>Amount&gt;</transaction<br> | <transaction<br>Amount<br/>Forecast&gt;</transaction<br> | <transaction amount<br="">- Transaction Amount<br/>Forecast&gt;</transaction> |  |  |  |  |

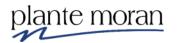

27. In the OnDemand toolbar click **Summarize**  $\Sigma$  and select **Total**.

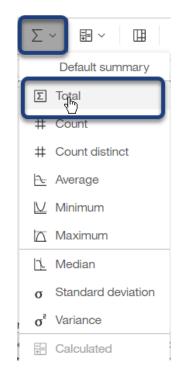

Notice the green subtotals applied to each of the Grouped columns and the lighter green Overall total at the bottom of the List.

| Query filter text                             |                                                                                                    |                                                                                                    |                                                                                                    |                                                                                                    |                                                                                                    |                                   |                                                          |                                                  |                                                          |                                                                       |                                                                                   |                                                                                   |
|-----------------------------------------------|----------------------------------------------------------------------------------------------------|----------------------------------------------------------------------------------------------------|----------------------------------------------------------------------------------------------------|----------------------------------------------------------------------------------------------------|----------------------------------------------------------------------------------------------------|-----------------------------------|----------------------------------------------------------|--------------------------------------------------|----------------------------------------------------------|-----------------------------------------------------------------------|-----------------------------------------------------------------------------------|-----------------------------------------------------------------------------------|
| Entity Code<br>and Name                       | Fund Code<br>and Name                                                                                                    | Financial Unit<br>Code and Name                                                                                                    | Account Code<br>and Name                                                                                                    | Account L1<br>Code and Name                                                                                                    | Account L2<br>Code and Name                                                                                                    | Account L3<br>Code and Name       | Account L4<br>Code and Name                              | Function<br>Code and<br>Name                     | Project<br>Count                                         | Transaction<br>Amount                                                 | Transaction<br>Amount Forecast                                                    | Difference                                                                        |
| <iii entity<br="">Code and<br/>Name&gt;</iii> | <iii fund<br="">Code and<br/>Name&gt;</iii>                                                                                                    | < Financial Unit<br>Code and Name>                                                                                                    | < I Account<br>Code and<br>Name>                                                                                                    | < Account L1<br>Code and<br>Name>                                                                                                    | < Account L2<br>Code and<br>Name>                                                                                                    | < Account L3<br>Code and<br>Name> | < Account L4<br>Code and<br>Name>                        | <function<br>Code and<br/>Name&gt;</function<br> | <project<br>Code and<br/>Name&gt;</project<br>           | <transaction<br>Amount&gt;</transaction<br>                           | <transaction<br>Amount<br/>Forecast&gt;</transaction<br>                          | <transaction amoun<br="">Transaction Amou<br/>Forecas</transaction>               |
|                                               |                                                                                                    |                                                                                                    |                                                                                                    |                                                                                                    |                                                                                                    |                                   | <account and="" code="" l4="" name=""> - Total</account> |                                                  |                                                          | <total(transaction<br>Amount)&gt;</total(transaction<br>              | <total(transaction<br>Amount<br/>Forecast)&gt;</total(transaction<br>             | <total(transaction amou<br="">- Transaction Amou<br/>Forecast</total(transaction> |
|                                               |                                                                                                    |                                                                                                    |                                                                                                    |                                                                                                    | <account cod<="" l3="" td=""><td>e and Name&gt; - Tot</td><td>al</td><td></td><td><total(transaction<br>Amount)&gt;</total(transaction<br></td><td><total(transaction<br>Amount<br/>Forecast)&gt;</total(transaction<br></td><td><total(transaction amou<br="">- Transaction Amou<br/>Forecast</total(transaction></td></account> | e and Name> - Tot                 | al                                                       |                                                  | <total(transaction<br>Amount)&gt;</total(transaction<br> | <total(transaction<br>Amount<br/>Forecast)&gt;</total(transaction<br> | <total(transaction amou<br="">- Transaction Amou<br/>Forecast</total(transaction> |                                                                                   |
|                                               |                                                                                                    |                                                                                                    |                                                                                                    | <account cod<="" l2="" td=""><td colspan="5">Account L2 Code and Name&gt; - Total</td><td><total(transaction<br>Amount<br/>Forecast)&gt;</total(transaction<br></td><td><total(transaction amou<br="">- Transaction Amou<br/>Forecast</total(transaction></td></account>                                                                          | Account L2 Code and Name> - Total                                                                                                    |                                   |                                                          |                                                  |                                                          | <total(transaction<br>Amount<br/>Forecast)&gt;</total(transaction<br> | <total(transaction amou<br="">- Transaction Amou<br/>Forecast</total(transaction> |                                                                                   |
|                                               |                                                                                                    | <a></a>                                                                                                    |                                                                                                    | <account code<="" l1="" td=""><td>and Name&gt; - Tot</td><td>al</td><td></td><td></td><td></td><td><total(transaction<br>Amount)&gt;</total(transaction<br></td><td><total(transaction<br>Amount<br/>Forecast)&gt;</total(transaction<br></td><td><total(transaction amou<br="">- Transaction Amou<br/>Forecas</total(transaction></td></account> | and Name> - Tot                                                                                                    | al                                |                                                          |                                                  |                                                          | <total(transaction<br>Amount)&gt;</total(transaction<br>              | <total(transaction<br>Amount<br/>Forecast)&gt;</total(transaction<br>             | <total(transaction amou<br="">- Transaction Amou<br/>Forecas</total(transaction>  |
|                                               |                                                                                                    |                                                                                                    | <account code<="" td=""><td colspan="5">and Name&gt; - Total</td><td><total(transaction<br>Amount)&gt;</total(transaction<br></td><td><total(transaction<br>Amount<br/>Forecast)&gt;</total(transaction<br></td><td><total(transaction amou<br="">- Transaction Amou<br/>Forecas</total(transaction></td></account> | and Name> - Total                                                                                                    |                                                                                                    |                                   |                                                          |                                                  | <total(transaction<br>Amount)&gt;</total(transaction<br> | <total(transaction<br>Amount<br/>Forecast)&gt;</total(transaction<br> | <total(transaction amou<br="">- Transaction Amou<br/>Forecas</total(transaction>  |                                                                                   |
|                                               |                                                                                                    | <financial coo<="" td="" unit=""><td>le and Name&gt; - 1</td><td colspan="6">ne&gt; - Total</td><td><total(transaction<br>Amount)&gt;</total(transaction<br></td><td><total(transaction<br>Amount<br/>Forecast)&gt;</total(transaction<br></td><td><total(transaction amou<br="">- Transaction Amou<br/>Forecas</total(transaction></td></financial> | le and Name> - 1                                                                                                    | ne> - Total                                                                                                    |                                                                                                    |                                   |                                                          |                                                  |                                                          | <total(transaction<br>Amount)&gt;</total(transaction<br>              | <total(transaction<br>Amount<br/>Forecast)&gt;</total(transaction<br>             | <total(transaction amou<br="">- Transaction Amou<br/>Forecas</total(transaction>  |
|                                               | <fund a<="" code="" td=""><td>nd Name&gt; - Total</td><td></td><td></td><td></td><td></td><td></td><td></td><td></td><td><total(transaction<br>Amount)&gt;</total(transaction<br></td><td><total(transaction<br>Amount<br/>Forecast)&gt;</total(transaction<br></td><td><total(transaction amou<br="">- Transaction Amou<br/>Forecas</total(transaction></td></fund> | nd Name> - Total                                                                                                    |                                                                                                    |                                                                                                    |                                                                                                    |                                   |                                                          |                                                  |                                                          | <total(transaction<br>Amount)&gt;</total(transaction<br>              | <total(transaction<br>Amount<br/>Forecast)&gt;</total(transaction<br>             | <total(transaction amou<br="">- Transaction Amou<br/>Forecas</total(transaction>  |
| Entity Code a                                 | and Name> - To                                                                                                    | otal                                                                                                    |                                                                                                    |                                                                                                    |                                                                                                    |                                   |                                                          |                                                  |                                                          | <total(transaction<br>Amount)&gt;</total(transaction<br>              | <total(transaction<br>Amount<br/>Forecast)&gt;</total(transaction<br>             | <total(transaction amou<br="">- Transaction Amou<br/>Forecas</total(transaction>  |
| Overall - Total                               | I                                                                                                    |                                                                                                    |                                                                                                    |                                                                                                    |                                                                                                    |                                   |                                                          |                                                  |                                                          | <total(transaction<br>Amount)&gt;</total(transaction<br>              | <total(transaction<br>Amount<br/>Forecast)&gt;</total(transaction<br>             | <total(transaction amo<br="">- Transaction Amo<br/>Forecas</total(transaction>    |

If we leave all these summary footers in place the report will be hard to read. We can remove the footers we don't want to see without having to remove the Grouping applied to the columns.

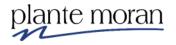

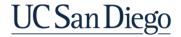

28. Ctrl-click inside each of the green rows *except* those for Fund Code and Name and Entity Code and Name:

| Entity Code<br>and Name                                                                                                    | Fund Code<br>and Name                                                                                                    | Financial Unit<br>Code and Name                                                                                                    | Account Code<br>and Name                                                                                                    | Account L1<br>Code and Name       | Account L2<br>Code and Name                                                                                                    | Account L3<br>Code and Name                                                                                                    | Account L4<br>Code and Name                                                                                                    | Function<br>Code and<br>Name                             | Project<br>Count                                                      | Transaction<br>Amount                                                             | Transaction<br>Amount Forecast                                        | Difference                                                                            |
|----------------------------------------------------------------------------------------------------|----------------------------------------------------------------------------------------------------|----------------------------------------------------------------------------------------------------|----------------------------------------------------------------------------------------------------|-----------------------------------|----------------------------------------------------------------------------------------------------|----------------------------------------------------------------------------------------------------|----------------------------------------------------------------------------------------------------|----------------------------------------------------------|-----------------------------------------------------------------------|-----------------------------------------------------------------------------------|-----------------------------------------------------------------------|---------------------------------------------------------------------------------------|
| <i entity<br="">Code and<br/>Name&gt;</i>                                                                                                    | <iii fund<br="">Code and<br/>Name&gt;</iii>                                                                                                    | < Financial Unit<br>Code and Name>                                                                                                    | < Account<br>Code and<br>Name>                                                                                                    | < Account L1<br>Code and<br>Name> | < Account L2<br>Code and<br>Name>                                                                                                    | < Account L3<br>Code and<br>Name>                                                                                                    | < Account L4<br>Code and<br>Name>                                                                                                    | <function<br>Code and<br/>Name&gt;</function<br>         | <project<br>Code and<br/>Name&gt;</project<br>                        | <transaction<br>Amount&gt;</transaction<br>                                       | <transaction<br>Amount<br/>Forecast&gt;</transaction<br>              | <transaction amount<br="">Transaction Amoun<br/>Forecast:</transaction>               |
| Name>                                                                                                    | Name>                                                                                                    |                                                                                                    | Hames                                                                                                    | Name>                             | Name>                                                                                                    | Name>                                                                                                    | <account code<="" l4="" td=""><td></td><td></td><td><total(transaction<br>Amount)&gt;</total(transaction<br></td><td><total(transaction<br>Amount<br/>Forecast)&gt;</total(transaction<br></td><td><total(transaction amour<br="">- Transaction Amour<br/>Forecast):</total(transaction></td></account> |                                                          |                                                                       | <total(transaction<br>Amount)&gt;</total(transaction<br>                          | <total(transaction<br>Amount<br/>Forecast)&gt;</total(transaction<br> | <total(transaction amour<br="">- Transaction Amour<br/>Forecast):</total(transaction> |
|                                                                                                    |                                                                                                    |                                                                                                    |                                                                                                    |                                   |                                                                                                    | <account cod<="" l3="" td=""><td>e and Name&gt; - Tot</td><td>al</td><td></td><td>&lt;"otal(Transaction<br/>Amount)&gt;</td><td><total(transaction<br>Amount<br/>Forecast)&gt;</total(transaction<br></td><td><total(transaction amoun<br="">- Transaction Amoun<br/>Forecast)</total(transaction></td></account> | e and Name> - Tot                                                                                                    | al                                                       |                                                                       | <"otal(Transaction<br>Amount)>                                                    | <total(transaction<br>Amount<br/>Forecast)&gt;</total(transaction<br> | <total(transaction amoun<br="">- Transaction Amoun<br/>Forecast)</total(transaction>  |
|                                                                                                    |                                                                                                    |                                                                                                    |                                                                                                    |                                   | <account and="" code="" l2="" name=""> - Total</account>                                                                                                    |                                                                                                    |                                                                                                    |                                                          |                                                                       | <iotal(transaction<br>Amount)&gt;</iotal(transaction<br>                          | <total(transaction<br>Amount<br/>Forecast)&gt;</total(transaction<br> | <total(transaction amou<br="">- Transaction Amou<br/>Forecast</total(transaction>     |
|                                                                                                    |                                                                                                    |                                                                                                    |                                                                                                    |                                   | <account code<="" l1="" td=""><td>e and Name&gt; - Tot</td><td>al</td><td></td><td></td><td></td><td><iotal(transaction<br>Amount)&gt;</iotal(transaction<br></td><td><total(transaction<br>Amount<br/>Forecast)&gt;</total(transaction<br></td><td><total(transaction amou<br="">- Transaction Amou<br/>Forecast</total(transaction></td></account> | e and Name> - Tot                                                                                                    | al                                                                                                    |                                                          |                                                                       |                                                                                   | <iotal(transaction<br>Amount)&gt;</iotal(transaction<br>              | <total(transaction<br>Amount<br/>Forecast)&gt;</total(transaction<br>                 |
|                                                                                                    |                                                                                                    |                                                                                                    | <account code<="" td=""><td>and Name&gt; - Total</td><td>l</td><td></td><td></td><td><iotal(transaction<br>Amount)&gt;</iotal(transaction<br></td><td><total(transaction<br>Amount<br/>Forecast)&gt;</total(transaction<br></td><td><total(transaction amou<br="">- Transaction Amou<br/>Forecast</total(transaction></td></account> | and Name> - Total                 | l                                                                                                    |                                                                                                    |                                                                                                    | <iotal(transaction<br>Amount)&gt;</iotal(transaction<br> | <total(transaction<br>Amount<br/>Forecast)&gt;</total(transaction<br> | <total(transaction amou<br="">- Transaction Amou<br/>Forecast</total(transaction> |                                                                       |                                                                                       |
|                                                                                                    |                                                                                                    | <financial cod<="" td="" unit=""><td>le and Name&gt; - T</td><td colspan="7"></td><td><total(transaction<br>Amount<br/>Forecast)&gt;</total(transaction<br></td><td><total(transaction amou<br="">- Transaction Amou<br/>Forecast</total(transaction></td></financial> | le and Name> - T                                                                                                    |                                   |                                                                                                    |                                                                                                    |                                                                                                    |                                                          |                                                                       |                                                                                   | <total(transaction<br>Amount<br/>Forecast)&gt;</total(transaction<br> | <total(transaction amou<br="">- Transaction Amou<br/>Forecast</total(transaction>     |
|                                                                                                    | <fund a<="" code="" td=""><td>Name&gt; - Total</td><td></td><td></td><td></td><td></td><td></td><td></td><td></td><td><total(transaction<br>Amount)&gt;</total(transaction<br></td><td><total(transaction<br>Amount<br/>Forecast)&gt;</total(transaction<br></td><td><total(transaction amou<br="">- Transaction Amou<br/>Forecast</total(transaction></td></fund> | Name> - Total                                                                                                    |                                                                                                    |                                   |                                                                                                    |                                                                                                    |                                                                                                    |                                                          |                                                                       | <total(transaction<br>Amount)&gt;</total(transaction<br>                          | <total(transaction<br>Amount<br/>Forecast)&gt;</total(transaction<br> | <total(transaction amou<br="">- Transaction Amou<br/>Forecast</total(transaction>     |
| <entity a<="" code="" td=""><td>and Name&gt; - To</td><td>tal</td><td></td><td></td><td></td><td></td><td></td><td></td><td></td><td><total(transaction<br>Amount)&gt;</total(transaction<br></td><td><total(transaction<br>Amount<br/>Forecast)&gt;</total(transaction<br></td><td><total(transaction amou<br="">- Transaction Amou<br/>Forecast)</total(transaction></td></entity> | and Name> - To                                                                                                    | tal                                                                                                    |                                                                                                    |                                   |                                                                                                    |                                                                                                    |                                                                                                    |                                                          |                                                                       | <total(transaction<br>Amount)&gt;</total(transaction<br>                          | <total(transaction<br>Amount<br/>Forecast)&gt;</total(transaction<br> | <total(transaction amou<br="">- Transaction Amou<br/>Forecast)</total(transaction>    |
| Overall - Tota                                                                                                    | d                                                                                                    |                                                                                                    |                                                                                                    |                                   |                                                                                                    |                                                                                                    |                                                                                                    |                                                          |                                                                       | <total(transaction<br>Amount)&gt;</total(transaction<br>                          | <total(transaction<br>Amount<br/>Forecast)&gt;</total(transaction<br> | <total(transaction amou<br="">- Transaction Amou<br/>Forecast)</total(transaction>    |

29. On your keyboard hit **Delete**.

The List report looks like this:

| Query filter text                                                                                                    | t for: Query1>                                                                                                    |                                                      |                                            |                                   |                                   |                                   |                                   |                                                  |                                                |                                                          |                                                                       |                                                                                            |
|----------------------------------------------------------------------------------------------------|----------------------------------------------------------------------------------------------------|------------------------------------------------------|--------------------------------------------|-----------------------------------|-----------------------------------|-----------------------------------|-----------------------------------|--------------------------------------------------|------------------------------------------------|----------------------------------------------------------|-----------------------------------------------------------------------|--------------------------------------------------------------------------------------------|
| Entity Code<br>and Name                                                                                                    | Fund Code<br>and Name                                                                                                    | Financial Unit<br>Code and Name                      | Account Code<br>and Name                   | Account L1<br>Code and Name       | Account L2<br>Code and Name       | Account L3<br>Code and Name       | Account L4<br>Code and Name       | Function<br>Code and<br>Name                     | Project<br>Count                               | Transaction<br>Amount                                    | Transaction<br>Amount Forecast                                        | Difference                                                                                 |
| < Entity<br>Code and<br>Name>                                                                                                    | <i fund<br="">Code and<br/>Name&gt;</i>                                                                                                    | <iii financial="" unit<br="">Code and Name&gt;</iii> | <i account<br="">Code and<br/>Name&gt;</i> | < Account L1<br>Code and<br>Name> | < Account L2<br>Code and<br>Name> | < Account L3<br>Code and<br>Name> | < Account L4<br>Code and<br>Name> | <function<br>Code and<br/>Name&gt;</function<br> | <project<br>Code and<br/>Name&gt;</project<br> | <transaction<br>Amount&gt;</transaction<br>              | <transaction<br>Amount<br/>Forecast&gt;</transaction<br>              | <transaction amount<br="">Transaction Amoun<br/>Forecast:</transaction>                    |
|                                                                                                    | <fund a<="" code="" td=""><td>nd Name&gt; - Total</td><td></td><td></td><td></td><td></td><td></td><td></td><td></td><td><total(transaction<br>Amount)&gt;</total(transaction<br></td><td><total(transaction<br>Amount<br/>Forecast)&gt;</total(transaction<br></td><td><total(transaction amount<br="">- Transaction Amount<br/>Forecast)&gt;</total(transaction></td></fund> | nd Name> - Total                                     |                                            |                                   |                                   |                                   |                                   |                                                  |                                                | <total(transaction<br>Amount)&gt;</total(transaction<br> | <total(transaction<br>Amount<br/>Forecast)&gt;</total(transaction<br> | <total(transaction amount<br="">- Transaction Amount<br/>Forecast)&gt;</total(transaction> |
| <entity a<="" code="" td=""><td>and Name&gt; - To</td><td>otal</td><td></td><td></td><td></td><td></td><td></td><td></td><td></td><td><total(transaction<br>Amount)&gt;</total(transaction<br></td><td><total(transaction<br>Amount<br/>Forecast)&gt;</total(transaction<br></td><td><total(transaction amoun<br="">- Transaction Amoun<br/>Forecast):</total(transaction></td></entity> | and Name> - To                                                                                                    | otal                                                 |                                            |                                   |                                   |                                   |                                   |                                                  |                                                | <total(transaction<br>Amount)&gt;</total(transaction<br> | <total(transaction<br>Amount<br/>Forecast)&gt;</total(transaction<br> | <total(transaction amoun<br="">- Transaction Amoun<br/>Forecast):</total(transaction>      |
| Overall - Total                                                                                                    | I                                                                                                    |                                                      |                                            |                                   |                                   |                                   |                                   |                                                  |                                                | <total(transaction<br>Amount)&gt;</total(transaction<br> | <total(transaction<br>Amount<br/>Forecast)&gt;</total(transaction<br> | <total(transaction amoun<br="">- Transaction Amoun<br/>Forecast):</total(transaction>      |

30. In the Application toolbar click **Save** (Calculations).

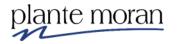

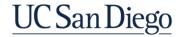

| 31. In the Application | toolbar click Page design | and select <b>Page preview</b> . |
|------------------------|---------------------------|----------------------------------|
|                        | teensal energi age aceign |                                  |

| Entity<br>Code and<br>Name    | Fund Code and Name                        | Financial Unit<br>Code and<br>Name | Account Code and<br>Name                                  | Account L1<br>Code and<br>Name | Account L2<br>Code and<br>Name       | Account L3 Code and Name                                              | Account L4 Code and<br>Name                                     | Function<br>Code and<br>Name | Project<br>Count | Transaction<br>Amount | Transaction<br>Amount<br>Forecast | Difference |
|-------------------------------|-------------------------------------------|------------------------------------|-----------------------------------------------------------|--------------------------------|--------------------------------------|-----------------------------------------------------------------------|-----------------------------------------------------------------|------------------------------|------------------|-----------------------|-----------------------------------|------------|
| 16110-<br>Academic<br>Affairs | 12300-Other Dept Course<br>Program Income | 1000235-<br>Supercomputer          | 539200-Royalties                                          | 5000AA-<br>Expense             | 53000A-Other<br>Operating<br>Expense | 53900B-Other Operating                                                | 53920C-Royalties                                                | 440-<br>Research             | 1                | 2,488.40              | 1,866.30                          | 622.10     |
|                               | 12300-Other Dept Course Pr                | ogram Income - To                  | tal                                                       |                                |                                      |                                                                       |                                                                 |                              |                  | 2,488.40              | 1,866.30                          | 622.10     |
|                               | 13991-University Core<br>Funds            | 1000235-<br>Supercomputer          | 530101-Professional<br>Services                           | 5000AA-<br>Expense             | 53000A-Other<br>Operating<br>Expense | 53000B-Business / Legal /<br>Insurance Services                       | 53010C-Consultants and<br>Other Temporarily<br>Contracted Staff | 440-<br>Research             | 3                | 42,225.00             | 31,668.75                         | 10,556.25  |
|                               |                                           |                                    | 530700-Legal Services                                     | 5000AA-<br>Expense             | 53000A-Other<br>Operating<br>Expense | 53000B-Business / Legal /<br>Insurance Services                       | 53070C-Legal Services                                           | 440-<br>Research             | 1                | 2,360.00              | 1,770.00                          | 590.00     |
|                               |                                           |                                    | 532100-Space Rental                                       | 5000AA-<br>Expense             | 53000A-Other<br>Operating<br>Expense | 53200B-Facilities<br>Construction / Leasing /<br>Maintenance Services | 53210C-Leases and<br>Rentals Building                           | 440-<br>Research             | 1                | 24,588.80             | 18,441.60                         | 6,147.20   |
|                               |                                           |                                    | 532301-Equipment<br>Repairs and<br>Maintenance            | 5000AA-<br>Expense             | 53000A-Other<br>Operating<br>Expense | 53200B-Facilities<br>Construction / Leasing /<br>Maintenance Services | 53230C-Repairs and<br>Maintenance                               | 440-<br>Research             | 1                | 5,366.65              | 4,024.99                          | 1,341.66   |
|                               |                                           |                                    | 534000-Software Maint<br>and Support                      | 5000AA-<br>Expense             | 53000A-Other<br>Operating<br>Expense | 53400B-IT and<br>Communications Services                              | 53400C-Software<br>Maintenance and Licenses                     | 440-<br>Research             | 1                | 299.00                | 224.25                            | 74.75      |
|                               |                                           |                                    | 534001-Comp Software<br>Purchases and Licenses            | 5000AA-<br>Expense             | 53000A-Other<br>Operating<br>Expense | 53400B-IT and<br>Communications Services                              | 53400C-Software<br>Maintenance and Licenses                     | 440-<br>Research             | 3                | 286,000.92            | 214,500.69                        | 71,500.23  |
|                               |                                           |                                    | 534100-Computer<br>Supplies and Equipment<br>less than 5k | 5000AA-<br>Expense             | 53000A-Other<br>Operating<br>Expense | 53400B-IT and<br>Communications Services                              | 53410C-Computers and<br>Network Infrastructure                  | 440-<br>Research             | 3                | 137,468.83            | 103,101.62                        | 34,367.21  |
|                               | 13991-University Core Funds               | - Total                            |                                                           |                                |                                      |                                                                       |                                                                 |                              |                  | 498,309.20            | 373,731.90                        | 124,577.30 |
|                               | 20000-Federal Contracts<br>and Grants     | 1000235-<br>Supercomputer          | 530101-Professional<br>Services                           | 5000AA-<br>Expense             | 53000A-Other<br>Operating<br>Expense | 53000B-Business / Legal /<br>Insurance Services                       | 53010C-Consultants and<br>Other Temporarily<br>Contracted Staff | 440-<br>Research             | 2                | 34,780.03             | 26,085.02                         | 8,695.01   |
|                               |                                           |                                    | 530102-Management<br>Services                             | 5000AA-<br>Expense             | 53000A-Other<br>Operating<br>Expense | 53000B-Business / Legal /<br>Insurance Services                       | 53010C-Consultants and<br>Other Temporarily<br>Contracted Staff | 440-<br>Research             | 1                | 59,623.50             | 44,717.62                         | 14,905.88  |

# 32. Scroll to the bottom of results to see the light green Overall Total:

|                                | RM918-Center for Large-Scale Data Systems (CLDS) Research - Total |                           |                                      |                    |                                      |                                                 | 5,188.17                                                        | 3,891.13         | 1,297.04   |            |            |           |
|--------------------------------|-------------------------------------------------------------------|---------------------------|--------------------------------------|--------------------|--------------------------------------|-------------------------------------------------|-----------------------------------------------------------------|------------------|------------|------------|------------|-----------|
|                                | RN333-Internet<br>Measurement and Data<br>Analysis                | 1000235-<br>Supercomputer | 530101-Professional<br>Services      | 5000AA-<br>Expense | 53000A-Other<br>Operating<br>Expense | 53000B-Business / Legal /<br>Insurance Services | 53010C-Consultants and<br>Other Temporarily<br>Contracted Staff | 440-<br>Research | 1          | 186,192.00 | 139,644.00 | 46,548.00 |
|                                |                                                                   |                           | 534000-Software Maint<br>and Support | 5000AA-<br>Expense | 53000A-Other<br>Operating<br>Expense | 53400B-IT and<br>Communications Services        | 53400C-Software<br>Maintenance and Licenses                     | 440-<br>Research | 1          | 464.68     | 348.51     | 116.17    |
|                                | RN333-Internet Measurement and Data Analysis - Total              |                           |                                      |                    |                                      |                                                 |                                                                 | 186,656.68       | 139,992.51 | 46,664.17  |            |           |
| 16110-Academic Affairs - Total |                                                                   |                           |                                      |                    |                                      | 895,306.46                                      | 671,479.84                                                      | 223,826.62       |            |            |            |           |
| Overall - Tot                  | Overall - Total                                                   |                           |                                      |                    |                                      |                                                 |                                                                 |                  | 895,306.46 | 671,479.84 | 223,826.62 |           |

Notice the values in the blue footers adopted the formatting applied to the Amount columns. Assume we want to see the values in the blue footers formatted as Currency—with dollar signs. We can format these rows on their own.

33. In the Application toolbar click Page preview and select **Page design**—it's easier to select the cells to format in design view.

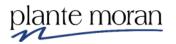

34. Ctrl-click inside all the green cells that contain Totals:

| Transaction<br>Amount                                    | Transaction<br>Amount Forecast                                        | Difference                                                                                 |
|----------------------------------------------------------|-----------------------------------------------------------------------|--------------------------------------------------------------------------------------------|
| <transaction<br>Amount&gt;</transaction<br>              | <transaction<br>Amount<br/>Forecast&gt;</transaction<br>              | <transaction -<br="" amount="">Transaction Amount<br/>Forecast&gt;</transaction>           |
| <total(transaction<br>Amount)&gt;</total(transaction<br> | <total(transaction<br>Amount<br/>Forecast)&gt;</total(transaction<br> | <total(transaction amount<br="">- Transaction Amount<br/>Forecast)&gt;</total(transaction> |
| <total(transaction<br>Amount)&gt;</total(transaction<br> | <total(transaction<br>Amount<br/>Forecast)&gt;</total(transaction<br> | <total(transaction amount<br="">- Transaction Amount<br/>Forecast)&gt;</total(transaction> |
| <total(transaction<br>Amount)&gt;</total(transaction<br> | <total(transaction<br>Amount<br/>Forecast)&gt;</total(transaction<br> | <total(transaction amount<br="">- Transaction Amount<br/>For ast)&gt;</total(transaction>  |

35. In the OnDemand toolbar click **Data Format**36. In the Data format window for **Format type** select **Currency**. Click OK.

| Data format  |   |                  | × |
|--------------|---|------------------|---|
| Format type: |   | Properties:      | Ð |
| Currency     | ዂ | Currency         |   |
| l            | V | Currency display |   |
|              |   | Currency symbol  |   |

37. In the Application toolbar click Page design and select **Page preview**—notice the changes to the Totals in the green cells.

| Entity<br>Code and<br>Name    | Fund Code and Name                             | Financial Unit<br>Code and<br>Name | Account Code and<br>Name                                  | Account L1<br>Code and<br>Name | Account L2<br>Code and<br>Name       | Account L3 Code and Name                                              | Account L4 Code and<br>Name                                     | Function<br>Code and<br>Name | Project<br>Count | Transaction<br>Amount | Transaction<br>Amount<br>Forecast | Difference   |
|-------------------------------|------------------------------------------------|------------------------------------|-----------------------------------------------------------|--------------------------------|--------------------------------------|-----------------------------------------------------------------------|-----------------------------------------------------------------|------------------------------|------------------|-----------------------|-----------------------------------|--------------|
| 16110-<br>Academic<br>Affairs | 12300-Other Dept Course<br>Program Income      | 1000235-<br>Supercomputer          | 539200-Royalties                                          | 5000AA-<br>Expense             | 53000A-Other<br>Operating<br>Expense | 53900B-Other Operating                                                | 53920C-Royalties                                                | 440-<br>Research             | 1                | 2,488.40              | 1,866.30                          | 622.10       |
|                               | 12300-Other Dept Course Program Income - Total |                                    |                                                           |                                |                                      |                                                                       |                                                                 |                              |                  |                       |                                   | \$622.10     |
|                               | 13991-University Core<br>Funds                 | 1000235-<br>Supercomputer          | 530101-Professional<br>Services                           | 5000AA-<br>Expense             | 53000A-Other<br>Operating<br>Expense | 53000B-Business / Legal /<br>Insurance Services                       | 53010C-Consultants and<br>Other Temporarily<br>Contracted Staff | 440-<br>Research             | 3                | 42,225.00             | 31,668.75                         | 10,556.25    |
|                               |                                                |                                    | 530700-Legal Services                                     | 5000AA-<br>Expense             | 53000A-Other<br>Operating<br>Expense | 53000B-Business / Legal /<br>Insurance Services                       | 53070C-Legal Services                                           | 440-<br>Research             | 1                | 2,360.00              | 1,770.00                          | 590.00       |
|                               |                                                |                                    | 532100-Space Rental                                       | 5000AA-<br>Expense             | 53000A-Other<br>Operating<br>Expense | 53200B-Facilities<br>Construction / Leasing /<br>Maintenance Services | 53210C-Leases and<br>Rentals Building                           | 440-<br>Research             | 1                | 24,588.80             | 18,441.60                         | 6,147.20     |
|                               |                                                |                                    | 532301-Equipment<br>Repairs and<br>Maintenance            | 5000AA-<br>Expense             | 53000A-Other<br>Operating<br>Expense | 53200B-Facilities<br>Construction / Leasing /<br>Maintenance Services | 53230C-Repairs and<br>Maintenance                               | 440-<br>Research             | 1                | 5,366.65              | 4,024.99                          | 1,341.66     |
|                               |                                                |                                    | 534000-Software Maint<br>and Support                      | 5000AA-<br>Expense             | 53000A-Other<br>Operating<br>Expense | 53400B-IT and<br>Communications Services                              | 53400C-Software<br>Maintenance and Licenses                     | 440-<br>Research             | 1                | 299.00                | 224.25                            | 74.75        |
|                               |                                                |                                    | 534001-Comp Software<br>Purchases and Licenses            | 5000AA-<br>Expense             | 53000A-Other<br>Operating<br>Expense | 53400B-IT and<br>Communications Services                              | 53400C-Software<br>Maintenance and Licenses                     | 440-<br>Research             | 3                | 286,000.92            | 214,500.69                        | 71,500.23    |
|                               |                                                |                                    | 534100-Computer<br>Supplies and Equipment<br>less than 5k | 5000AA-<br>Expense             | 53000A-Other<br>Operating<br>Expense | 53400B-IT and<br>Communications Services                              | 53410C-Computers and<br>Network Infrastructure                  | 440-<br>Research             | 3                | 137,468.83            | 103,101.62                        | 34,367.21    |
|                               | 13991-University Core Funds                    | - Total                            |                                                           |                                |                                      |                                                                       |                                                                 |                              |                  | \$498,309.20          | \$373,731.90                      | \$124,577.30 |
|                               | 20000-Federal Contracts<br>and Grants          | 1000235-<br>Supercomputer          | 530101-Professional<br>Services                           | 5000AA-<br>Expense             | 53000A-Other<br>Operating<br>Expense | 53000B-Business / Legal /<br>Insurance Services                       | 53010C-Consultants and<br>Other Temporarily<br>Contracted Staff | 440-<br>Research             | 2                | 24,780.02             | 00,095.00                         | 8,005.01     |

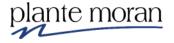

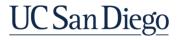

# **Report Title**

Before we leave this report, we have one more concept to apply—giving the report a meaningful title.

38. In the Report header (above the dotted line) *double-click* on "Double-click to edit text".

Double-click to edit text

39. In the Text field type: Cognos Training Report - Calculations. 40. In the Application toolbar click **Save** (Calculations).

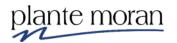

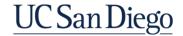

# **Chapter 3—Report Management and Scheduling**

In this chapter we learn how to manage, organize, and schedule reports. We conclude the chapter with notes on:

- Folders and security
- Development cycle
- Steps in report migration
- Finding more training
- Finding more ideas of what to build
- What's not supported in Cognos and why

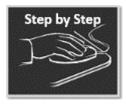

# Welcome Portal Tips and Tricks

There are several ways to get back to the Welcome Portal from anywhere in Cognos.

- 1. From the Reporting interface:
  - 1) In the Application toolbar click **Home**

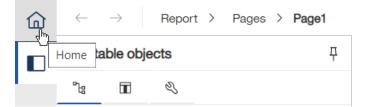

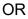

2) At the top of the window use the Switcher Menu dropdown ✓ to toggle between reports or click **Welcome** to return to the Welcome Portal.

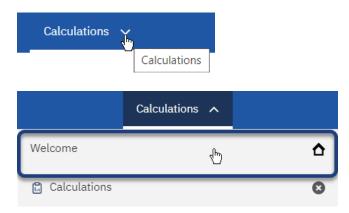

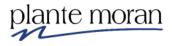

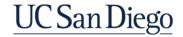

## Copy/Move reports

As we learned earlier in the day, you will need to move reports between various Team content folders when your report is ready to share and test, and then again when it is ready for Production. For this lesson, we demonstrate this concept inside our My content folders.

2. In the Navigation panel click **My content** and open the **Cognos Training**-**FINAH** folder.

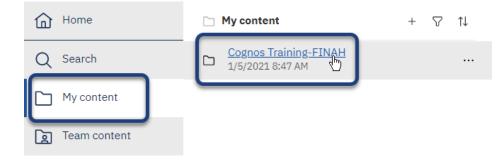

3. Mouse over the List Exercise report click More ---- and click Copy or move.

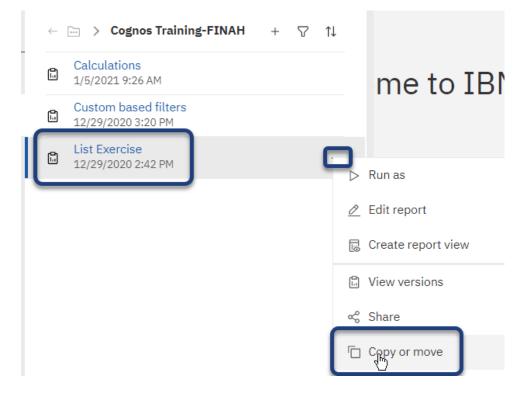

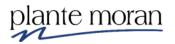

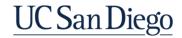

4. Click My content

Copy or move: List Exercise

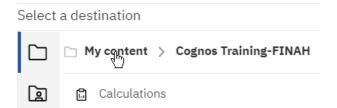

5. Click Copy to.

#### Copy or move: List Exercise

×

| Select  | Select a destination  |    |  |  |  |  |  |
|---------|-----------------------|----|--|--|--|--|--|
|         | My content            | Ĺ. |  |  |  |  |  |
| ß       | Cognos Training-FINAH |    |  |  |  |  |  |
|         |                       |    |  |  |  |  |  |
|         |                       |    |  |  |  |  |  |
|         |                       |    |  |  |  |  |  |
| Destina | ation: My content     |    |  |  |  |  |  |

Copy to

6. In the My content pane click **Previous** <a></a> and notice the copied report is in the My content folder.

> Cognos Training-FINAH + 🖓 🏦 ← ⟨ħγ

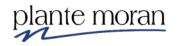

Move to

Cancel

#### Scheduling reports-Onetime run schedule

For this lesson, we use the copy of the List Exercise report to demonstrate the two ways to schedule a report: a onetime run schedule, and an ongoing schedule.

Scheduling reports is ideal for reports that take a long time to run or creating PDFs; it is not recommended for reports with interactivity.

Note! Report scheduling is turned off in DEV.

7. In the My content pane mouse over the copied List Exercise report, click More ... and click Run as.

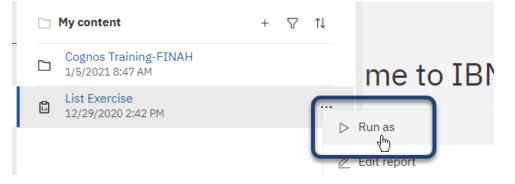

8. At the top of the Run as panel toggle the switch to Run in background.

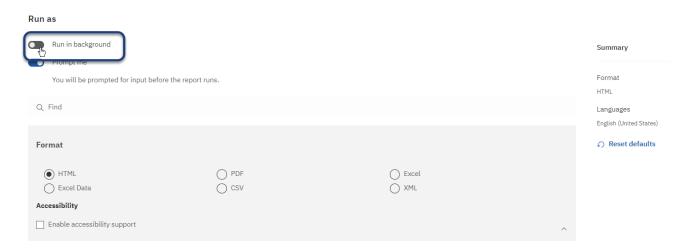

The switch activates. Notice the option to run the report Now or Later

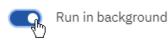

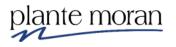

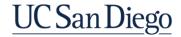

9. Click the radio button for Later.

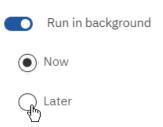

Notice the option to choose a date and time in the future to run the report.

| Run in b | ackground           |            |  |
|----------|---------------------|------------|--|
| O Now    |                     |            |  |
| • Later  | <b>台</b> 2021-01-13 | () 9:24 AM |  |

For this example, we run the report Now. *Tip!* Avoid everyone running their reports at 7:00am, or some other common time.

10. Click the radio button for **Now**.

|   | Run in background |
|---|-------------------|
| Ŗ | Now               |

When we run reports "in background" we can select more than one Format.

11. Under Format select **HTML** and **PDF**.

| Format       |             |       |
|--------------|-------------|-------|
| HTML         | PDF         | Excel |
| Edit options | Cit options |       |
| Excel Data   | CSV         | XML   |

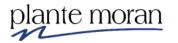

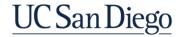

12. Scroll down and notice the **Delivery** options.

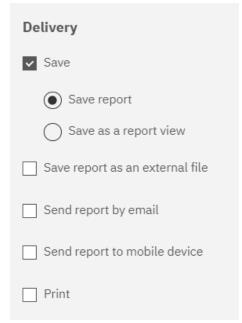

*Save the report* indicates the report output will be saved to the Cognos DEV server—this does not mean the report will be saved to your computer.

Your instructor explains the Delivery options, and demonstrates and explains the benefits and security warnings regarding the option to *Send the report by email*.

13. Ensure **Save report** is the only selected Delivery option.

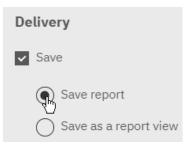

14. Click **Run** in the bottom righthand corner of the Run as window.

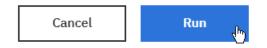

15. When prompted select the **HANA-QA** connection. Click OK.

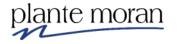

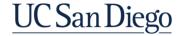

The report runs in the background. A very brief confirmation slides down from the top of the window.

The request to run Directory > UCSD\_AD\_W > People > sbrancard > My Folders > List Exercise was successfull

Next, we learn how to find the report output that we just ran in the background. *Note it may take several minutes or longer for these versions to appear here.* 

#### To View the output versions

16. In the Navigation panel click My content and mouse over the List Exercise

```
report, click More ...., and click View versions 🖾.
```

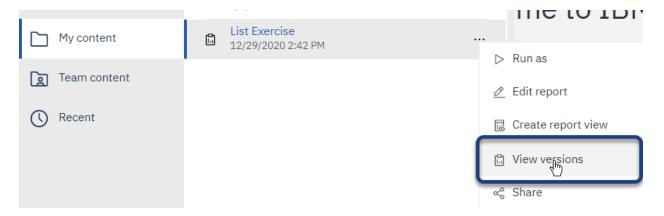

The Versions pane expands:

17. Click the Run date and time link (not the >):

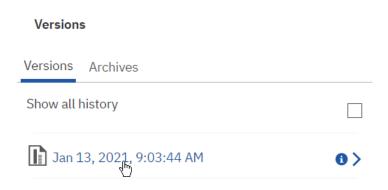

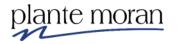

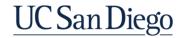

Notice the icons representing the output for each of the formats we selected in the Run menu – PDF and HTML.

| Versions              |          |     |
|-----------------------|----------|-----|
| Versions Archives     |          |     |
| Show all history      |          |     |
| 🚺 Jan 13, 2021, 9:03: | 44 AM    | •   |
| Delete report version | on       |     |
| EN-US                 | PDF<br>T | НТМ |

Click the applicable link to save and open the files.

**Note!** When you run the report again, these versions are replaced with the newest versions.

Click the information arrow 0 to see more detail about the report run.

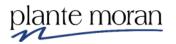

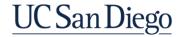

Instructor Demo: Sending a report by email

Please do not follow these steps in training. They are for future reference only.

- 1) In the Run as window, with the Run in background option selected, under Delivery click **Send report by email**.
- 2) Click Edit details next to Send report by email:

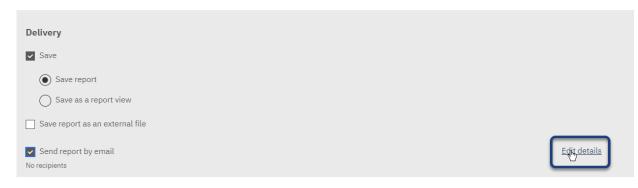

An email opens inside the Run as window. Here you can add recipients and edit the Subject and Message.

| Send report by email To                     |           |
|---------------------------------------------|-----------|
| sbrancard x                                 |           |
| Cc   Bcc                                    | Directory |
| Subject                                     |           |
| A new version of List Exercise is available |           |
| Message                                     |           |

3) Scroll down below the email and notice the Include the following with my message options:

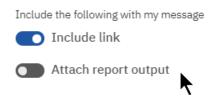

4) When all options are setup, click **Run**.

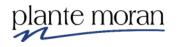

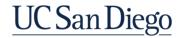

# Tips & Tricks when Sending Reports by Email

- Attaching the report can run into size limitations on UCSD's mail server
- Attaching the report removes the report from behind the Cognos security checks
- You can email individuals or mail lists
- You can change the subject line
- Adding cc: and bcc: is optional
- Adding a message in the body of the email is optional
- Including a link to the report is best practice to protect UCSD data.

\*\*If the recipient of the email forwards the link to another, any person who clicks on the link will need access to the report and data in Cognos in order to see the report results\*\*

# Instructor Demo: Scheduling reports—Reoccurring run schedules

Next the instructor demonstrates how to use the Properties and the Schedule feature to setup a reoccurring run schedule for the same report. Once the schedule is set, the report runs until the schedule ends, or you cancel it.

Use the Properties > Schedule tab to add, update, maintain or cancel schedules for each report, or content.

1) Mouse over the List Exercise report click More ••••, and click Properties .

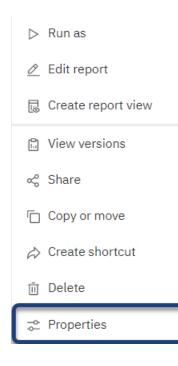

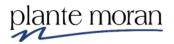

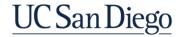

2) In the Properties pane click the **Schedule** tab and click Create schedule:

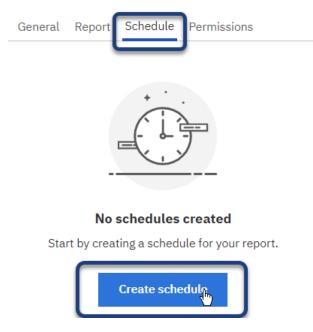

3) Use the **Frequency** and **Period** panes to set up the schedule—your instructor explains some of the key fields and settings.

| List Exercise                |   |
|------------------------------|---|
| Schedule Options Prompts     |   |
|                              |   |
| Frequency                    |   |
| Type Weekly ~                |   |
| Repeat every 1 🗘 week        |   |
| Repeat on M T W T F S S      |   |
| Daily time interval ()       | ^ |
| Period                       |   |
| Start 🗎 2021-01-13 🔘 9:06 AM |   |
| ✓ No end date                | ^ |
| Advanced                     |   |
| Advanced                     | ~ |

4) Click Save.

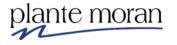

#### **Report schedule maintenance**

To maintain, edit or check the status of your report schedules, you have two options:

For an individual report schedule:

- a) Mouse over the report
- b) Click More •••• and click Properties
- c) In the Properties pane click the **Schedule** tab.

To view and maintain all your report schedules in one place:

a) From the Welcome Portal, in the Application toolbar click **Personal Menu** And **My schedules and subscriptions**.

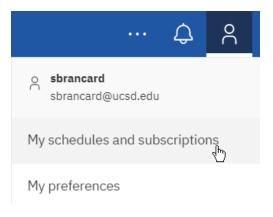

#### **Create a Report view**

If you require multiple run schedules for the same report, create one or more Report views of that report for each schedule you need.

a) Mouse over any report in My content or Team content, click **More** and click **Create report view**:

| $\triangleright$ | Run as               |
|------------------|----------------------|
| Ø                | Edit report          |
| Ŀ                | Create report view 🕁 |
|                  |                      |

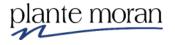

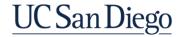

# Folders and security

AD groups are created and maintained by various help desk groups

| My content                                       | Team content > Business<br>User Development                                      | Team folder                                                                                           |
|--------------------------------------------------|----------------------------------------------------------------------------------|----------------------------------------------------------------------------------------------------|
| Reports and data sources are private to only you | Sub-folders are secured to<br>AD groups for specific<br>teams                    | Folders are secured to AD groups for specific audiences                                               |
| You can create folders<br>here                   | You can create folders within the sub-folders                                    | Reports are saved here<br>when they are ready to be<br>moved into Production and<br>used by end users |
| Default locations for uploaded files to be saved | Can be used to share in-<br>progress reports with other<br>teammates or BIA team | Migration and security are set at a folder level                                                      |

- To set up a new folder work with your IT Help Desk to create the AD with your desired membership
- Email <u>busintel@ucsd.edu</u> with the names of your AD groups and the name of the folders and/or sub-folders you would like created
- Folders in Cognos DEV, Cognos QA and Cognos Prod can have different security based on the needs of your team.

#### **Development cycle**

Start in Cognos **DEV**:

- Build and save to My Content
- When you want teammates or BIA to look at the report move it to Business User Development > Team folder
- When reports are ready for end-user acceptance testing you can migrate the report to Cognos QA and allow end-users to test their reports
- When your report is ready for testing move it to Business User Development > Team Folder
- When your report is done and ready for customers to use it or for you to schedule it to send to your users save it to Team Content > Team Folder
- Once in Team Content > Team Folder then email <u>busintel@ucsd.edu</u> to request the folder be migrated to Cognos PROD

Reports in Cognos PROD:

- Can have their links posted or embedded to other websites
- Can be scheduled to send to users
- Receive 24/7 server support

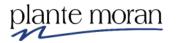

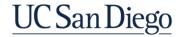

# Steps in report migration

- 1) Save the completed report to Team Content > Team Folder
- 2) Email <u>busintel@ucsd.edu</u> requesting a migration to Cognos PROD
  - Include the Team Folder name as migrations only happen at a folder level
  - Include what Cognos environment you are in (DEV) and where you want to go (PROD)
  - Migration requests sent to busintel@ucsd.edu before 3pm Monday-Friday will be completed same day
  - Migration requests sent to busintel@ucsd.edu after 3pm will be completed the next business day
- 3) BIA will notify you of a completed migration
  - Verify that your report was moved as expected
  - New schedules can be created now
  - Existing schedules will continue unchanged
  - Existing links to the report will be unchanged

# Finding more training

Blink > Cognos Analytics

https://blink.ucsd.edu/technology/bi/tools/cognos/index.html

Blink > Cognos Analytics > Training

https://blink.ucsd.edu/technology/bi/tools/cognos/training/index.html

#### YouTube > Cognos Analytics

https://www.youtube.com/watch?v=LhFw1D-gzas&list=PLfq0ST5X3p-Sd57\_PJg\_rjAOlyAVGnoL9

# IBM Business Analytics Community

https://community.ibm.com/community/user/businessanalytics/communities/communityhome?CommunityKey=6b10df83-0b3c-4f92-8b1f-1fd80d0e7e58

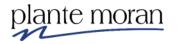

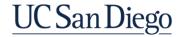

# Finding more ideas of what to build

#### YouTube > Cognos Analytics

https://www.youtube.com/watch?v=LhFw1D-gzas&list=PLfq0ST5X3p-Sd57 PJg rjAOlyAVGnoL9

#### IBM Business Analytics Community

https://community.ibm.com/community/user/businessanalytics/communities/communityhome?CommunityKey=6b10df83-0b3c-4f92-8b1f-1fd80d0e7e58

#### Visual Business Intelligence

#### https://www.perceptualedge.com/blog/

#### What's not supported in Cognos and why

- Custom code in HTML, Java, SQL, etc...
  - Cognos upgrades often break custom code and IBM does not modify their tool to fit customer custom code
  - BIA does not specialize in HTML, Java, SQL, etc...
- Single user security
  - BIA cannot scale to support adding and removing individuals to folders or reports
  - BIA does not have rights to add or remove users to AD groups
- Excel downloads
  - UCSD IT Security is actively working to remove security threats to the university, including sensitive data downloaded to local laptops.
- "Data dumps"
  - Reports that fail due to excess size are evaluated for usage and process improvement
  - BIA will help put you in contact with the data integration team so that your data movement needs are met using ITS best practices

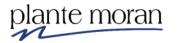

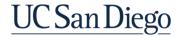

# **Chapter 4—Dashboard Basics**

In this chapter we learn how to develop a Dashboard. In the following lessons we:

- Create a basic dashboard while learning how to navigate the Dashboard interface
- Add data
- Learn about charts, including icons and how to edit
- Add interactive filters
- More visualizations
- Dashboard tabs
- Add a webpage and video

# Dashboards

Explore powerful visualizations of your data in IBM Cognos Analytics and discover patterns and relationships that impact you. Then, communicate the insights that you discovered in a dashboard and share it with others.

#### What is a Dashboard?

From Stephen Few: "A dashboard is a visual display of the most important information needed to achieve one or more objectives; consolidated and arranged on a single screen so the information can be monitored at a glance."

Dashboards typically have the following characteristics or features:

- Multiple visual representations of data on a single screen
- Interactivity, allowing customers to focus and understand dependencies of the data via visual gestures
- High-level measurements with access to underlying details via drill-down, drillthrough or some other intuitive data exploration gesture

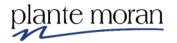

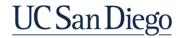

#### Chapter 4—Dashboard Basics

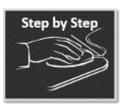

# Introduction to Dashboards

1. In the **Navigation panel** click **New** + and **Dashboard**.

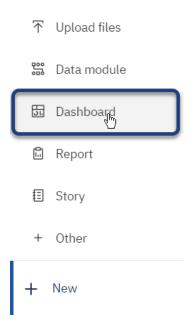

Select a template

In the next step we select a template. Templates contain predefined designs and grid lines for easy arrangement and alignment for the visualizations.

Choose from Tabbed templates to create a dashboard with multiple tabs or choose an Infographic for a long, scrollable dashboard. *Tip! If you want just one tab you can hide tabs for less clutter.* 

2. For the first dashboard, we select from the Tabbed menu, and select the template with **1 pane**.

| Layout    | Tabbed template |
|-----------|-----------------|
| Tabbed    |                 |
|           | <u></u>         |
| nte moran |                 |

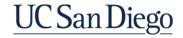

3. Click Create.

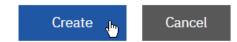

The Dashboard interface opens. Let's take a few minutes to get to know the Dashboard interface.

#### Parts of the Dashboard interface

- Selected sources / Data panel (on the left) provides access to data sources (packages, cubes, data modules); where the data comes from to build the dashboard.
- 2) **Canvas** (in the middle) where you build the dashboard.

| <b>□ × ∠</b> 5 0 | New dashboard * 🗸                                                                                                    | ~ Q R @                                                                                                    |
|------------------|----------------------------------------------------------------------------------------------------|----------------------------------------------------------------------------------------------------|
| Selected sources |                                                                                                    | °• ∠* 🖓 Filters 🚆 Fields 🛫 Properties                                                                                                    |
|                  | ♥         Drag and drop data here to filter all tabs.         I         ♥           All tabs         I         ♥         This tab | <br>Drag and drop data here to filter this tab.                                                                                                    |
|                  | Tab 1 O                                                                                                    |                                                                                                    |
| 4                |                                                                                                    | · · · · · · · · · · · · · · · · · · ·                                                                                                    |
| L                |                                                                                                    |                                                                                                    |
|                  |                                                                                                    |                                                                                                    |
|                  | 2                                                                                                    |                                                                                                    |
|                  | _                                                                                                    |                                                                                                    |
| Select a source  |                                                                                                    |                                                                                                    |
| dashboard.       |                                                                                                    |                                                                                                    |
| Select a source  |                                                                                                    |                                                                                                    |
|                  |                                                                                                    |                                                                                                    |
|                  |                                                                                                    |                                                                                                    |
|                  |                                                                                                    |                                                                                                    |
|                  |                                                                                                    |                                                                                                    |
|                  | Selected sources                                                                                                    | Selected sources     Image: source data large to the source data large to the sourc |

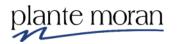

# **Navigation panel**

On the left side of the Dashboard interface is the Navigation panel which varies from what we saw in Reporting:

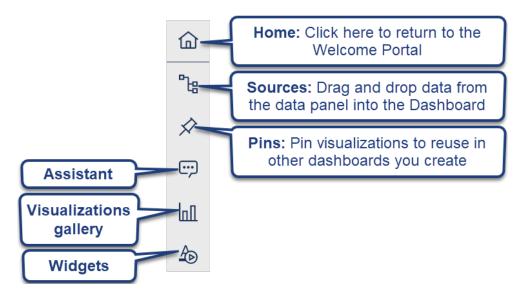

# Select a source

In the next steps we open the data source for the dashboard.

4. Under Selected sources click Select a source:

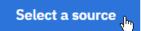

5. Navigate to Team content 2 > Financial Activity Hub folder > Financial Activity Hub Analytics Packages folder > click the 2 FINAH-UCSDGeneralLedger-View package. Click Add.

The data source launches in the Sources <sup>1</sup><sup>1</sup><sup>2</sup> pane.

# Save the dashboard

In the next steps we save the dashboard to My content. A reminder that, **there is no** <u>"auto save" in Cognos</u>!

6. In the Application toolbar click **Save**, click **My content**, open the **Cognos**-**Training-FINAH** folder and save as **Dashboard**. Click Save.

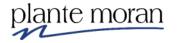

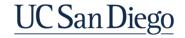

# Add data to the Dashboard

In the next steps we learn how to Ctrl-click two data items in the Source and drag them into the Dashboard to create a visualization.

7. In the Sources <sup>1</sup><sup>1</sup><sup>1</sup><sup>1</sup><sup>2</sup> pane expand the **UCSD GeneralLedger** folder and the **Dimensions** folder.

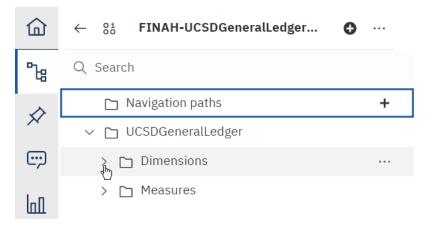

8. Expand the Accounting Period  $\blacksquare$  query subject.

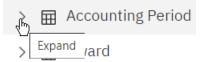

- 9. Scroll to the very bottom of the package and expand the **Measures** folder and the **General Ledger Measures** I query subject and click **Transaction Amount**:
  - ∽ ☐ Measures
    - > 🖽 Flag Measures
    - 🗸 🖽 General Ledger Measures
      - L Transaction Amount
      - L Transaction Signed Amount

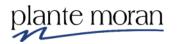

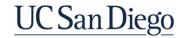

10. Scroll back up in the package (until you see Fiscal Year), hold the Ctrl-key on your keyboard and click **Fiscal Year** (select the option with abc in front of it).

| > abc Fiscal Year       |           |
|-------------------------|-----------|
| > # Fiscal Year (YYYY   | )         |
| > 🖽 Award               |           |
| > 🖽 CBO Account Hierar  | chy       |
| > 🖽 CBO Fund Hierarchy  | ,         |
| > 🧮 Entity              |           |
| > 🖽 Financial Unit      |           |
| > 🖽 Flags               |           |
| > 🖽 Function            |           |
| > 🖽 Fund                |           |
| > 🖽 General Ledger      |           |
| > 🖽 General Ledger Date | es        |
| > 🖽 Journal             |           |
| > 🖽 Location            |           |
| > 🖽 Program             |           |
| > 🖽 Project             |           |
| > 🖽 Start End Dates     |           |
| ∨ 🗀 Measures            |           |
| > 🖽 Flag Measures       |           |
| 🗸 🖂 General Ledger Mea  | sures     |
| 🖳 Transaction Amou      | unt       |
| 🖺 Transaction Signe     | ed Amount |

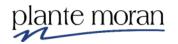

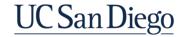

11. Click and drag **Fiscal Year** into the canvas—notice both data items are coming into the canvas together.

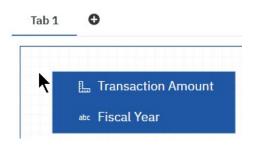

12. Drop the items in the upper left corner of the canvas. 13. Select **HANA-QA**. Click OK.

| Select a connection                                              |                   |                    |
|------------------------------------------------------------------|-------------------|--------------------|
| Select a connection                                              | to use for the 'H | IANA' data source: |
| <ul> <li>HANA-DEV</li> <li>HANA-PROD</li> <li>HANA-QA</li> </ul> |                   |                    |
|                                                                  | ОК                | Cancel             |

A visualization appears. This is Cognos's recommendation of the visualization based on the data items. Your viz may be different than your instructor's—or this image.

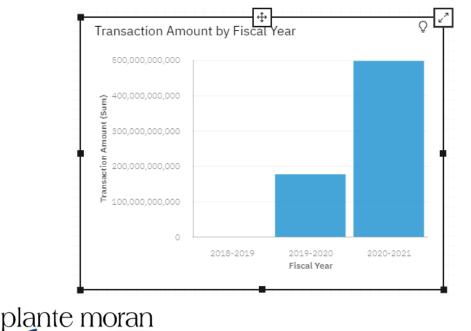

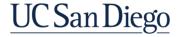

# Chapter 4—Dashboard Basics

Notice the widget toolbar that appears at the top of the Dashboard.

🐇 Column 🖍 🗔 🔽 🗓 🐨

Widget tools

| ΤοοΙ              | Use                                |
|-------------------|------------------------------------|
| <b>∜</b> % Column | Change visualization               |
| \$                | Add the widget to your <b>Pins</b> |
|                   | Select tool                        |
|                   | Duplicate                          |
| ΪŢ                | Edit the <b>title</b>              |
| Э                 | Drill through                      |
|                   | Show data                          |
| Ū                 | Delete                             |
| ≣→                | Unlock (or Undock) Toolbar         |

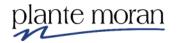

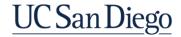

## Change visualization

14. In the Widget tools click **Change Visualization**.

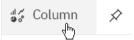

Notice there are **Recommended visualizations**, or you can select from **All visualizations**:

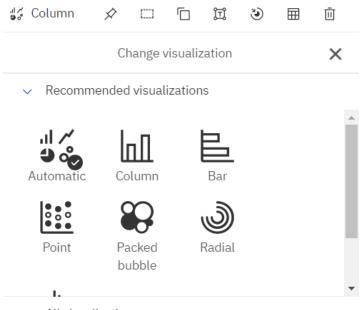

> All visualizations

# 15. Click All visualizations and select Area.

All visualizations

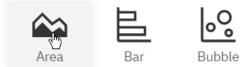

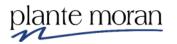

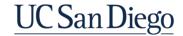

16. Click the **X** to close the Change visualization pane.

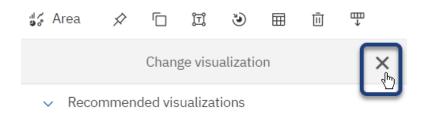

The visualization refreshes and is now an Area chart.

17. In the upper right corner of the visualization widget click **Expand**:

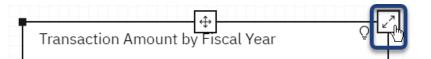

This action expands the widget giving you a zoomed in view.

# **Object fields**

18. With the visualization expanded, in the upper right corner of the Dashboard window, next to Properties, click **Fields**:

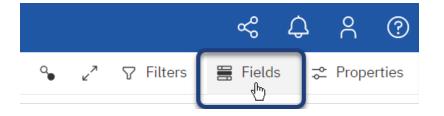

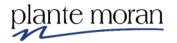

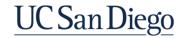

This action displays the Object fields for the visualization. Here we can add, delete, or further modify the data items displayed in the visualization.

Notice Fiscal Year is under x-axis field and Transaction Amount is under y-axis. Object fields vary for each visualization.

| Ĺ→ x-axis*            | Required field |
|-----------------------|----------------|
| ∷ Fiscal Year         | :              |
| Click or drag data    | 1 here         |
| 🛷 Color               |                |
| Click or drag data    | 1 here         |
| # y-axis*             | Required field |
| :: Transaction Amount | :              |
| Click or drag data    | a here         |
| 💶 Repeat (column)     |                |
| Click or drag data    | a here         |
| Repeat (row)          |                |
| Click or drag data    | 1 here         |
| ∠ocal filters         |                |

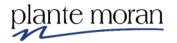

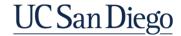

# **Common Object fields**

| Object field | Use                                                                     |
|--------------|-------------------------------------------------------------------------|
| Ĺ            | x-axis                                                                  |
| <u>.u</u>    | Bars: break data into the bars (y-axis)                                 |
| #            | Length or y-axis: (often a required field)                              |
| #            | <b>Y-start</b> : where the bottom of the bar starts                     |
| ٢            | Target: specifies the target measure                                    |
| *            | Color: where the colors break apart                                     |
|              | <b>Repeat column and repeat row</b> : same chart copies per field value |
| $\nabla$     | Local filters: applies to this object only                              |

We do not make any modifications to the object fields. We can leave this pane open or close it each time.

19. In the upper right corner of the visualization click Collapse.

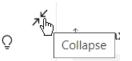

# Resize or move the widget

20. Use the handles on the corners of the widget to **Resize** it.

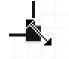

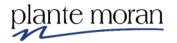

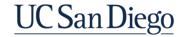

21. Use the **Move widget** handle (at the top of the visualization widget) to move the widget around the canvas—eventually putting it in the upper left corner of the canvas:

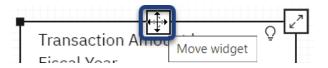

Your instructor demonstrates where to put the widget.

22. In the Application toolbar click Save (Dashboard).

**Dashboard Filters** 

Currently there are no filters applied to the Dashboard. The visualization is displaying ALL data currently available from the data source.

#### Interactive filters available on Dashboards include

Local filters: Applies to the individual object; User can change using tiny filter icon

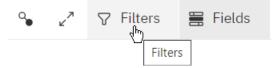

## Filter shelves: Across the top of the Dashboard are Filter shelves

All tabs (on the left)—filters here are applied to all Tabs on the Dashboard.

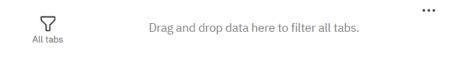

This tab (on the right)—filters here are only applied to the current Tab.

This tab

Drag and drop data here to filter this tab.

Assume we want to filter all the tabs in this Dashboard to narrow data by Fin Unit and Fiscal Year.

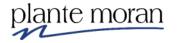

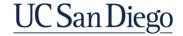

...

23. From Sources the second the Financial Unit the query subject and drag Financial Unit Code and Name into the All tabs filter shelf:

| ℃            | Q Search<br>✓ ⊞ Financiaι ∪niτ  | * | All tabs |
|--------------|---------------------------------|---|----------|
| $\checkmark$ | > abc Financial Unit            |   | Tab 1 O  |
|              | > abc Financial Unit Code       |   |          |
|              | > abc Financial Uniode and Name |   |          |

24. From the Financial Unit Code and Name filter window search for and select **1000235-Supercomputer**. Click OK.

| Financial Unit Cod           |   |
|------------------------------|---|
| Financial Unit Code and Name | × |
| Q 1000235                    | × |
| 1000235-Supercomputer        |   |
| て                            |   |

25. From the Accounting Period III query subject drag Fiscal Year into the All tabs shelf to the right of Financial Unit Code and Name:

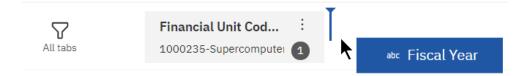

26. In the Filter window select 2019-2020 and 2020-2021. Click OK.

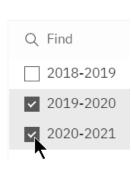

Fiscal Year

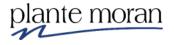

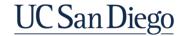

Notice the visualization updates with the addition of the filter.

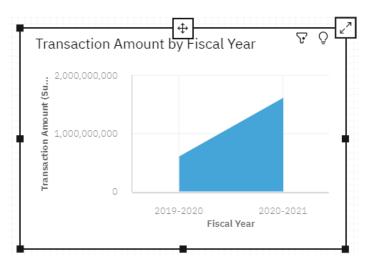

We also add a filter to the This tab shelf to narrow the data to only see Expense data.

27. Expand the Account III query subject and drag Account L1 Code and Name into the This tab shelf:

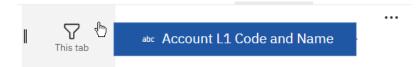

28. In the Account L1 Code and Name filter window select **5000AA-Expense**. Click OK.

Account L1 Code and Name

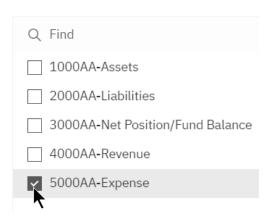

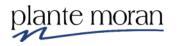

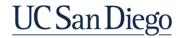

29. In the **Fields** and **Remove column**.

| ⊽ Filters <sup>3</sup> | Sort          |
|------------------------|---------------|
| u                      | Filter        |
|                        | Top or bottom |
|                        | Format        |
| Ĺ→ x-axis*             | Remove column |
| 🔢 Fiscal Year          |               |

30. From the **Accounting Period** ⊞ query subject drag **Fiscal Accounting Period** into the x-axis field:

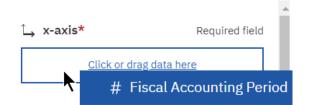

The visualization refreshes.

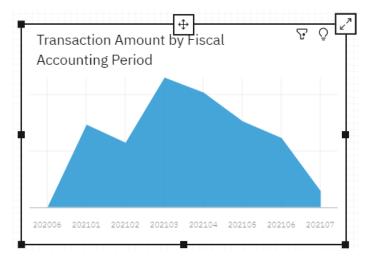

In the next steps we access the visualizations gallery and add two more visualizations to the 1<sup>st</sup> tab on the Dashboard.

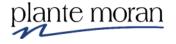

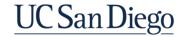

# **Visualizations gallery**

31. In the Navigation panel click Visualizations:

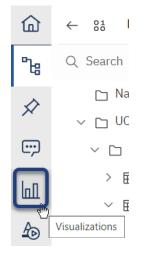

Review the menu of available Visualizations:

Visualizations

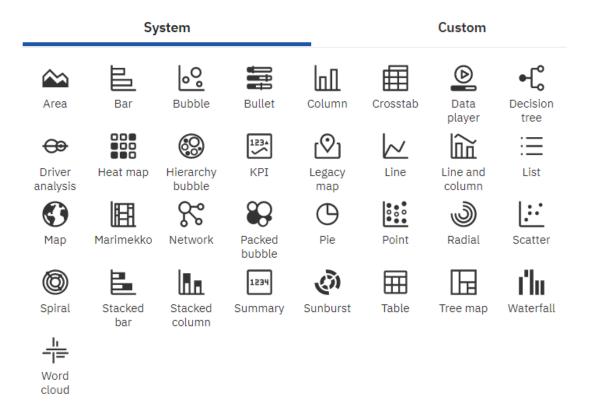

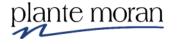

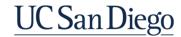

32. From the Visualizations gallery drag a **Stacked Bar** visualization into the Dashboard and drop it in the upper right corner of the canvas:

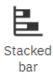

33. From the Accounting Period III query subject drag Fiscal Accounting Period and drop it directly on top of the new visualization.

In the Fields pan notice Cognos put Fiscal Accounting Period into the Bars field.

🗄 Bars

🔢 Fiscal Accounting Period

34. From the **Measures** folder and the **General Ledger Measures**  $\blacksquare$  query subject drag **Transaction Amount** and drop it directly on top of the visualization.

The visualization refreshes and we see data.

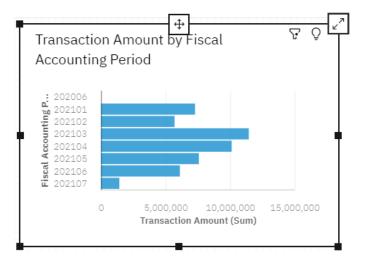

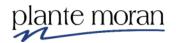

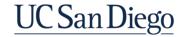

35. From the Function IIII query subject drag Function Code and Name into the Color 💀 field

| I Color  |                          |
|----------|--------------------------|
| <b>N</b> | ■ Function Code and Name |

The visualization refreshes as we add data to the fields:

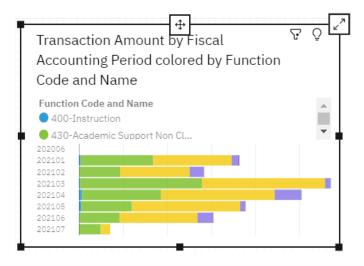

36. In the Navigation panel click the **Visualization** and gallery and drag a **Column** visualization into the Dashboard and drop it in the lower right corner:

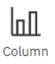

- 37. From the **Accounting Period** query subject drag **Fiscal Accounting Period** into the new visualization.
- 38. From the **General Ledger Measures** query subject drag **Transaction Amount** into the new visualization.
- 39. From the **Project** query subject drag **Project Code** into the new visualization .

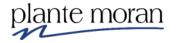

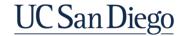

The visualization and fields look like this:

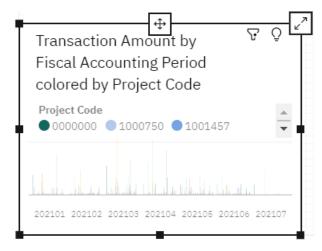

#### <u>III</u> Bars

| <br>Fiscal Accounting Period | ÷ |
|------------------------------|---|
| Click or drag data here      |   |

## # Length\*

Required field

: Transaction Amount

Click or drag data here

#### **#** y-start

Click or drag data here

## Target

Click or drag data here

#### n Color

🔢 Project Code

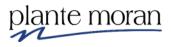

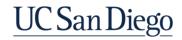

There are quite a few Projects and this visualization is hard to read. To make this visualization easier to consume we narrow the Projects to just the top 10 based on Transaction Amount.

40. In the **Color** field next to Project Code click **More** i and **Top or bottom**:

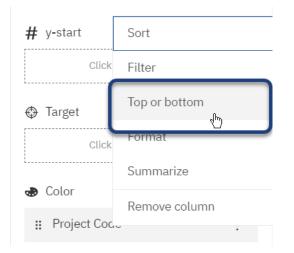

41. For Number of results leave it set to **10**, under **Show** select **Top count**, and in the By field begin to type: Transaction Amount and select if from the list.

| C Top or bottom                                  |
|--------------------------------------------------|
| Number of results 10<br>The value can be 1 - 100 |
| Show                                             |
| Top count                                        |
| ○ Тор %                                          |
| O Bottom count                                   |
| O Bottom %                                       |
| By <b>O</b> , Transaction Amount                 |
| Clear                                            |

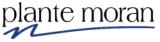

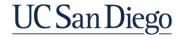

The visualization refreshes as soon as you select Transaction Amount.

42. Click outside the Top or bottom window to close it.

The visualization looks like this:

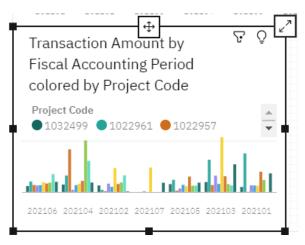

43. Use the handles to resize of the visualizations and use the Move widget handle to move the widgets around the canvas—something like this:

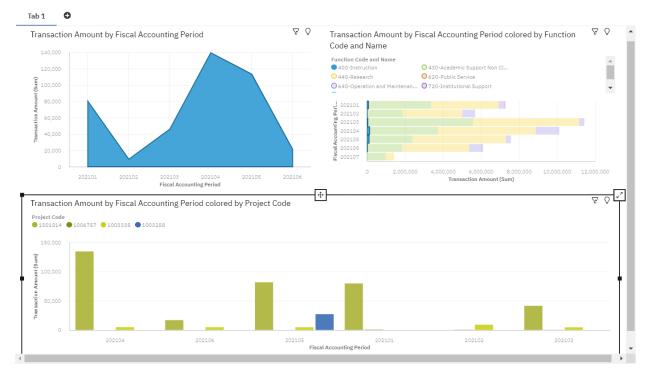

Notice the blue line that appears indicating the outside border of the canvas and the green rulers and other visual helpers that appear as you drag and resize widgets.

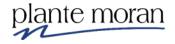

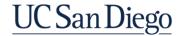

44. In the Application toolbar click **Save** (Dashboard).

## Duplicate a dashboard tab

45. Click the **Tab 1** and click the middle button in the little toolbar to **Duplicate** the current Tab:

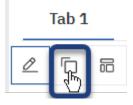

Notice it does just as it says and duplicates the Tab so we can make slight modifications to tabs to get different views of the data.

#### Rename a tab

46. Click the **Tab 1** and click the first button in the little toolbar to **Edit the title** and type: Transaction Amount.

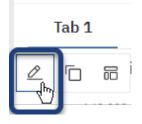

47. Double-click **Tab 1-1** and rename it: Transaction Signed Amount.

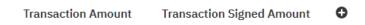

48. Click inside the 1<sup>st</sup> column chart (area visualization) and in the widget toolbar click **Delete**.

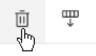

49. Click between the bars of the 2<sup>nd</sup> visualization widget in the top row of the Dashboard (the one with Function Code).

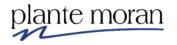

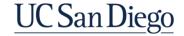

50. In the fields pane, in the **Length** field, mouse over **Transaction Amount**, click **More** : and **Remove column**.

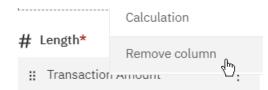

- 51. From the **General Ledger Measures** query subject drag **Transaction Signed Amount** into the same visualization.
- 52. Click inside the 3<sup>rd</sup> visualization widget on the Dashboard (the one with Project Code).
- 53. In the fields remove Transaction Amount from the Length field.
- 54. From the **General Ledger Measures** query subject drag **Transaction Signed Amount** into the same visualization.
- 55. In the Application toolbar click **Save** (Dashboard).

#### Add a Text widget to the canvas

56. In the Navigation panel click Widgets:

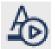

57. From the Widgets > Basic menu drag a **Text** widget into the upper left corner of the canvas:

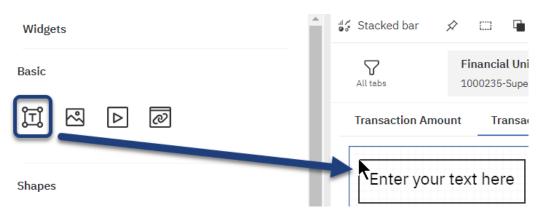

- 58. Double-click inside the **Text** widget and type: Transaction Signed Amount Analysis by Fiscal Accounting Period.
- 59. Use the handles to resize the widget, and then move the widget directly into the corner.

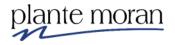

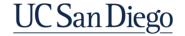

60. Highlight the text, and in the Widget toolbar click A and select the **darker blue** color.

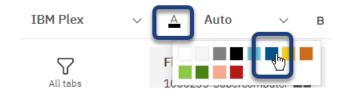

61. Highlight just the Transaction Signed Amount Analysis text and click Bold B.

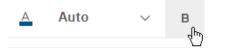

- 62. In the Application toolbar click Save (Dashboard).
- Add Text and Filter widgets to the canvas
  - 63. In the **This tab** filter shelf mouse over the **Account L1** filter, click **More**, and **Add to canvas**:

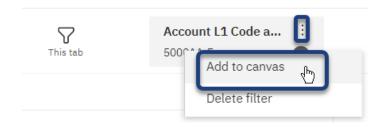

A filter widget appears on the canvas:

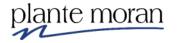

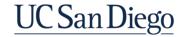

64. Use the **Resize** and **Move** handles to move the filter widget into place on the canvas between the Text widget and the bar chart so it looks like this:

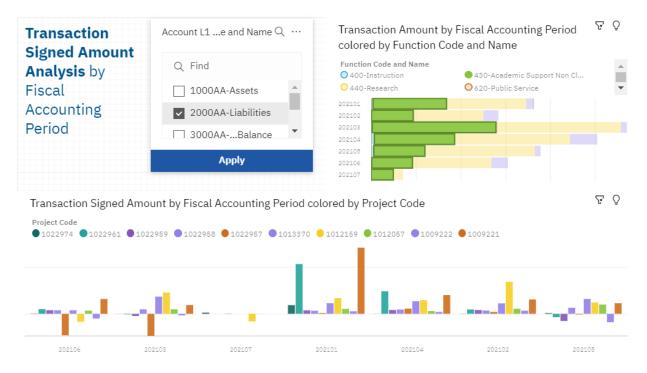

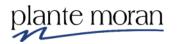

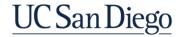

## **Properties**

65. Click somewhere on the canvas, not on a widget, and in the Application toolbar click **Properties** .

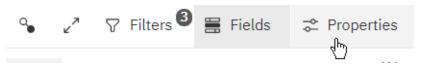

The Dashboard properties pane opens—and the Fields pane closes. These are the Dashboard properties:

| Dashboard properties         | -             |
|------------------------------|---------------|
| ∧ Canvas                     |               |
| Layout positioning           | Relative 🗸    |
| Page size                    |               |
| Preset                       | Screen 16:9 🗸 |
| Fit page                     |               |
| Width                        | Height        |
| 1280 px                      | 720 px        |
| Grid                         |               |
| Show grid                    |               |
| Snap to grid                 |               |
| Snap to objects              |               |
| $\checkmark$ Color and theme |               |
| ✓ Tabs                       |               |
| ✓ Advanced                   |               |

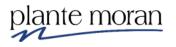

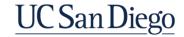

66. Toggle the switch to Fit page:

| General            |               |
|--------------------|---------------|
| ∧ Canvas           |               |
| Layout positioning | Relative V    |
| Page size          |               |
| Preset             | Screen 16:9 🔻 |
| Fit page           | <u>~</u>      |

This action ensures the Dashboard fits the screen. Your instructor expands on the Layout positioning and other canvas properties.

67. Expand the **Color and theme** section and notice the options to change the Visual them as well as the **Current dashboard palette**.

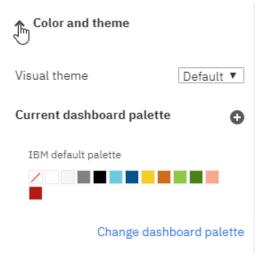

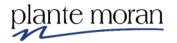

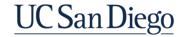

68. Click between the bars of the Column chart (the one on the bottom).

Notice the Visualization properties replace the Dashboard properties in the pane on the right.

| Visualization properties |                          |
|--------------------------|--------------------------|
| Visualization General    |                          |
| ∧ Color                  |                          |
| Current color palette    | G                        |
| IBM palette 1            |                          |
|                          |                          |
|                          | Change color palette     |
|                          |                          |
| Current heat palette     | €                        |
| Current heat palette     | O                        |
|                          | €                        |
|                          | €<br>Change heat palette |
|                          | €<br>Change heat palette |
| IBM heat palette 1       | €<br>Change heat palette |

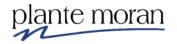

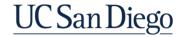

69. Expand the **Chart** section of the Properties and toggle the switch to **Show value labels**.

∧ Chart

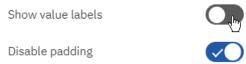

More properties appear when this switch is turned on:

| ∧ Chart                     |               |
|-----------------------------|---------------|
| Show value labels           |               |
| Value label location        | Outside end 🗸 |
| Value label orientation     | Horizontal 🗸  |
| Value label format<br>Value | ~             |
| Contrast label color        |               |
| Label shadow                |               |

This is a common UI feature of Dashboard properties. You are encouraged to explore these further when working on your own Dashboards.

70. In the Application toolbar click Save (Dashboard).

#### Add a new tab

71. Click Add new tab.

Transaction Amount Transaction Sign

Transaction Signed Amount

8

72. Select the Blank template. Click Create.

73. Double-click the new **Tab 1** and rename it: Webpage.

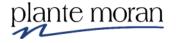

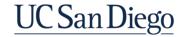

## **Chapter 4—Dashboard Basics**

## **More Widgets**

74. In the Navigation panel click Widgets 🏠.

75. From the Widgets pane Basic section drag a **Webpage** 🙋 widget into the canvas.

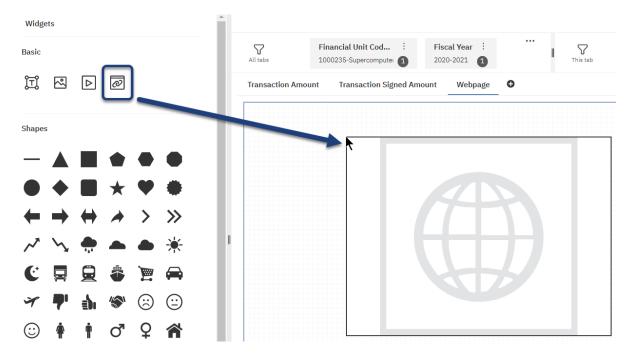

76. Type the following URL in the field provided and click in the white space outside the widget to refresh the page:

https://blink.ucsd.edu/

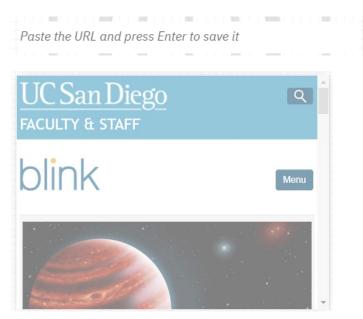

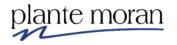

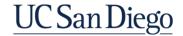

77. Use the handles to help the widget fill the canvas.

78. Add a new Tab to the Dashboard, choose the Blank template. Click Create.

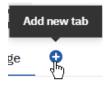

79. Rename the tab: Video.

80. From the Widgets pane Basic section drag a **Media** b widget into the canvas.

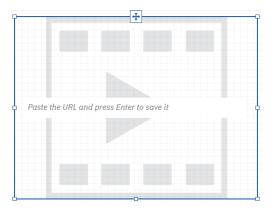

81. Type the following URL in the field provided and click in the white space outside the widget to refresh the page:

https://youtu.be/\_XNVFWDQcLY

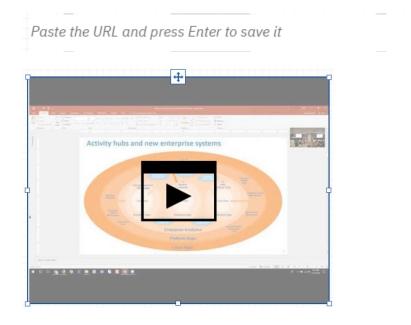

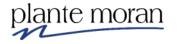

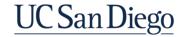

82. Use the handles to help the widget fill the canvas.

83. In the Application toolbar click **Save** (Dashboard).

# Preview and interact with the dashboard

84. In the Application toolbar click Switch to preview.

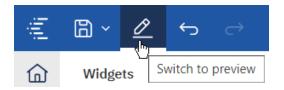

85. In the toolbar in the upper right corner of the Dashboard click **Enter full screen** to experience your Dashboard with no distractions from the browser.

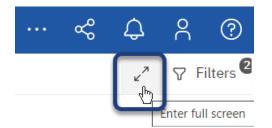

## Notice that if you:

- 86. Click on the Transaction Amount tab, and click on the bars of any visualization or on any of the items in the Legend—the selected value "filters" through the other visualizations to give you a different perspective.
- 87. Click between the bars, in the white space of the visualization to revert to the original view (may take a few seconds to refresh).
- 88. Mouse over the values in the Legend to highlight specific items in the visualization.
- 89. Mouse over any of the bars and notice the screen tip.
- 90. Experiment with the interactive filters at the top of the Dashboard.
- 91. Click the Transaction Signed Amount tab and experiment with the filter widget the canvas.

Observe how these changes impact the Dashboard.

Take a few minutes to click through the tabs, explore and interact with the Dashboard you created!

92. Hit **Esc** on your keyboard to exit Full screen mode.

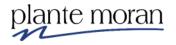

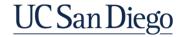